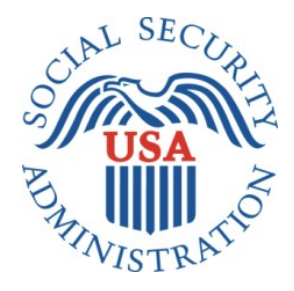

# **SCREEN SHOTS DOCUMENT GROUPED BY SCENARIO**

# **ELECTRONIC ACCESS MULTI-FACTOR AUTHENTICATION**

**APRIL 21, 2016**

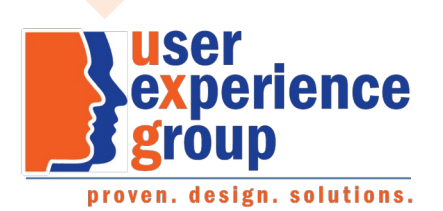

### **Table of Contents**

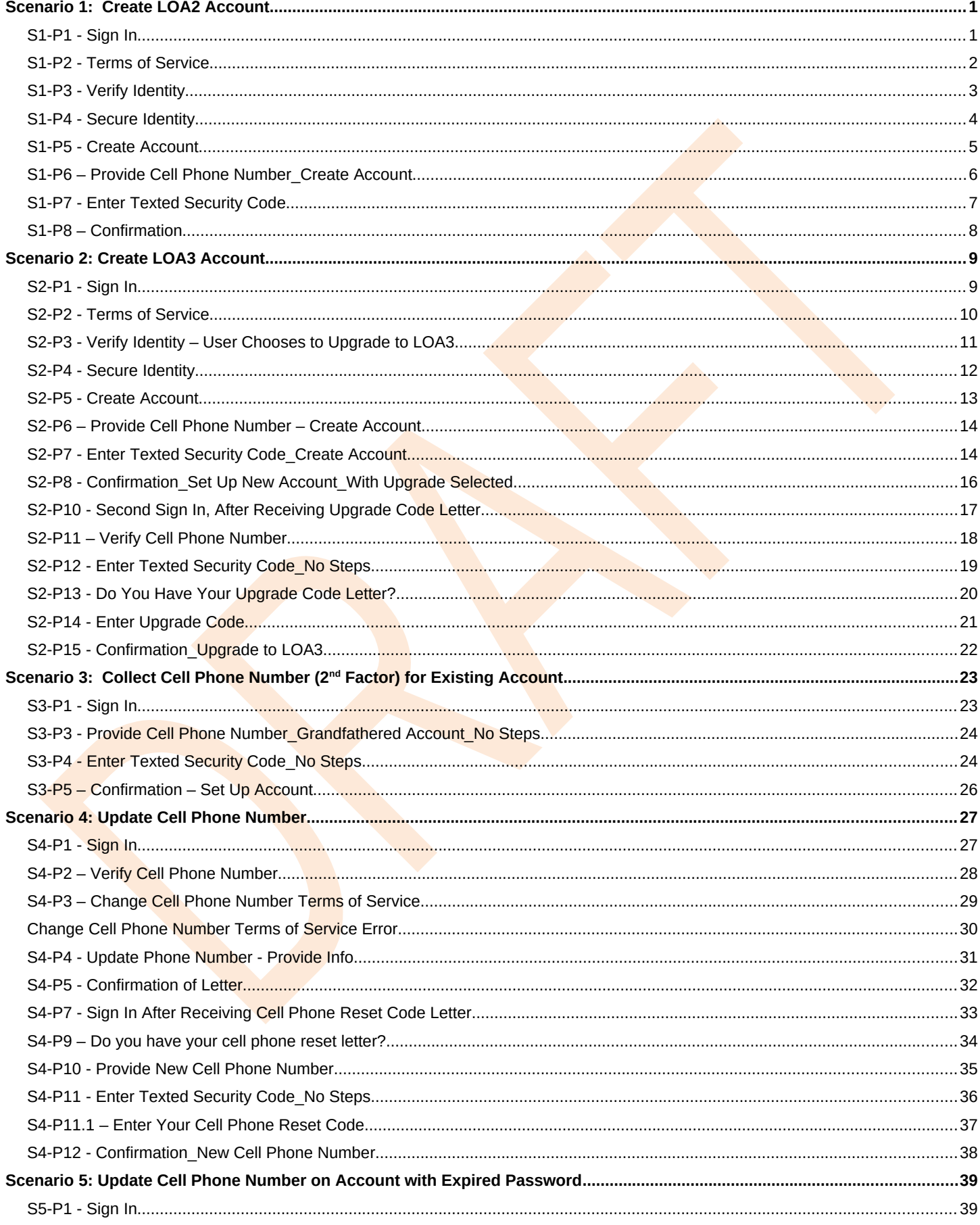

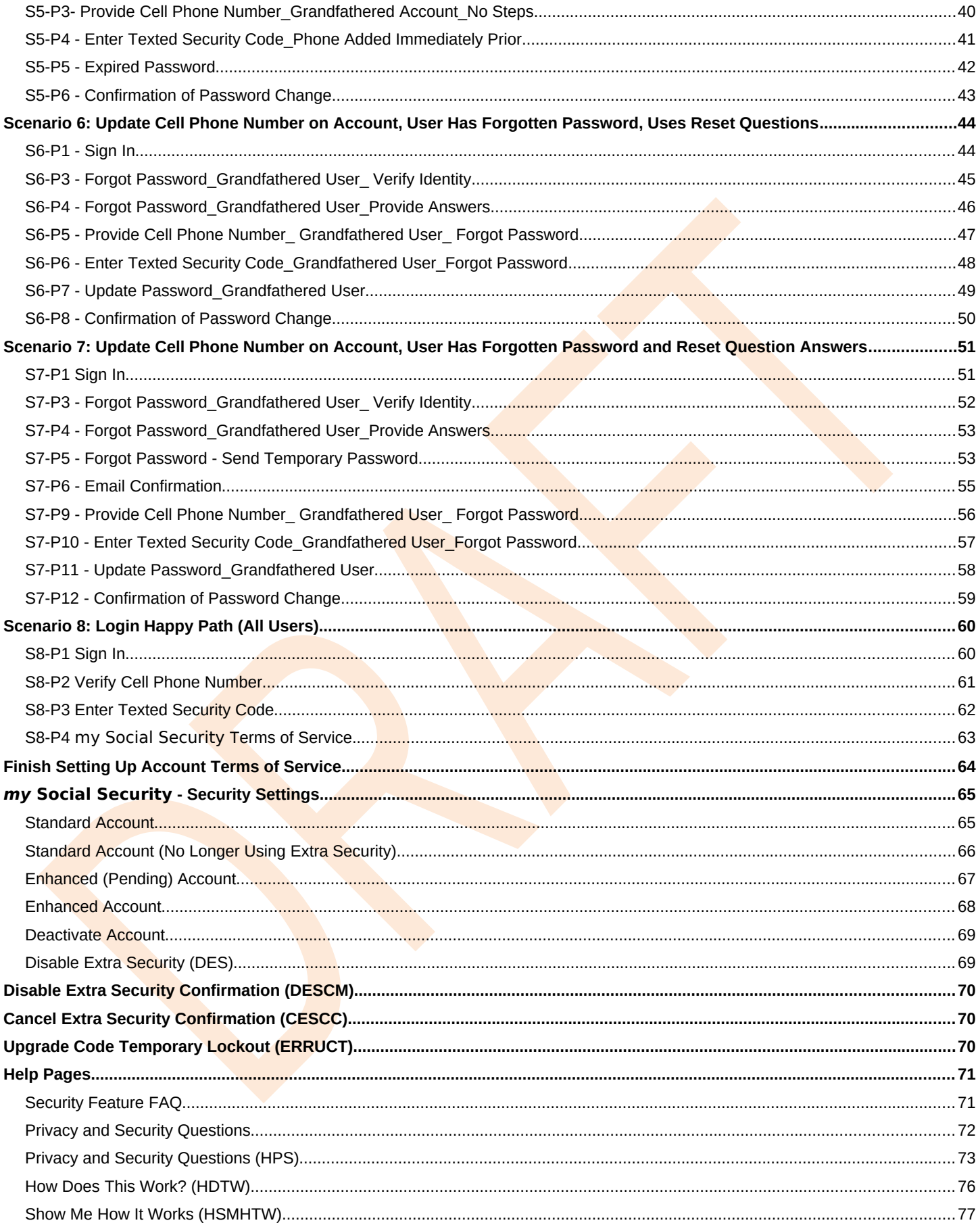

### **1. Document Version Information**

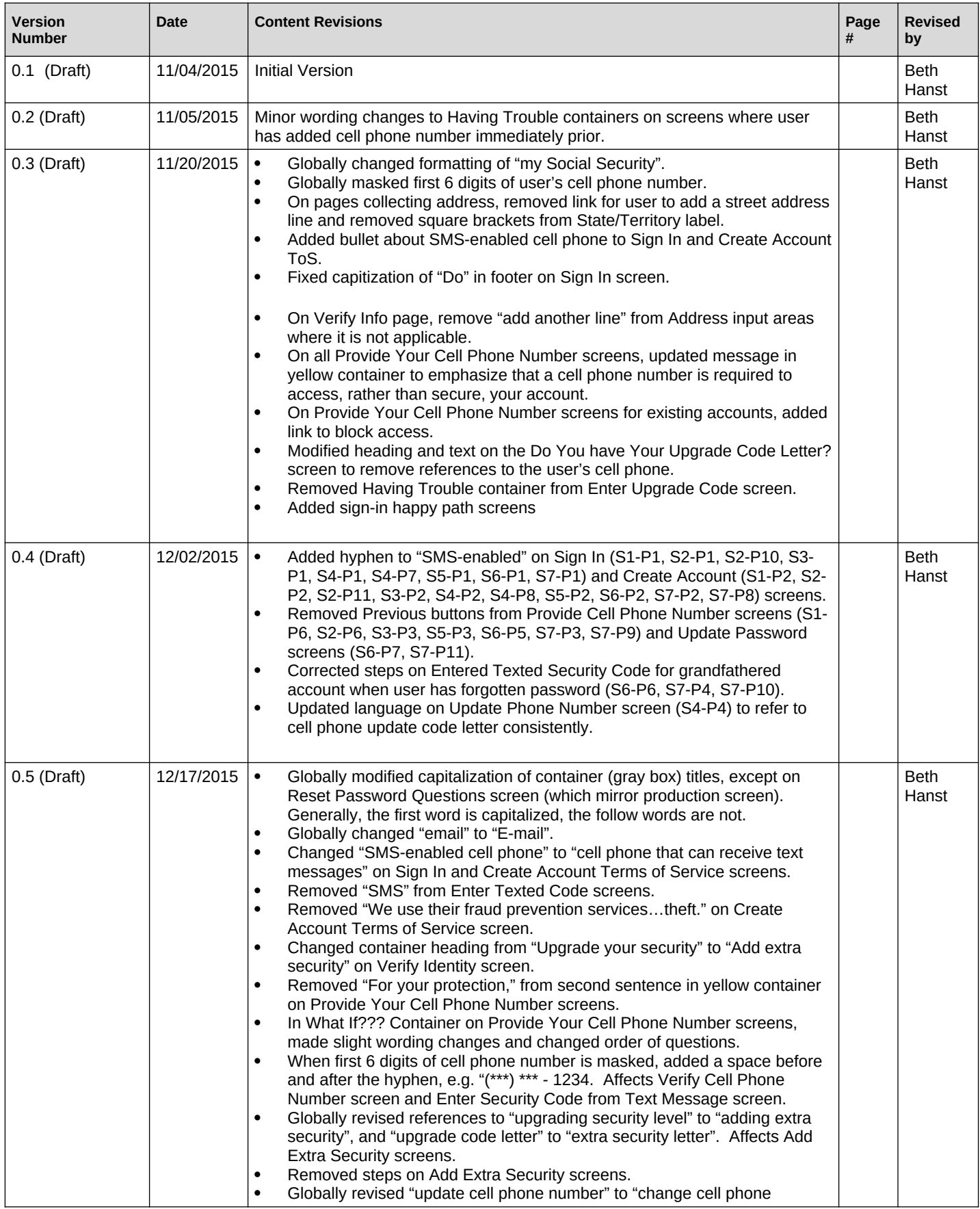

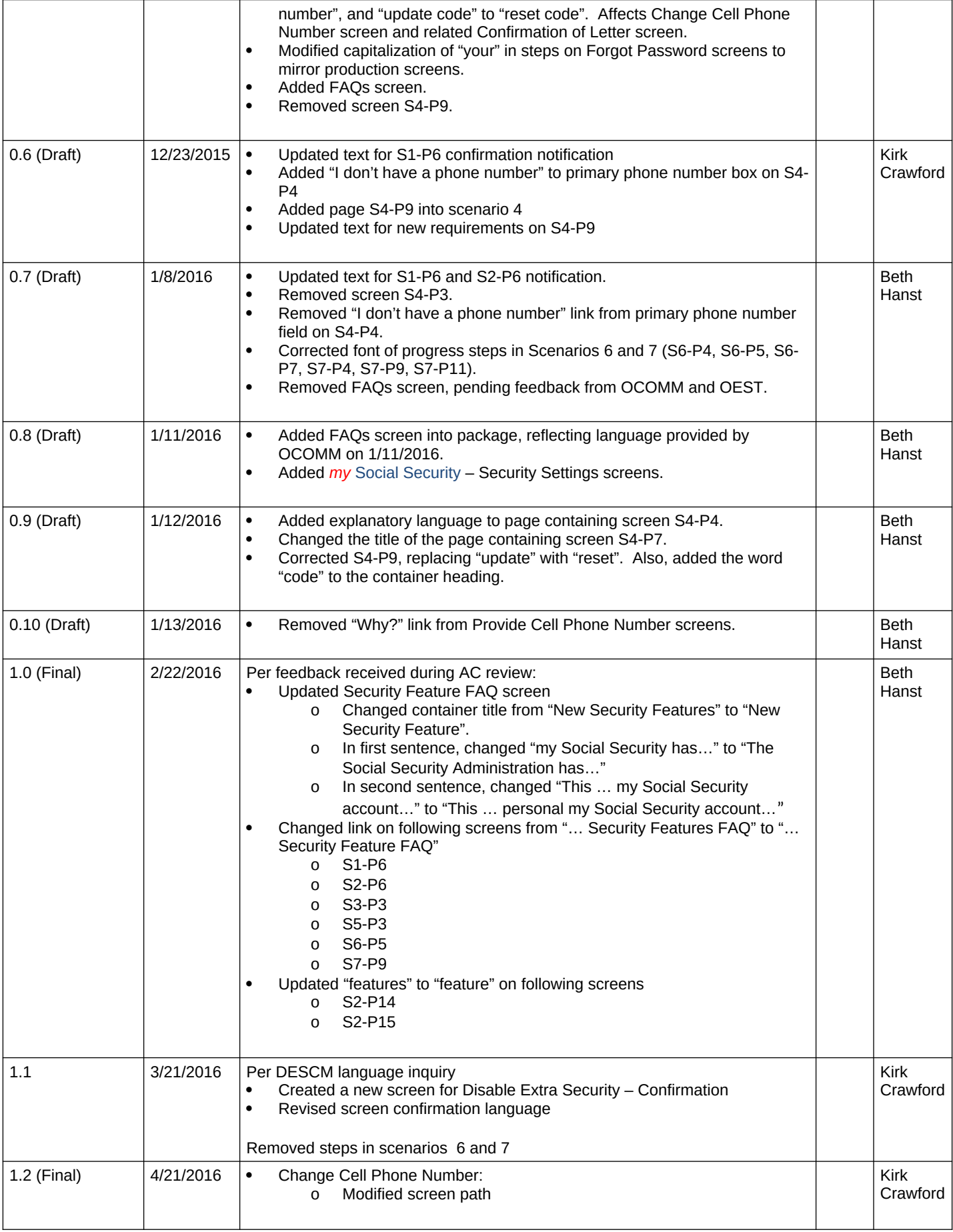

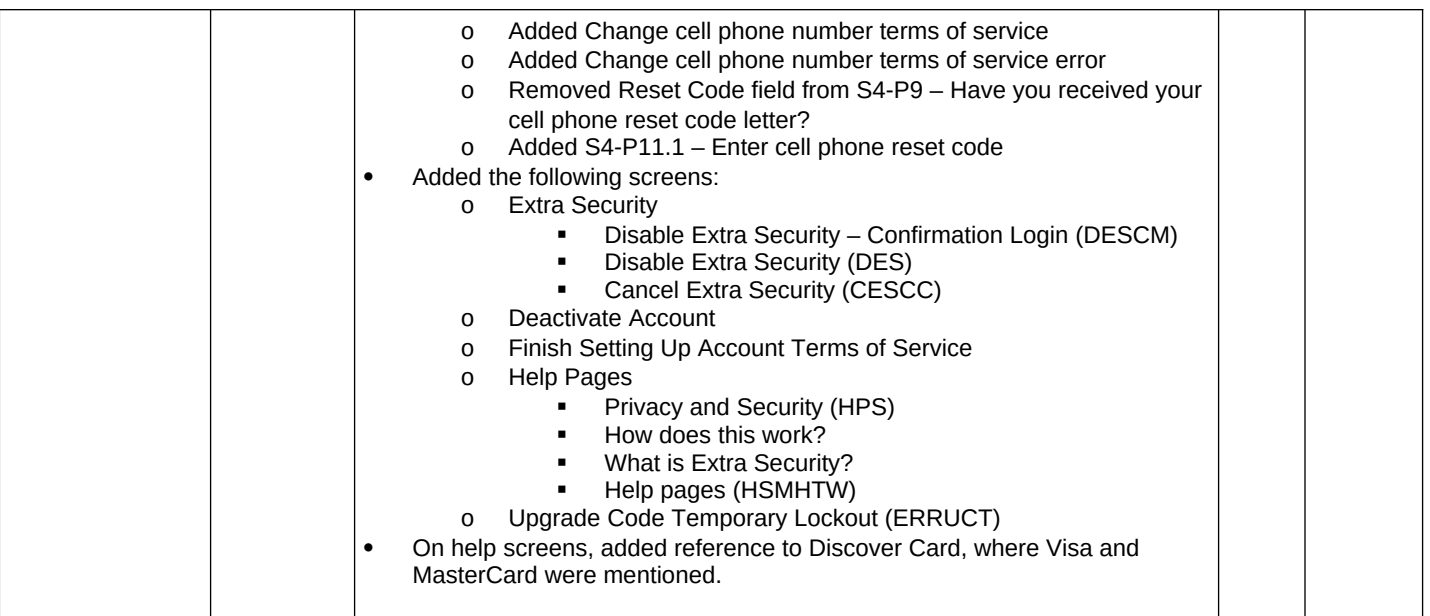

# <span id="page-6-0"></span>**Scenario 1: Create LOA2 Account**

### <span id="page-6-1"></span>*S1-P1 - Sign In*

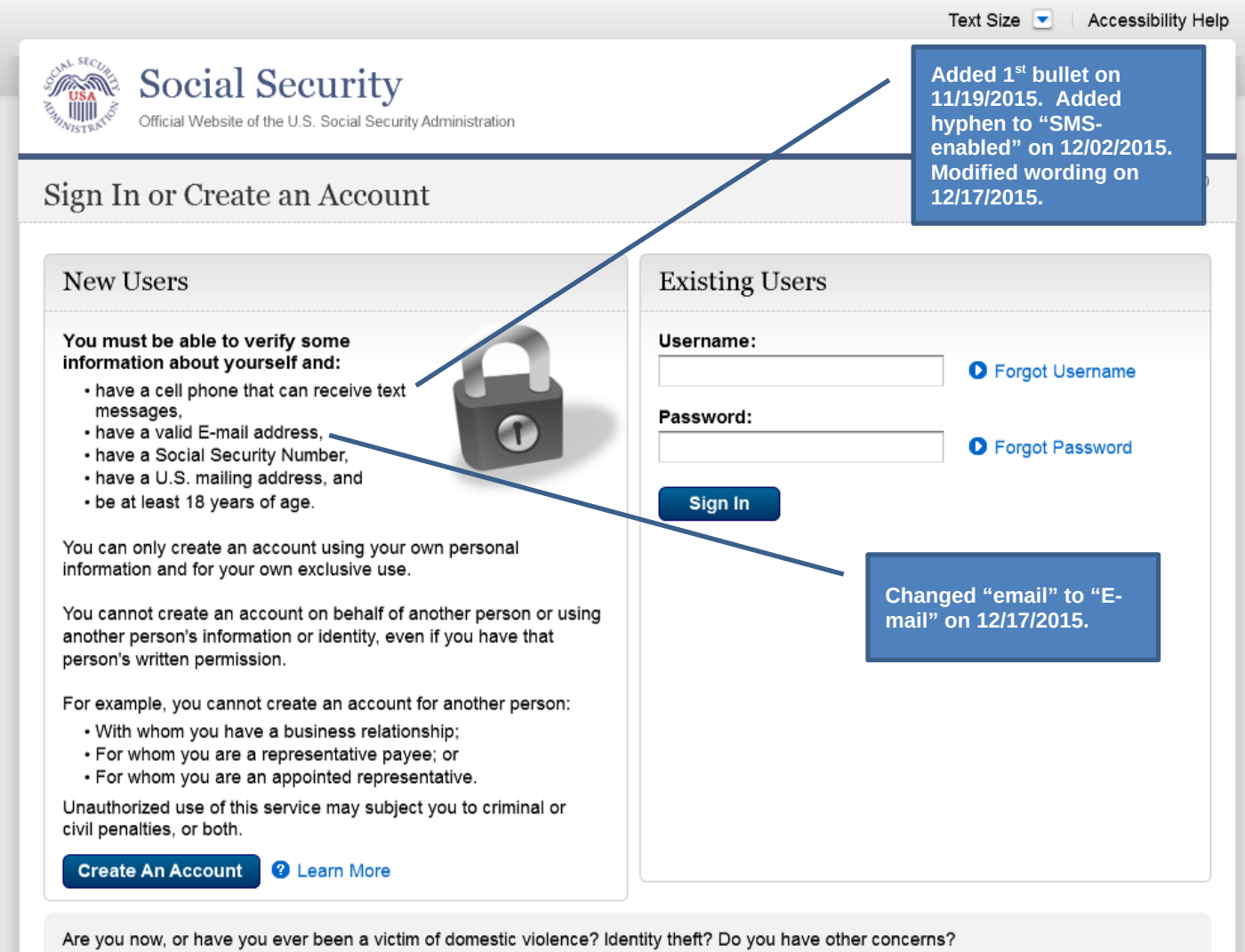

You can block electronic access to your information at any time, for any reason.

### <span id="page-7-0"></span>*S1-P2 - Terms of Service*

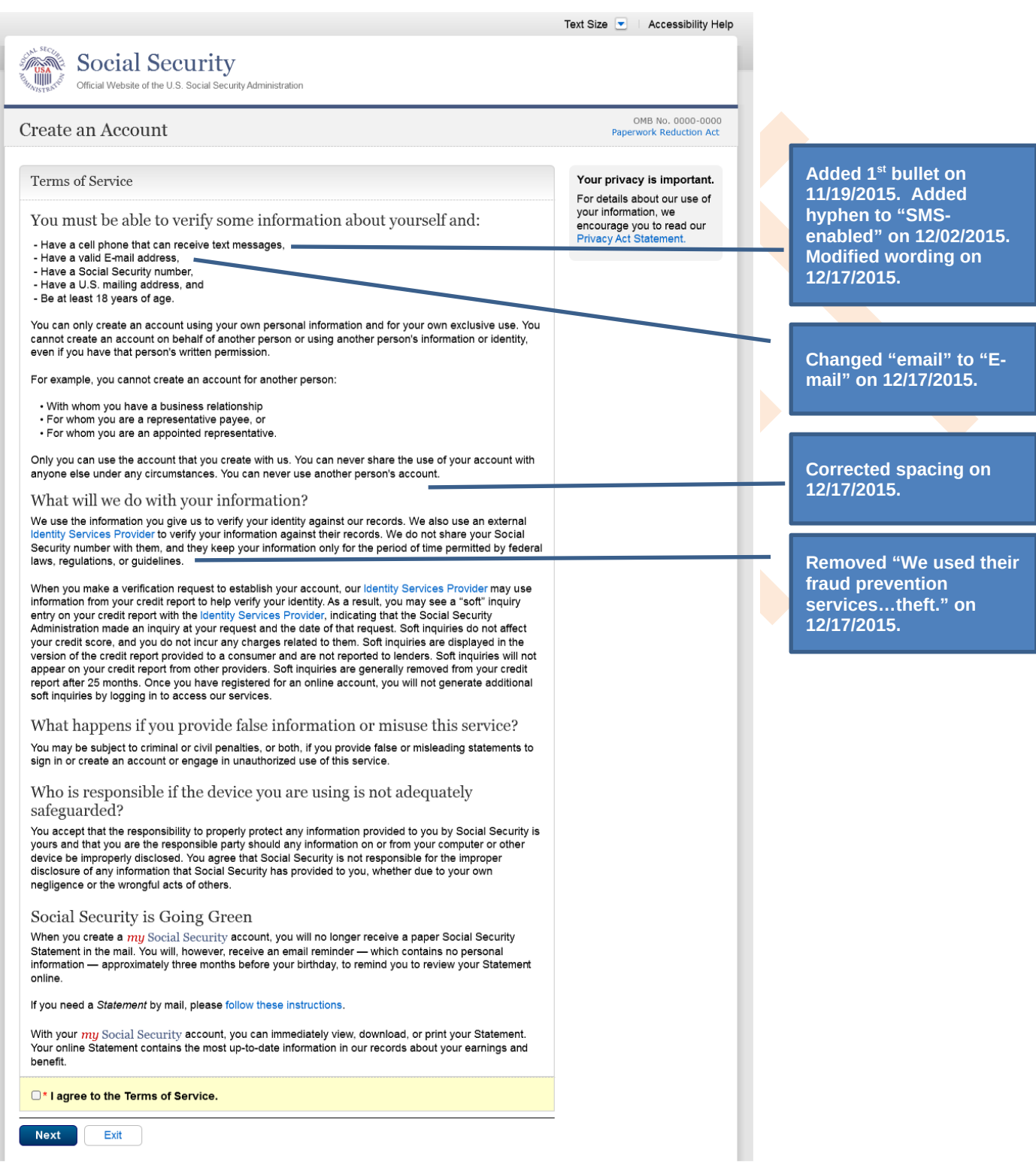

# <span id="page-8-0"></span>*S1-P3 - Verify Identity*

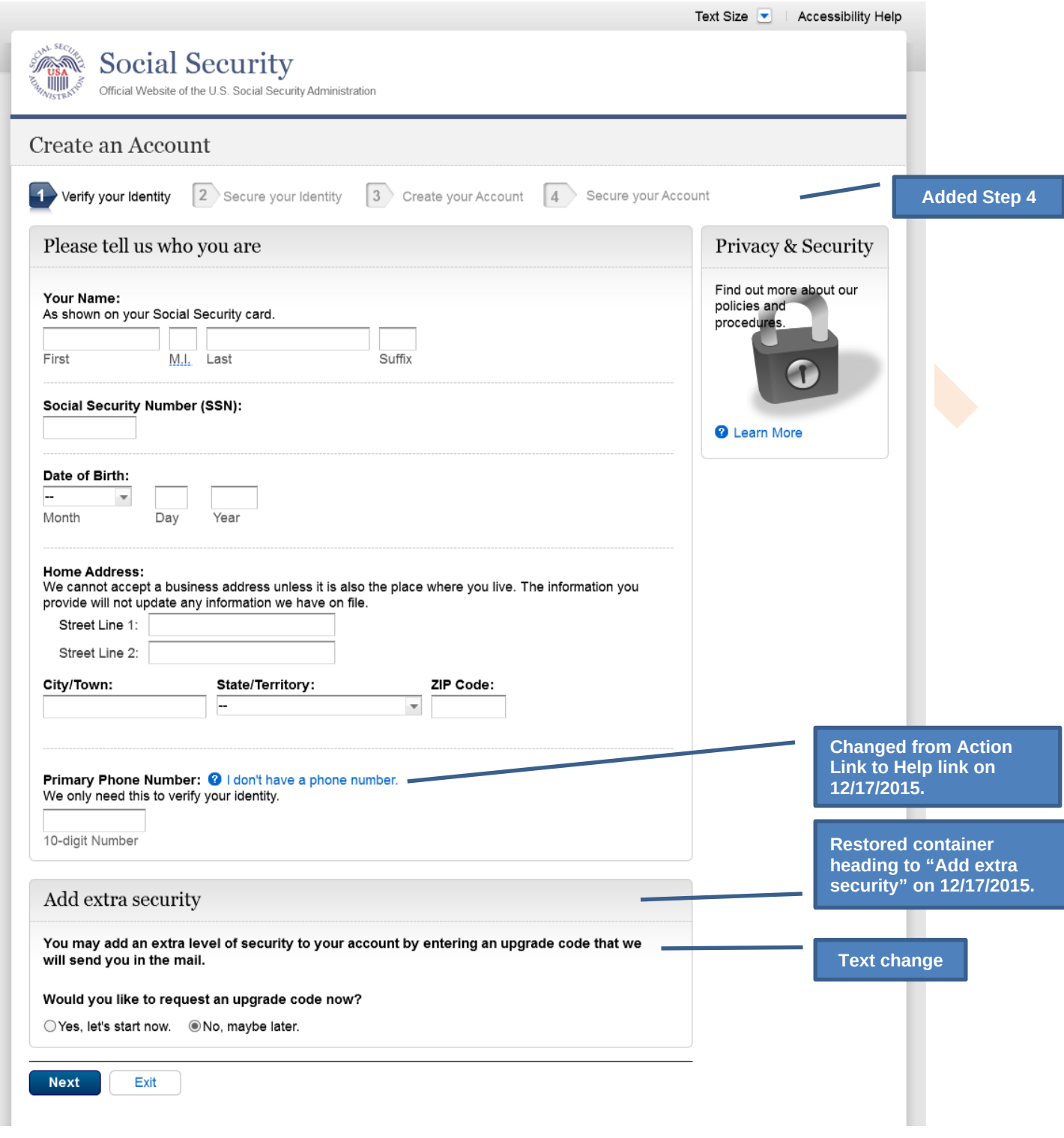

# <span id="page-9-0"></span>*S1-P4 - Secure Identity*

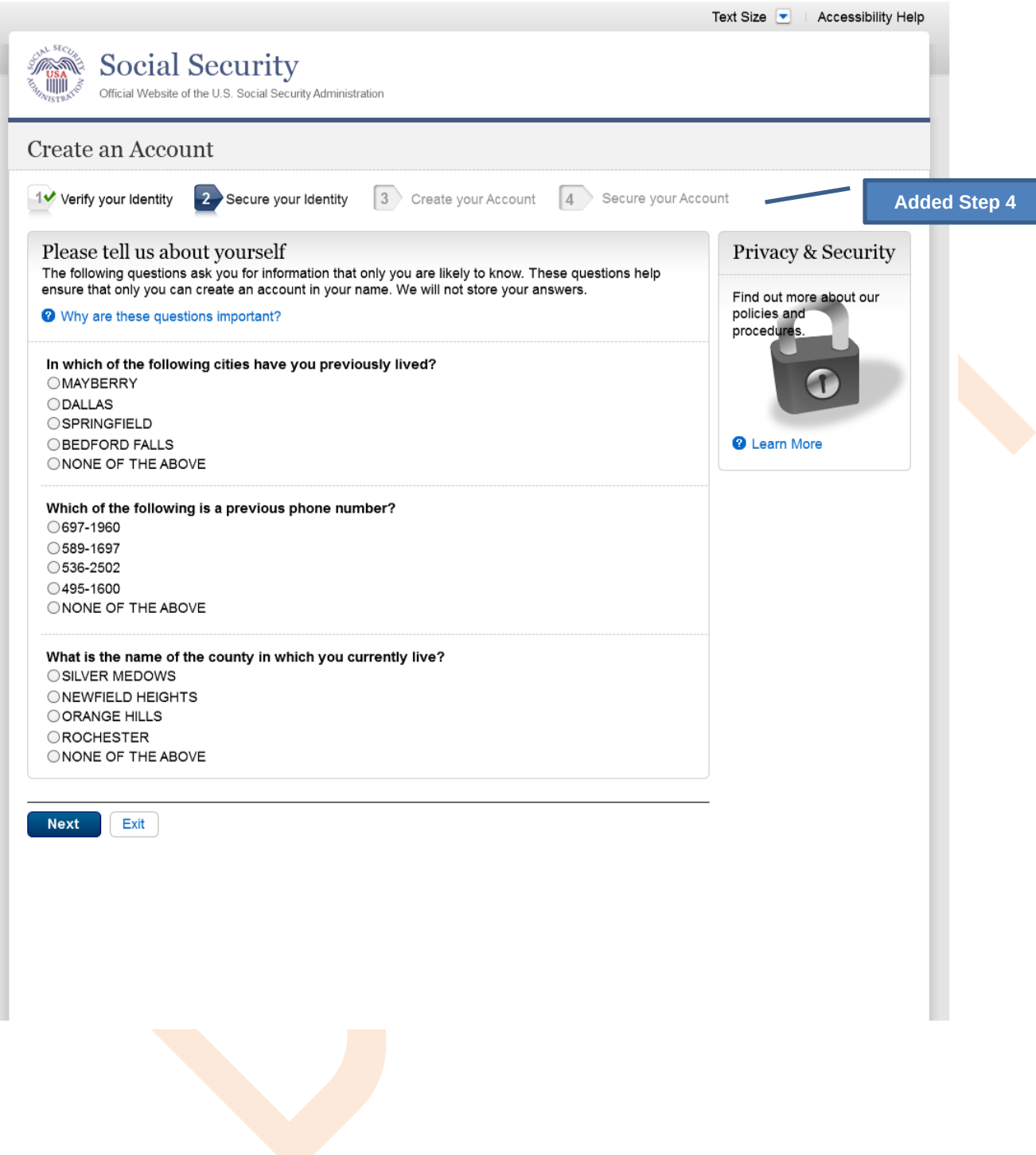

### <span id="page-10-0"></span>*S1-P5 - Create Account*

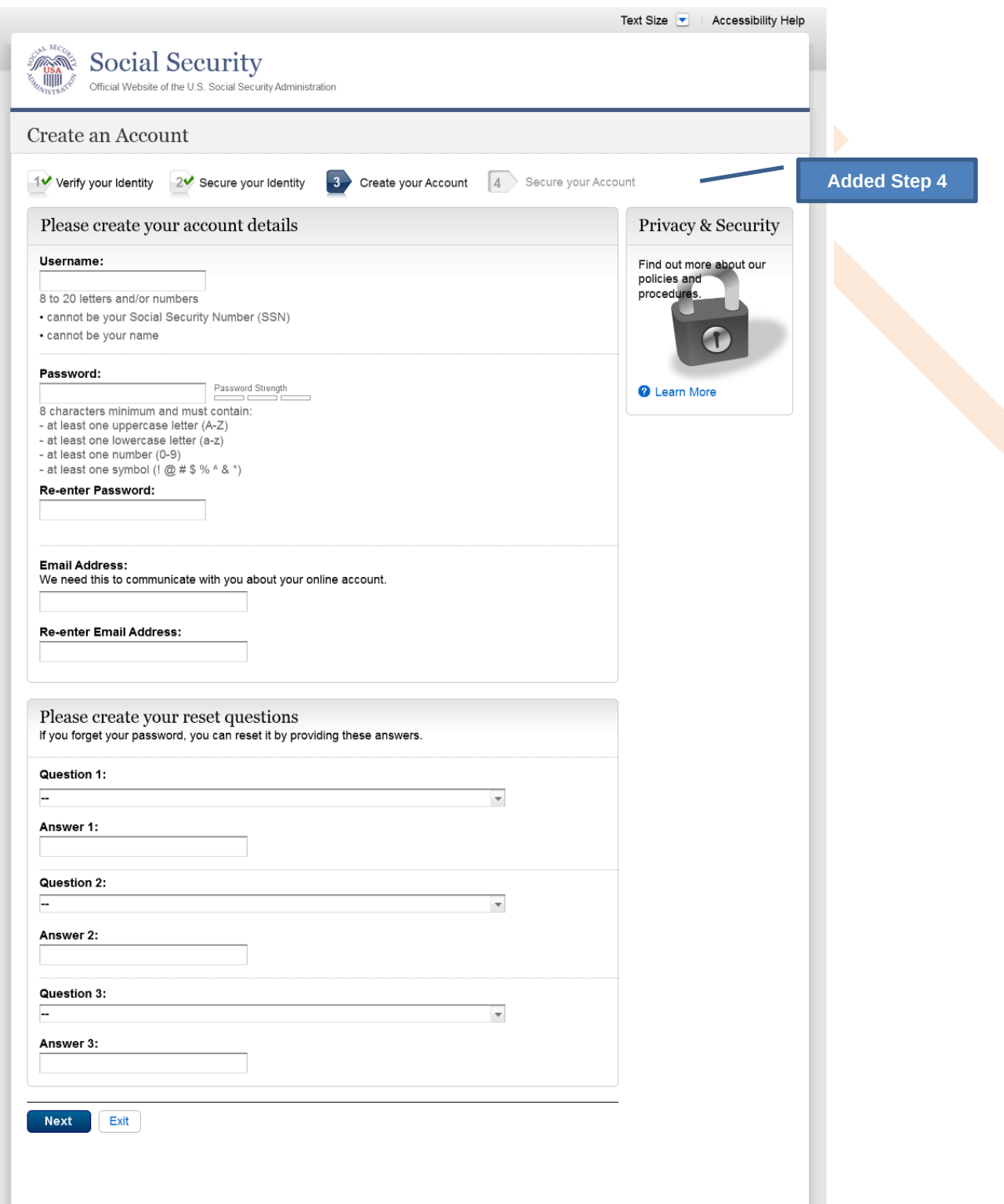

# <span id="page-11-0"></span>*S1-P6 – Provide Cell Phone Number\_Create Account*

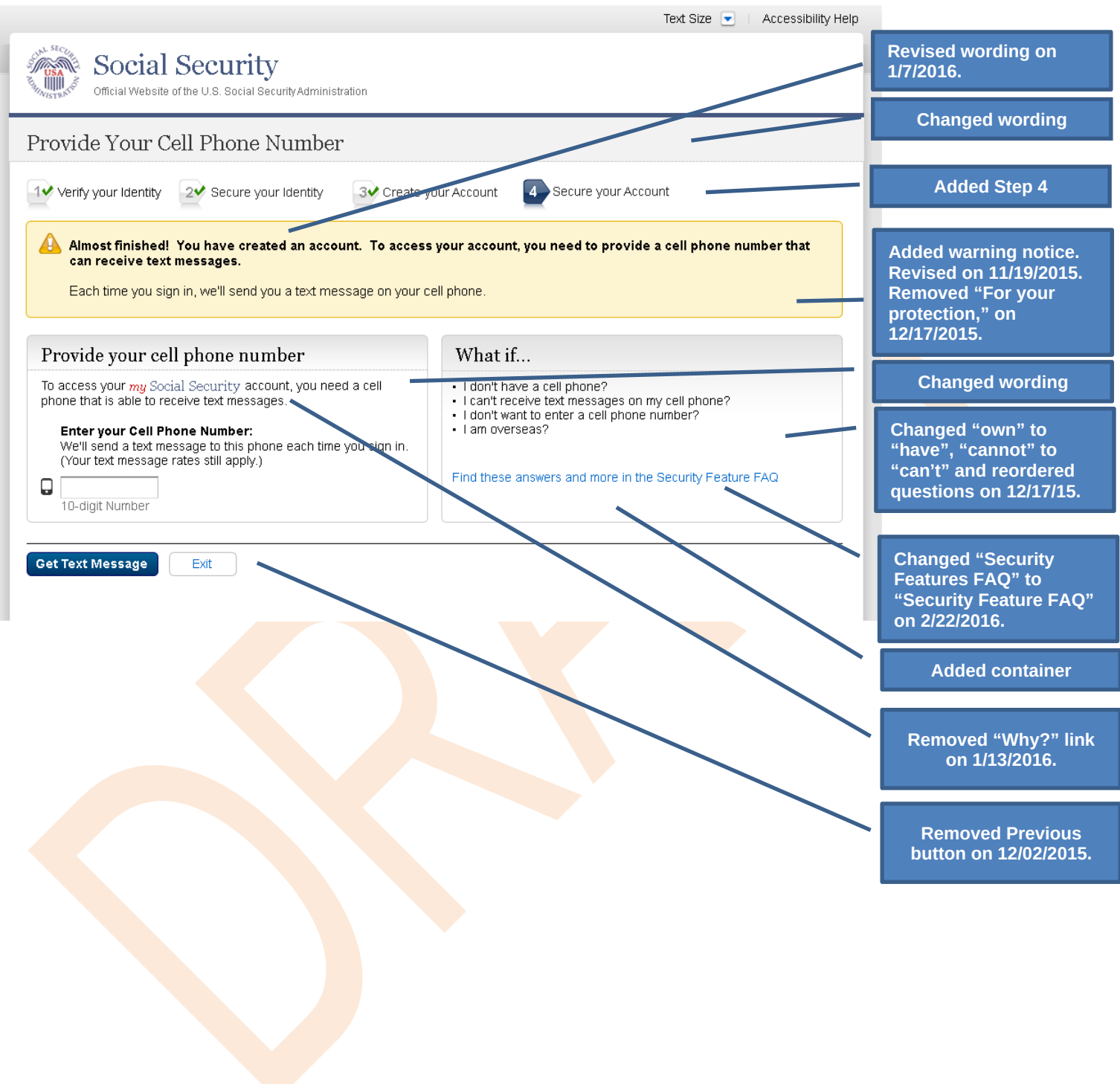

# <span id="page-12-0"></span>*S1-P7 - Enter Texted Security Code*

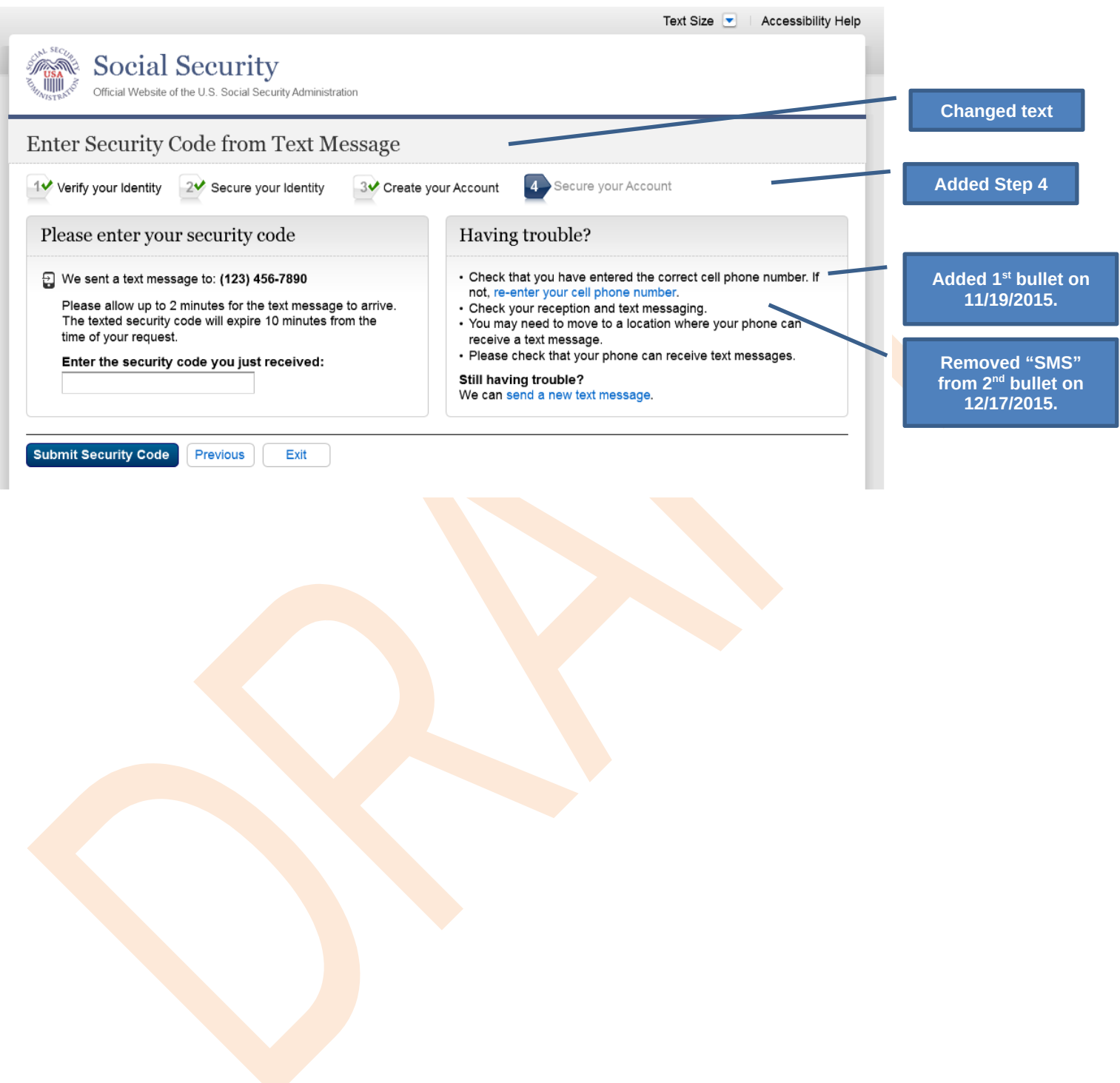

### <span id="page-13-0"></span>*S1-P8 – Confirmation*

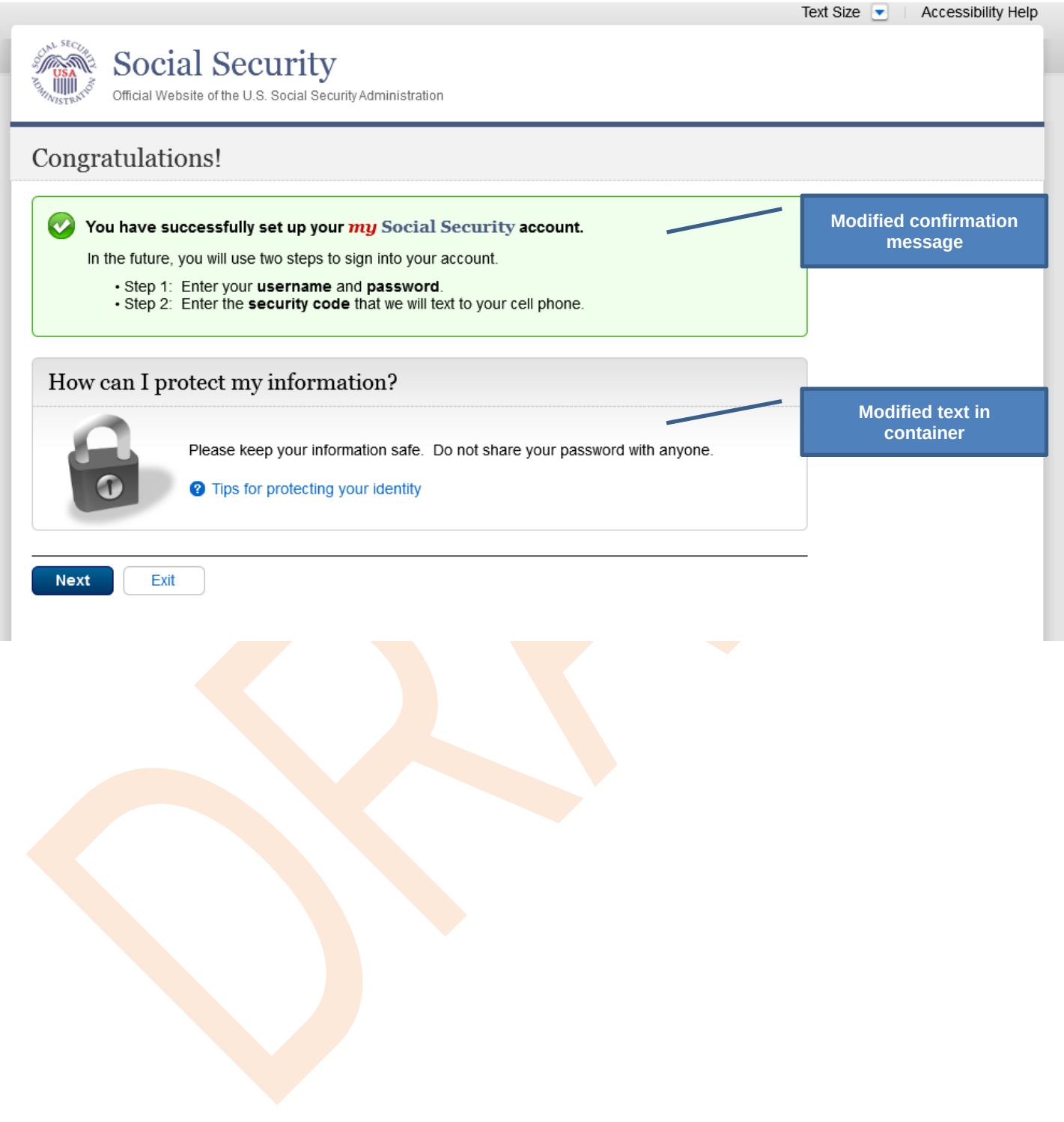

# <span id="page-14-0"></span>**Scenario 2: Create LOA3 Account**

<span id="page-14-1"></span>*S2-P1 - Sign In*

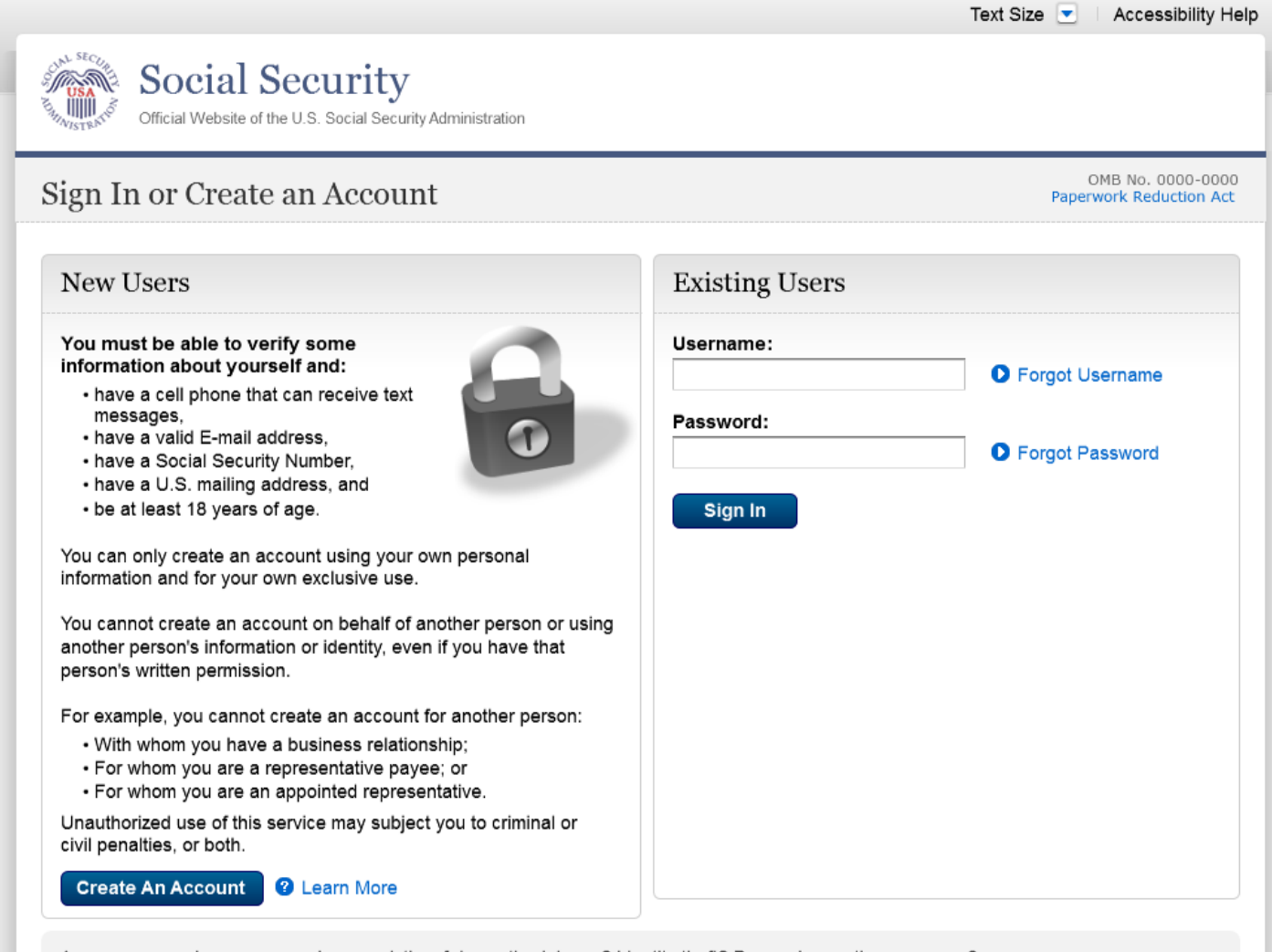

Are you now, or have you ever been a victim of domestic violence? Identity theft? Do you have other concerns?

You can block electronic access to your information at any time, for any reason.

### <span id="page-15-0"></span>*S2-P2 - Terms of Service*

**Please see S1-P2 for description of changes.**

Text Size v | Accessibility Help

# usa<br>IIIII

**Social Security** urity Administration

#### Create an Account

OMB No. 0000-0000 Pape

#### Terms of Service

You must be able to verify some information about yourself and:

- Have a cell phone that can receive text messages.
- Have a valid E-mail address,
- 
- Have a Social Security number,<br>- Have a U.S. mailing address, and
- Be at least 18 years of age.

You can only create an account using your own personal information and for your own exclusive use. You<br>cannot create an account on behalf of another person or using another person's information or identity, even if you have that person's written permission.

For example, you cannot create an account for another person:

- With whom you have a business relationship
- · For whom you are a representative payee, or
- · For whom you are an appointed representative.

Only you can use the account that you create with us. You can never share the use of your account with anyone else under any circumstances. You can never use another person's account.

#### What will we do with your information?

We use the information you give us to verify your identity against our records. We also use an external<br>Identity Services Provider to verify your information against their records. We do not share your Social Security number with them, and they keep your information only for the period of time permitted by federal laws, regulations, or guidelines.

When you make a verification request to establish your account, our identity Services Provider may use View that we are women from your credit report to help verify your dentity. As a result, you may see a "soft" inquiry<br>entry on your credit report with the Identity Services Provider, indicating that the Social Security<br>Adm your credit score, and you do not incur any charges related to them. Soft inquiries are displayed in the<br>version of the credit report provided to a consumer and are not reported to lenders. Soft inquiries will not appear on your credit report from other providers. Soft inquiries are generally removed from your credit<br>report after 25 months. Once you have registered for an online account, you will not generate additional soft inquiries by logging in to access our services.

#### What happens if you provide false information or misuse this service?

You may be subject to criminal or civil penalties, or both, if you provide false or misleading statements to<br>sign in or create an account or engage in unauthorized use of this service.

#### Who is responsible if the device you are using is not adequately safeguarded?

You accept that the responsibility to properly protect any information provided to you by Social Security is yours and that you are the responsible party should any information on or from your computer or other<br>device be improperly disclosed. You agree that Social Security is not responsible for the improper disclosure of any information that Social Security has provided to you, whether due to your own negligence or the wrongful acts of others.

#### Social Security is Going Green

When you create a my Social Security account, you will no longer receive a paper Social Security Statement in the mail. You will, however, receive an email reminder - which contains no personal information - approximately three months before your birthday, to remind you to review your Statement online

If you need a Statement by mail, please follow these instructions.

With your my Social Security account, you can immediately view, download, or print your Statement. Your online Statement contains the most up-to-date information in our records about your earnings and benefit.

□\* I agree to the Terms of Service.

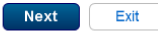

#### Your privacy is important. For details about our use of your information, we ,<br>encourage you to read our **Privacy Act Statement**

# <span id="page-16-0"></span>*S2-P3 - Verify Identity – User Chooses to Upgrade to LOA3*

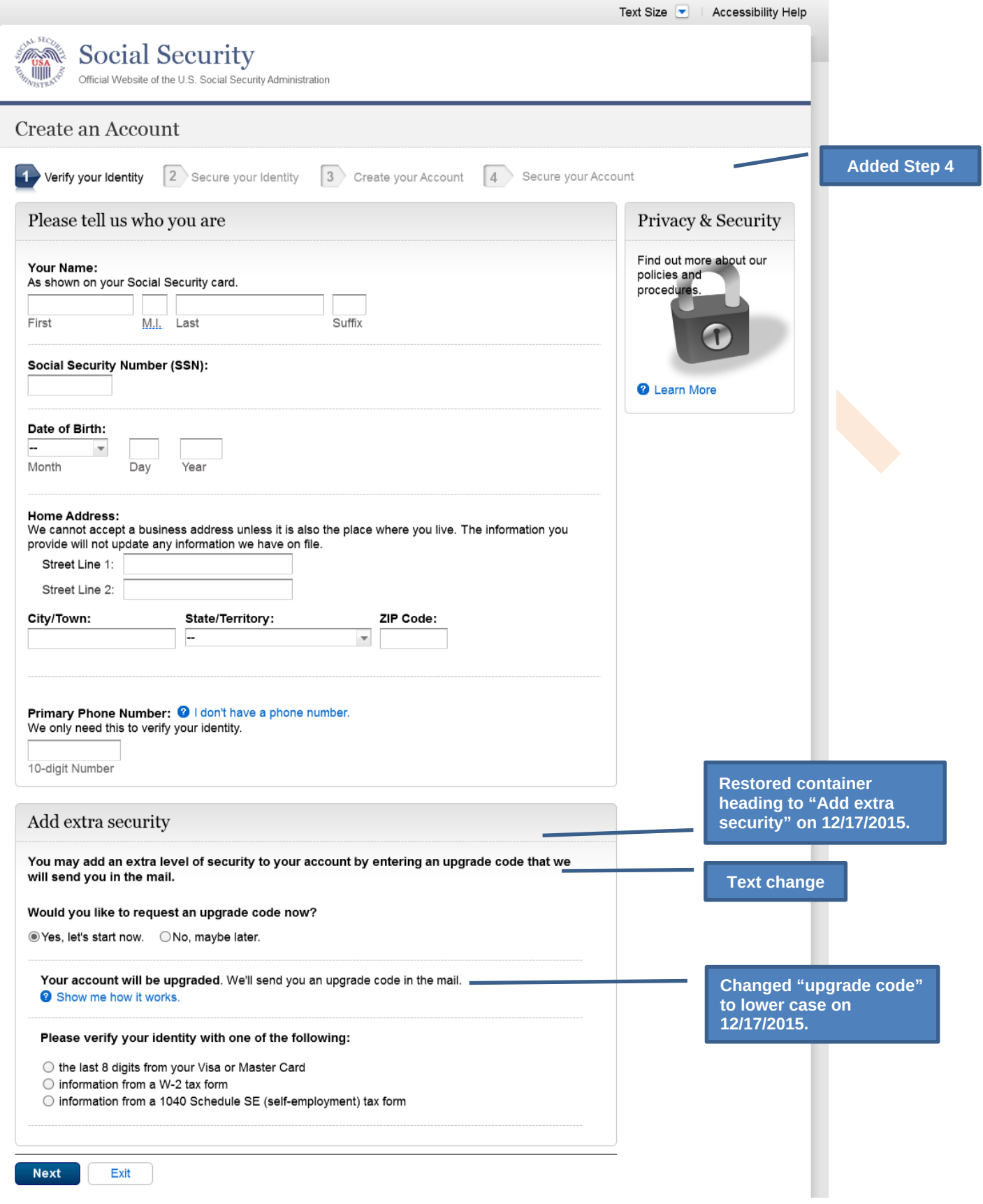

# <span id="page-18-0"></span>*S2-P4 - Secure Identity*

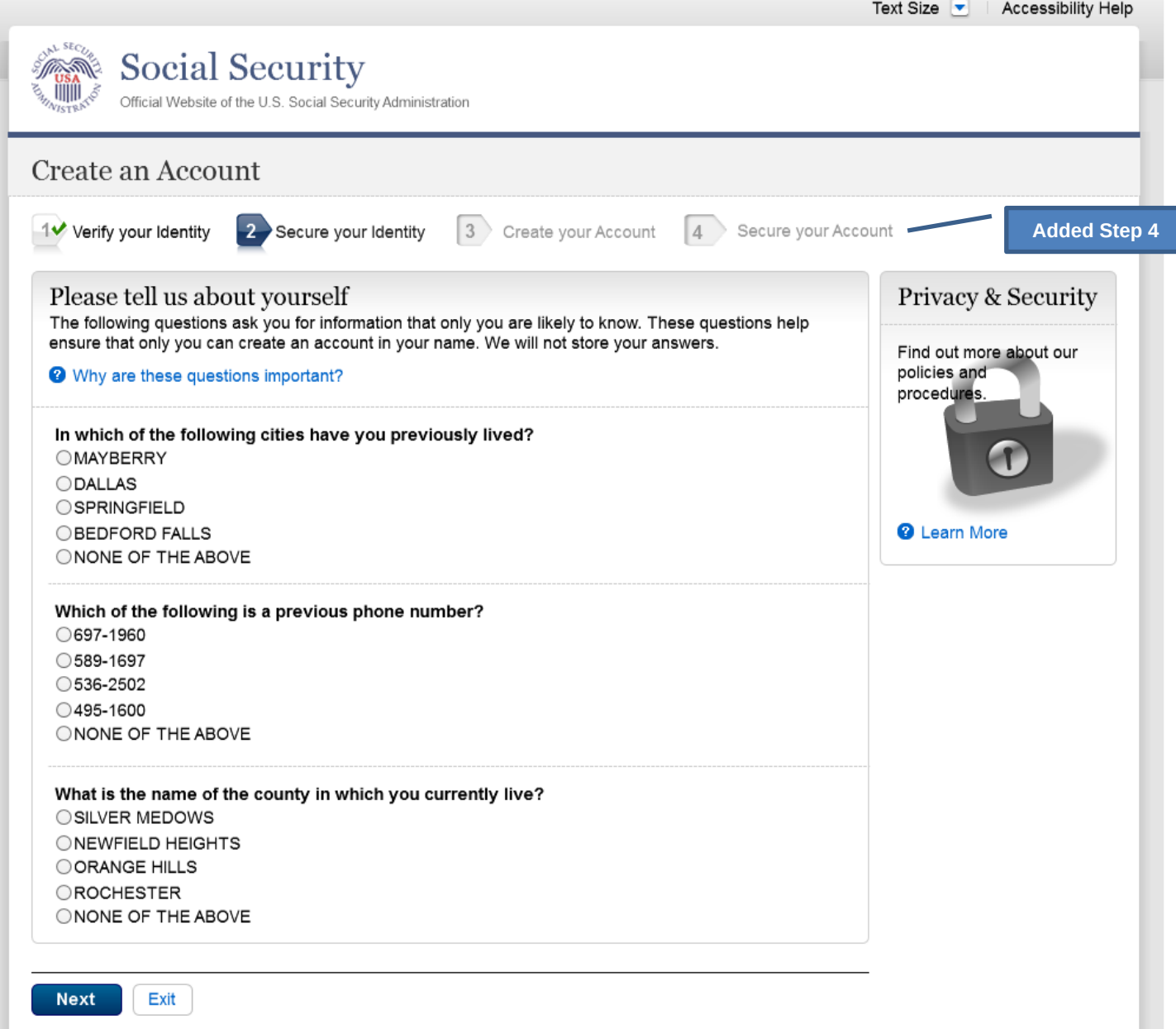

### <span id="page-19-0"></span>*S2-P5 - Create Account*

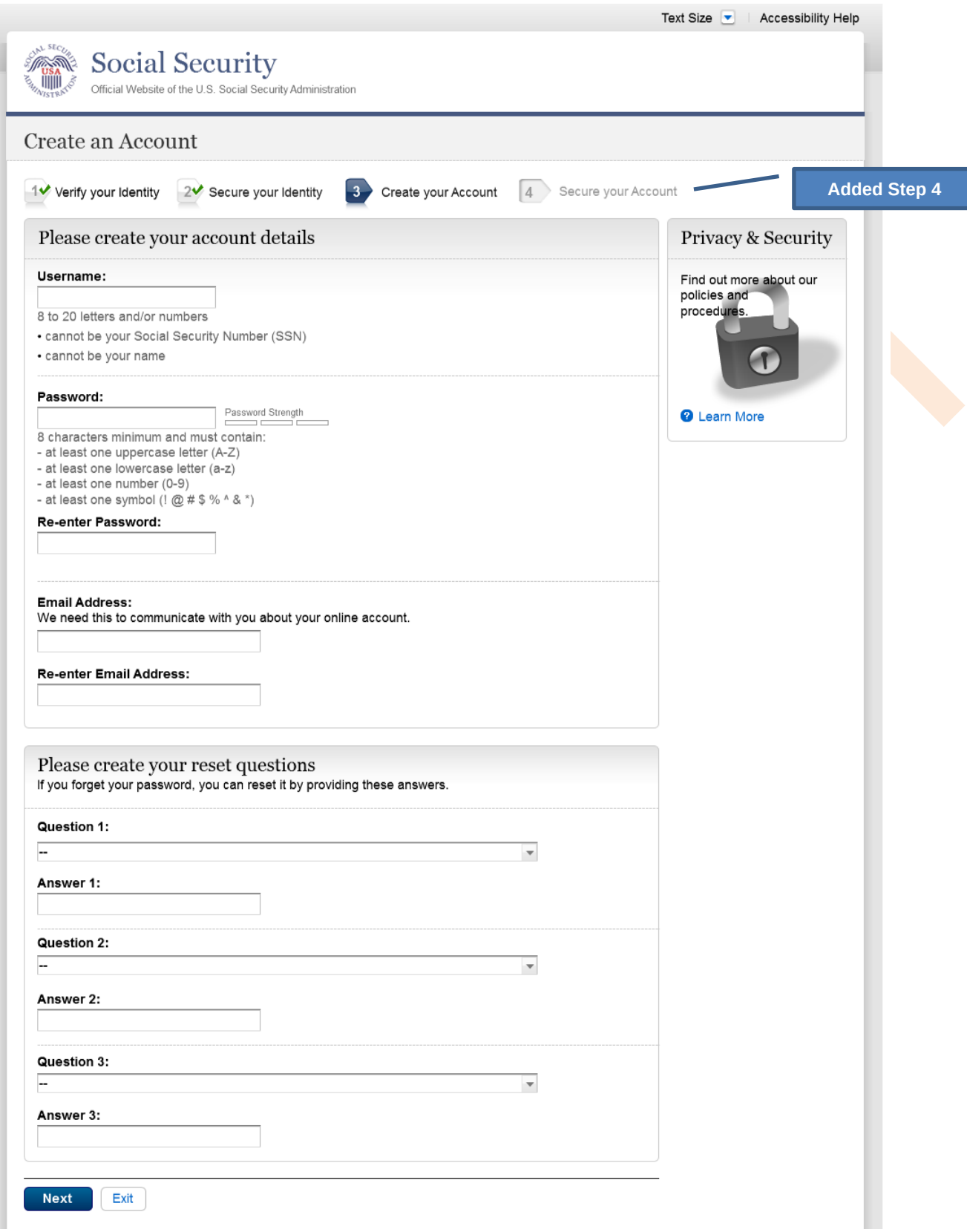

### <span id="page-20-0"></span>*S2-P6 – Provide Cell Phone Number – Create Account*

<span id="page-20-1"></span>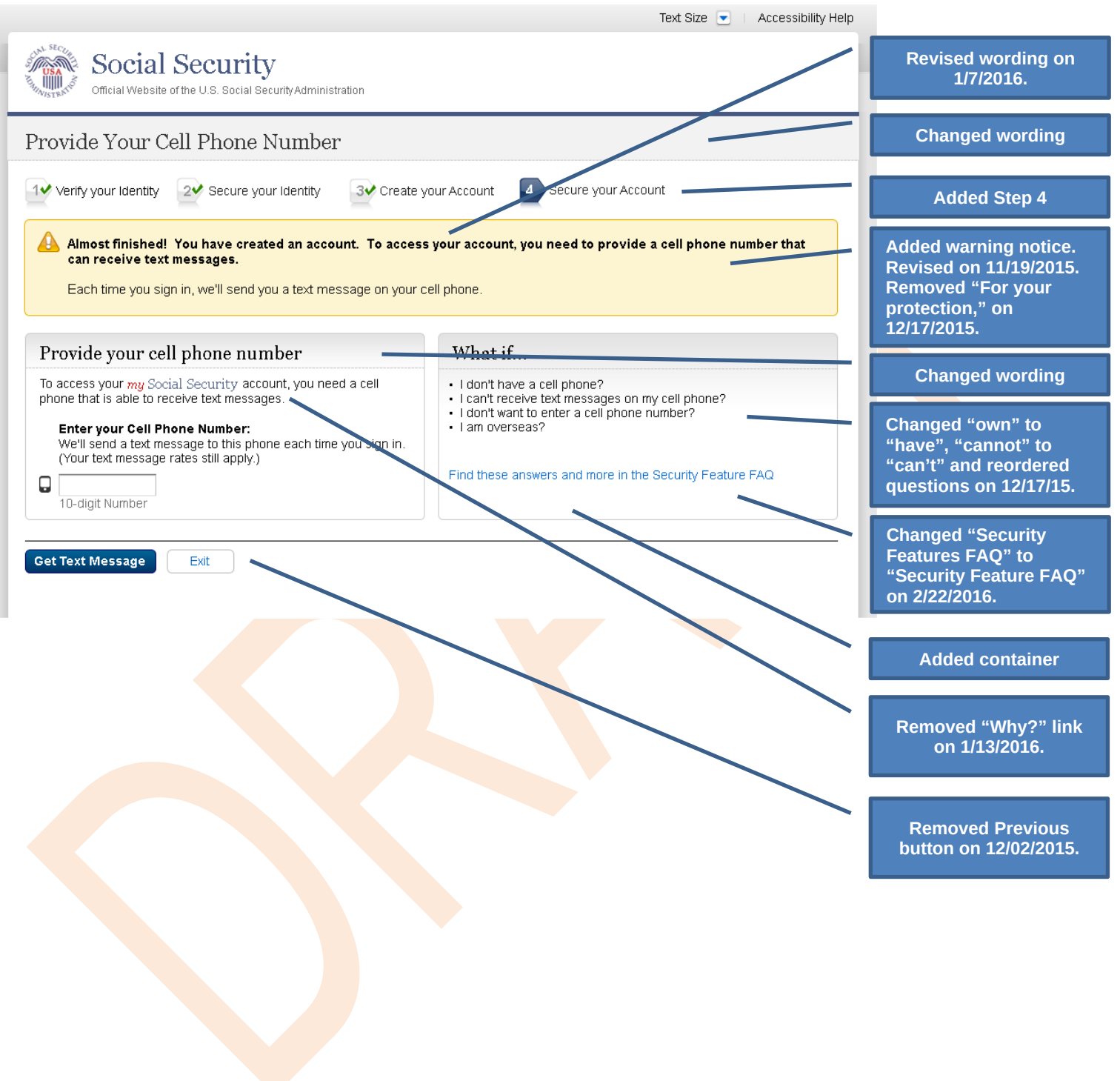

### S2-P7 - Enter Texted Security Code\_Create Account

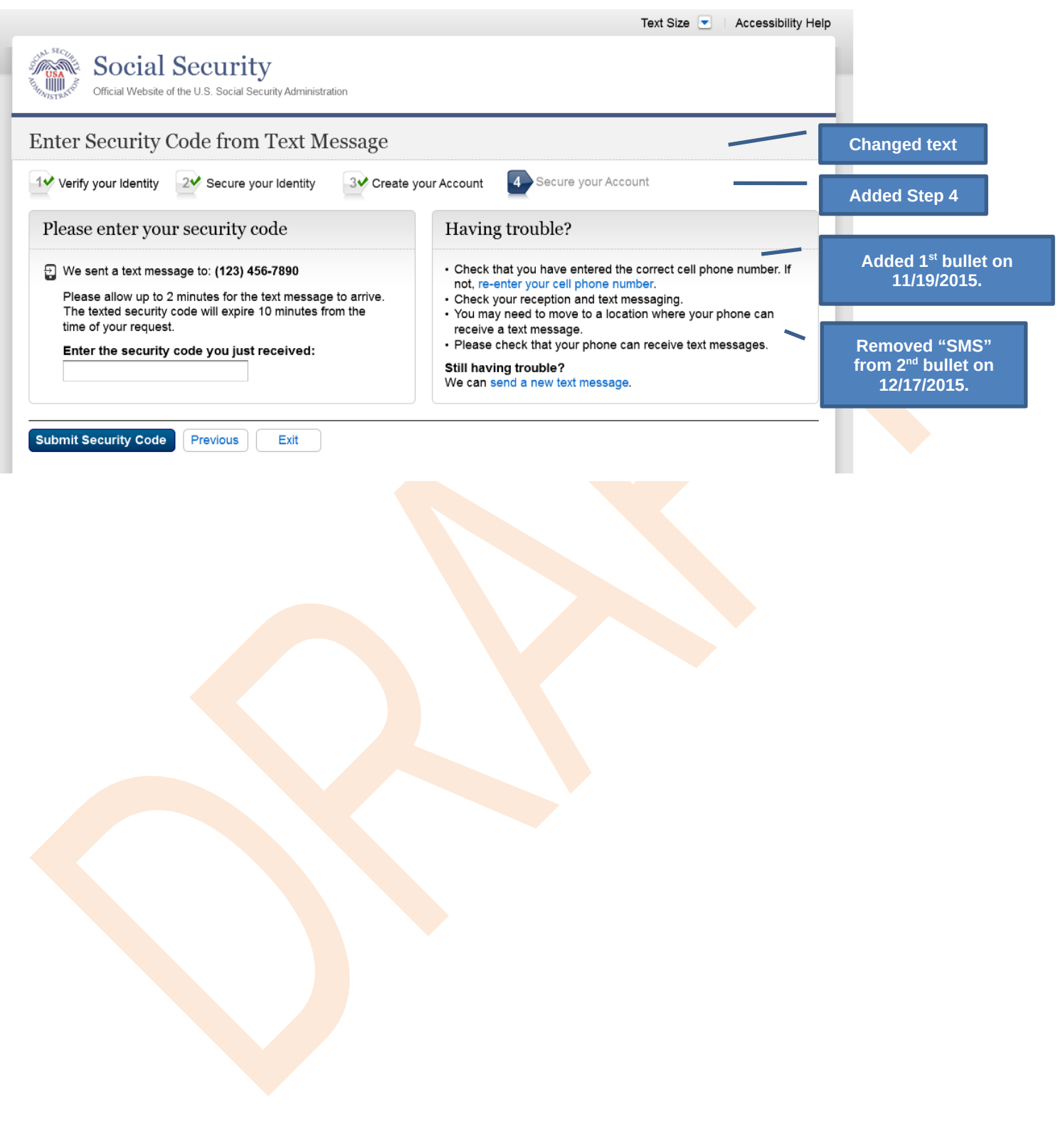

# <span id="page-22-0"></span>*S2-P8 - Confirmation\_Set Up New Account\_With Upgrade Selected*

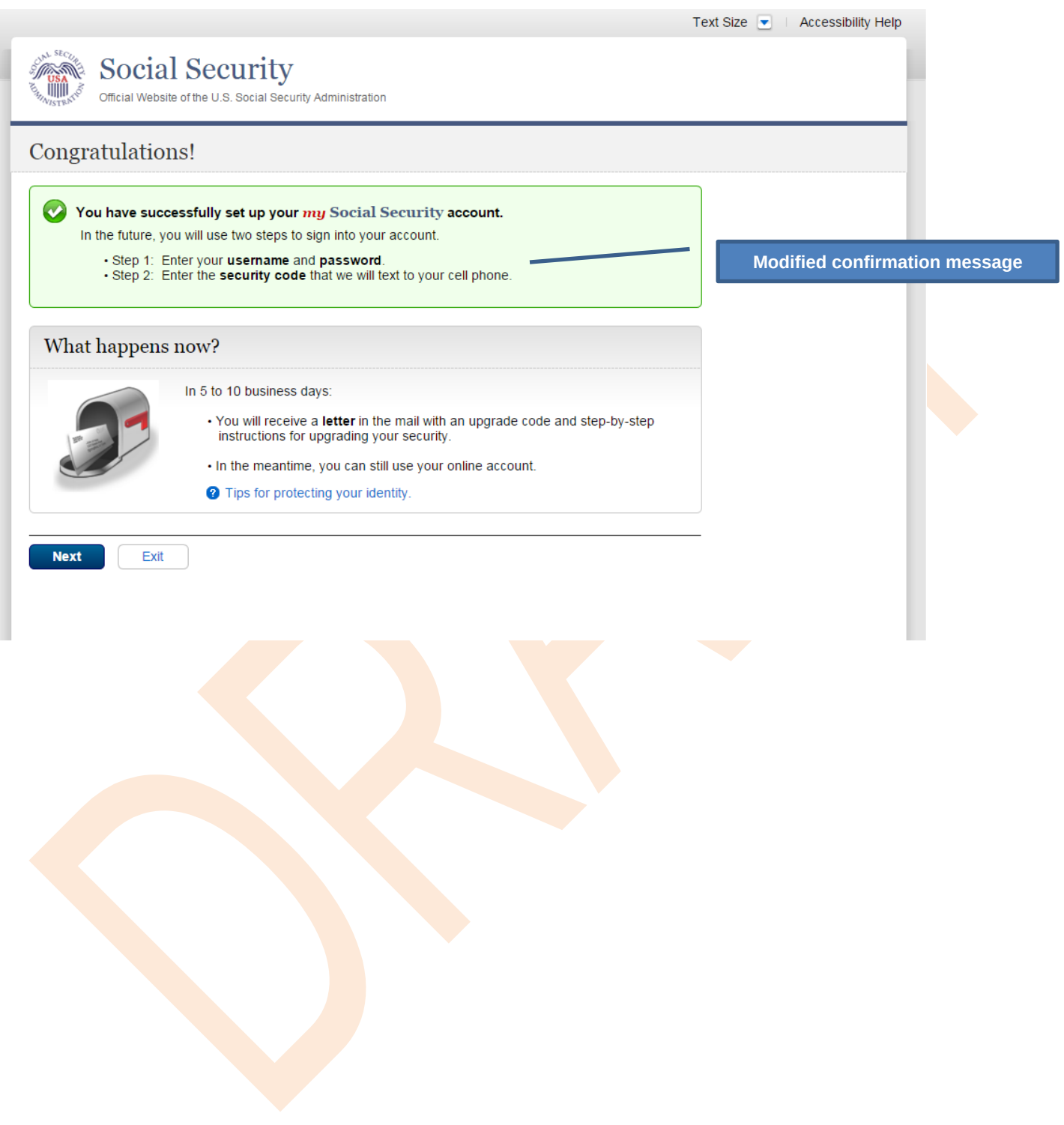

# <span id="page-23-0"></span>*S2-P10 - Second Sign In, After Receiving Upgrade Code Letter*

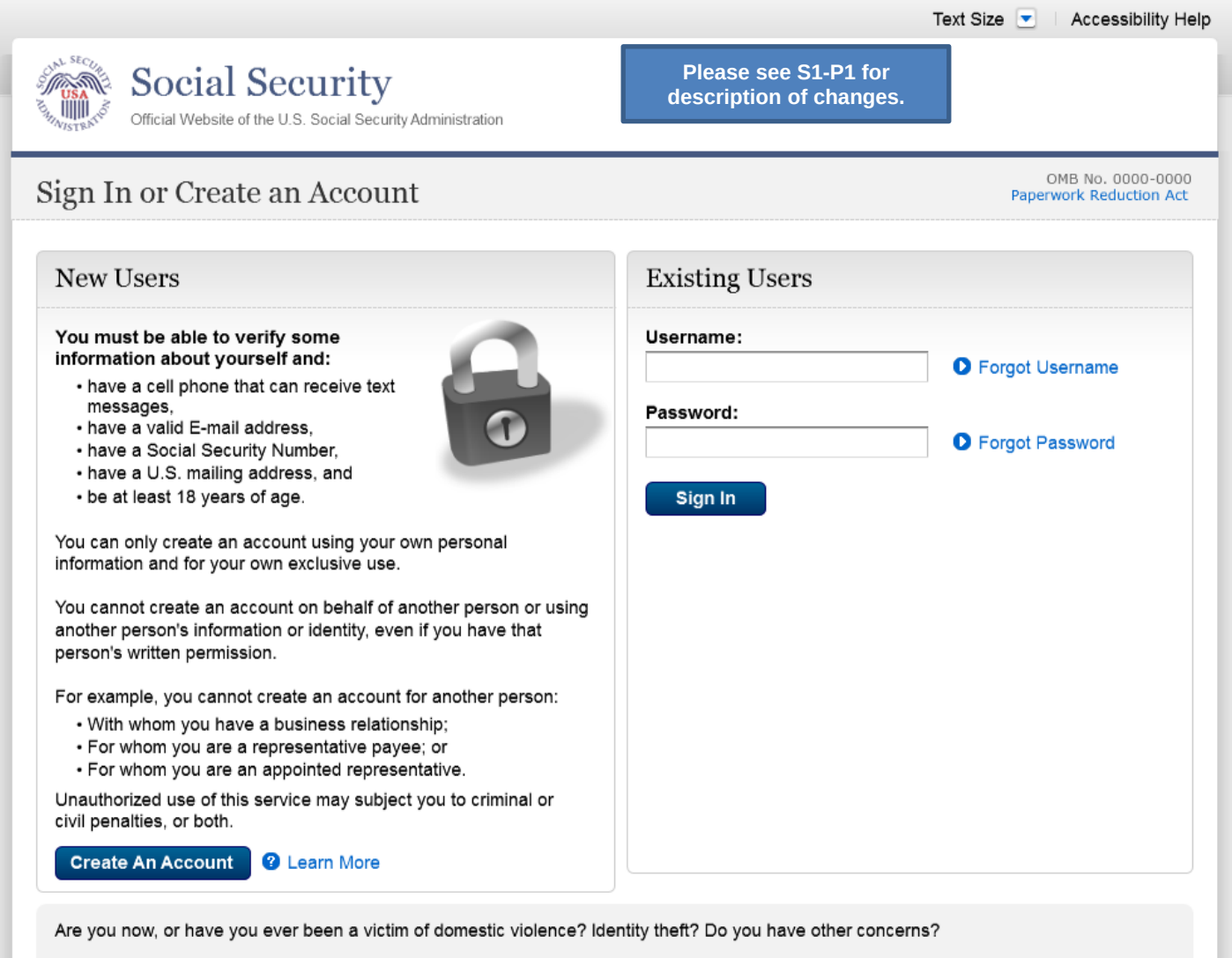

You can block electronic access to your information at any time, for any reason.

# <span id="page-24-0"></span>*S2-P11 – Verify Cell Phone Number*

#### **New screen**

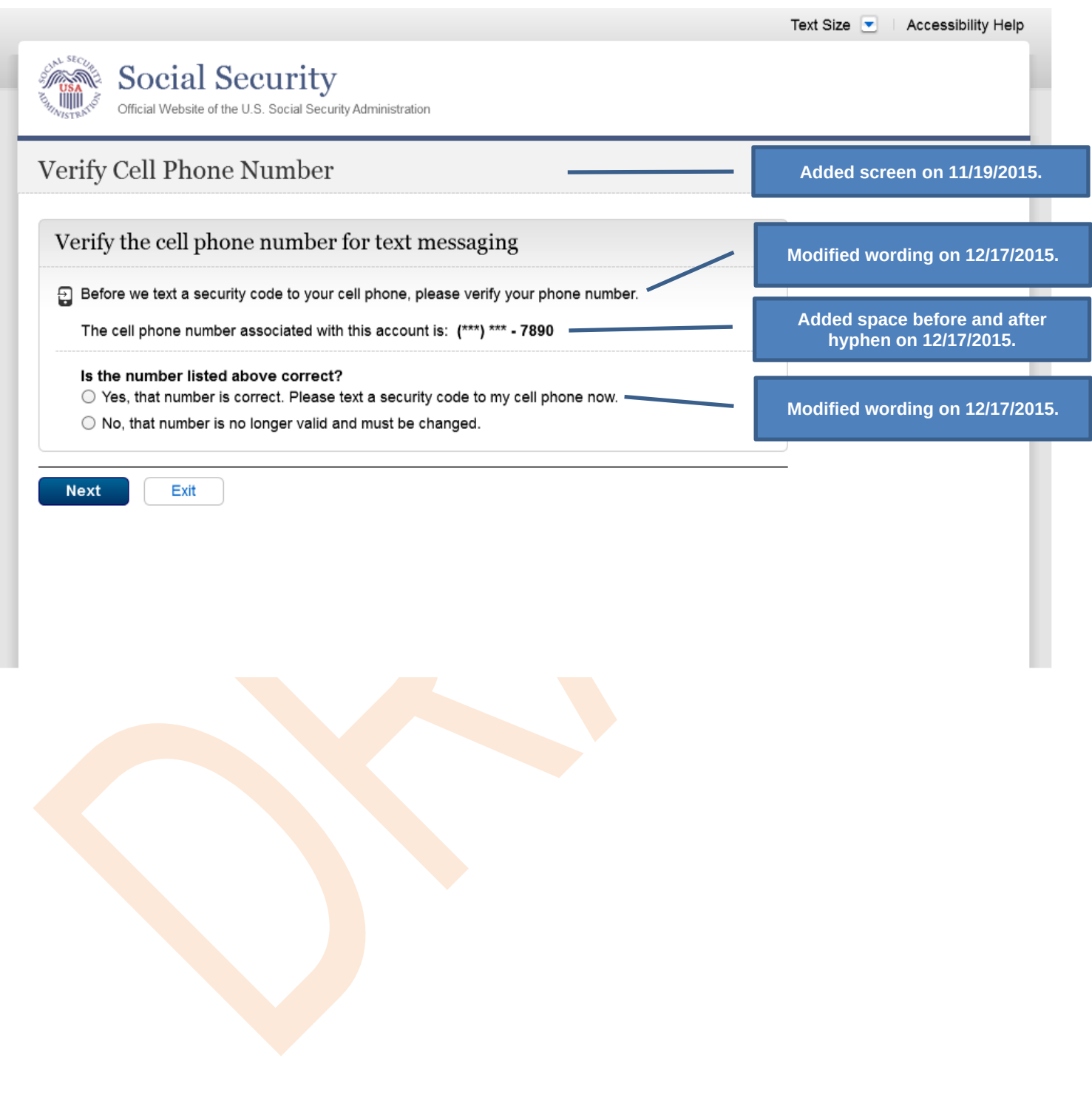

# <span id="page-25-0"></span>*S2-P12 - Enter Texted Security Code\_No Steps*

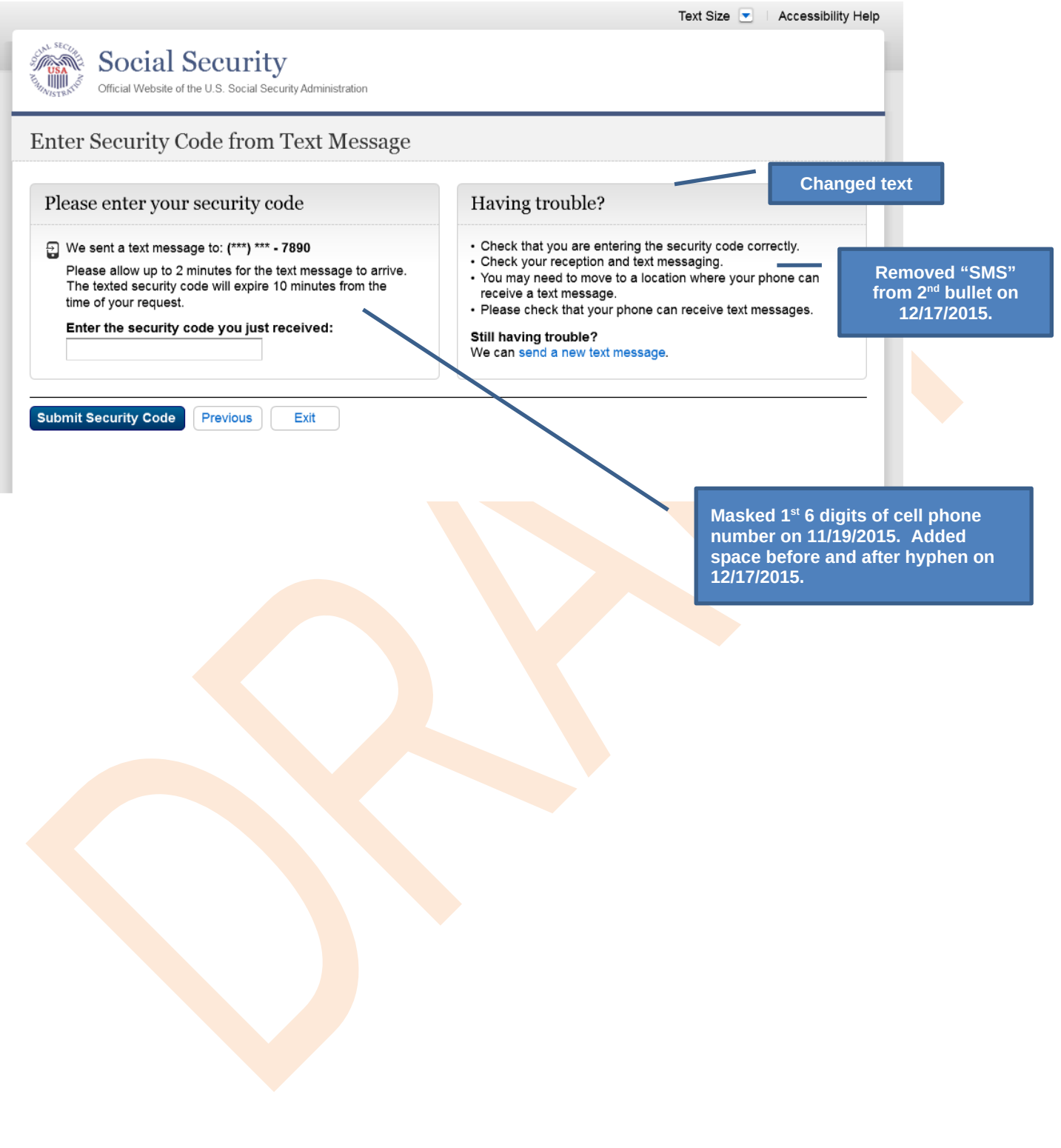

# <span id="page-26-0"></span>*S2-P13 - Do You Have Your Upgrade Code Letter?*

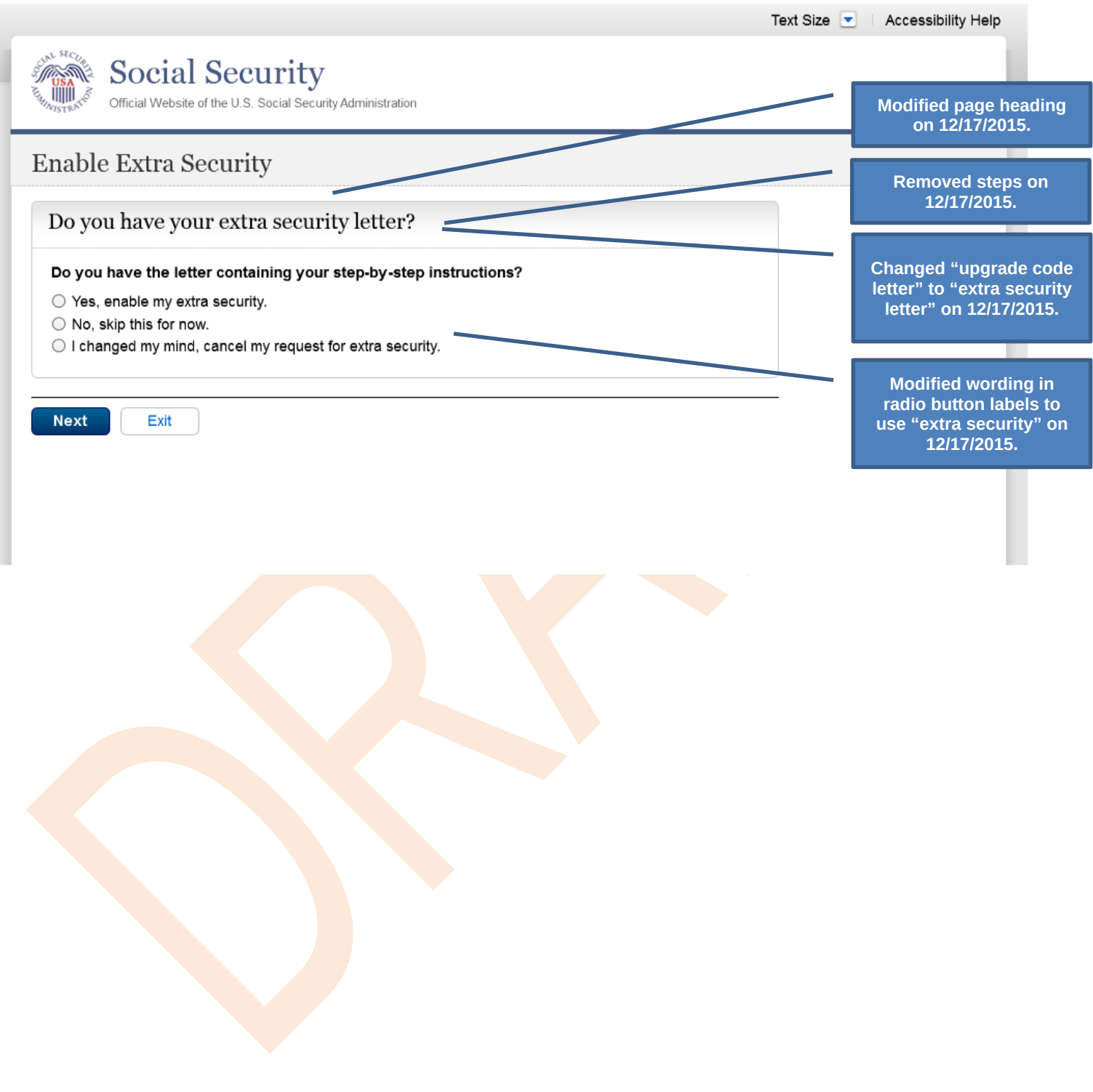

# <span id="page-27-0"></span>*S2-P14 - Enter Upgrade Code*

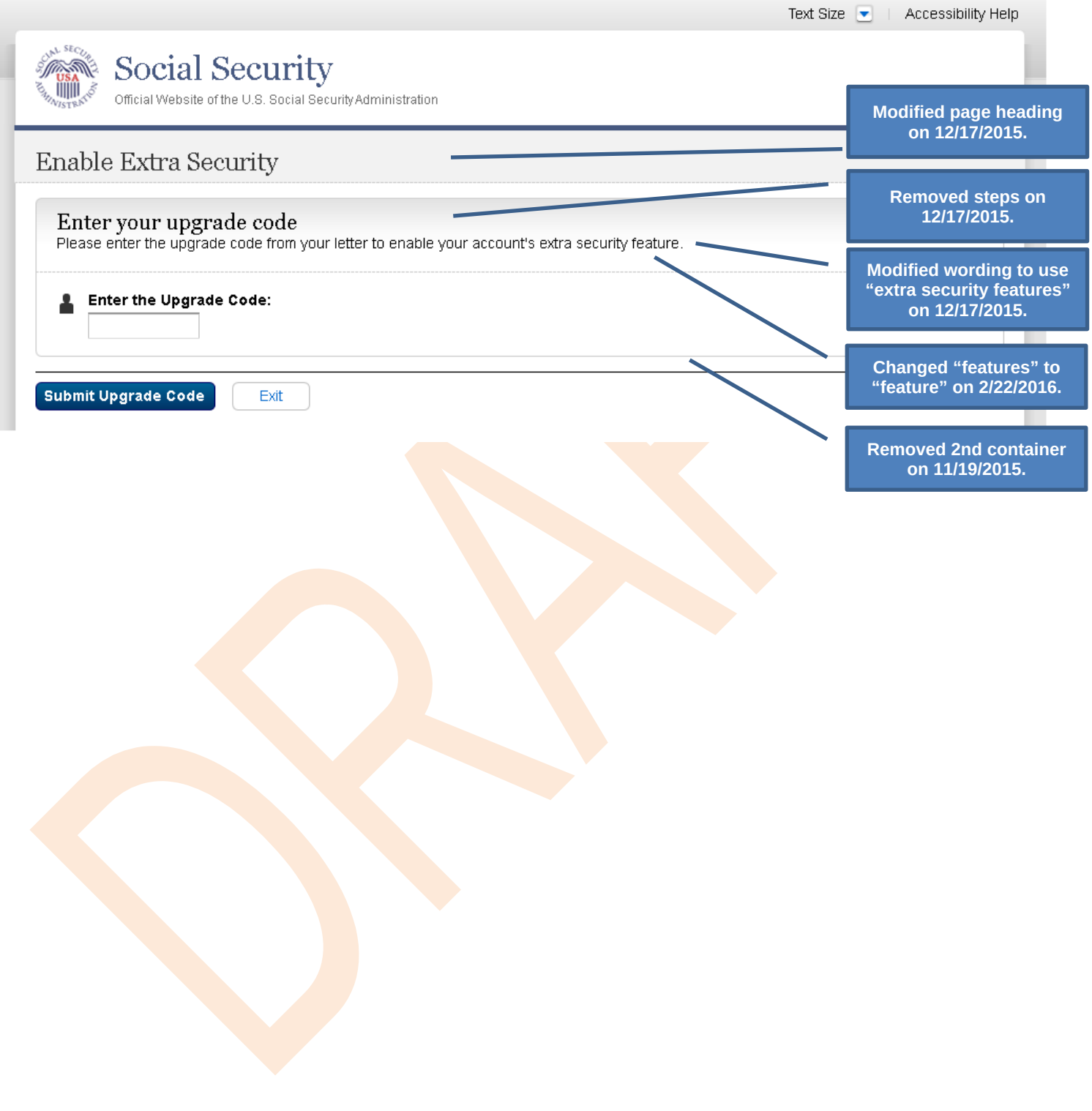

# <span id="page-28-0"></span>*S2-P15 - Confirmation\_Upgrade to LOA3*

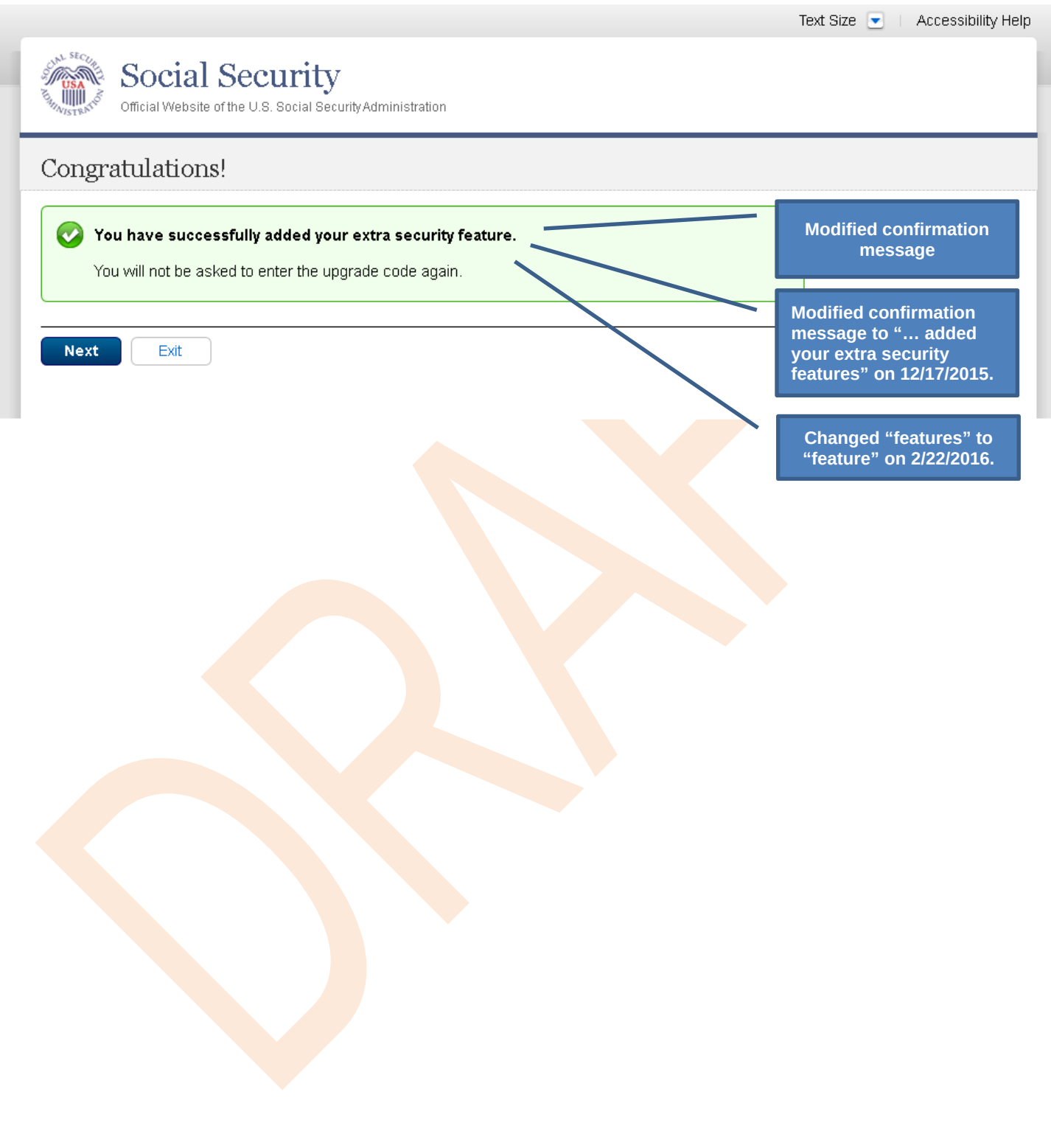

# <span id="page-29-0"></span>**Scenario 3: Collect Cell Phone Number (2nd Factor) for Existing Account**

### <span id="page-29-1"></span>*S3-P1 - Sign In*

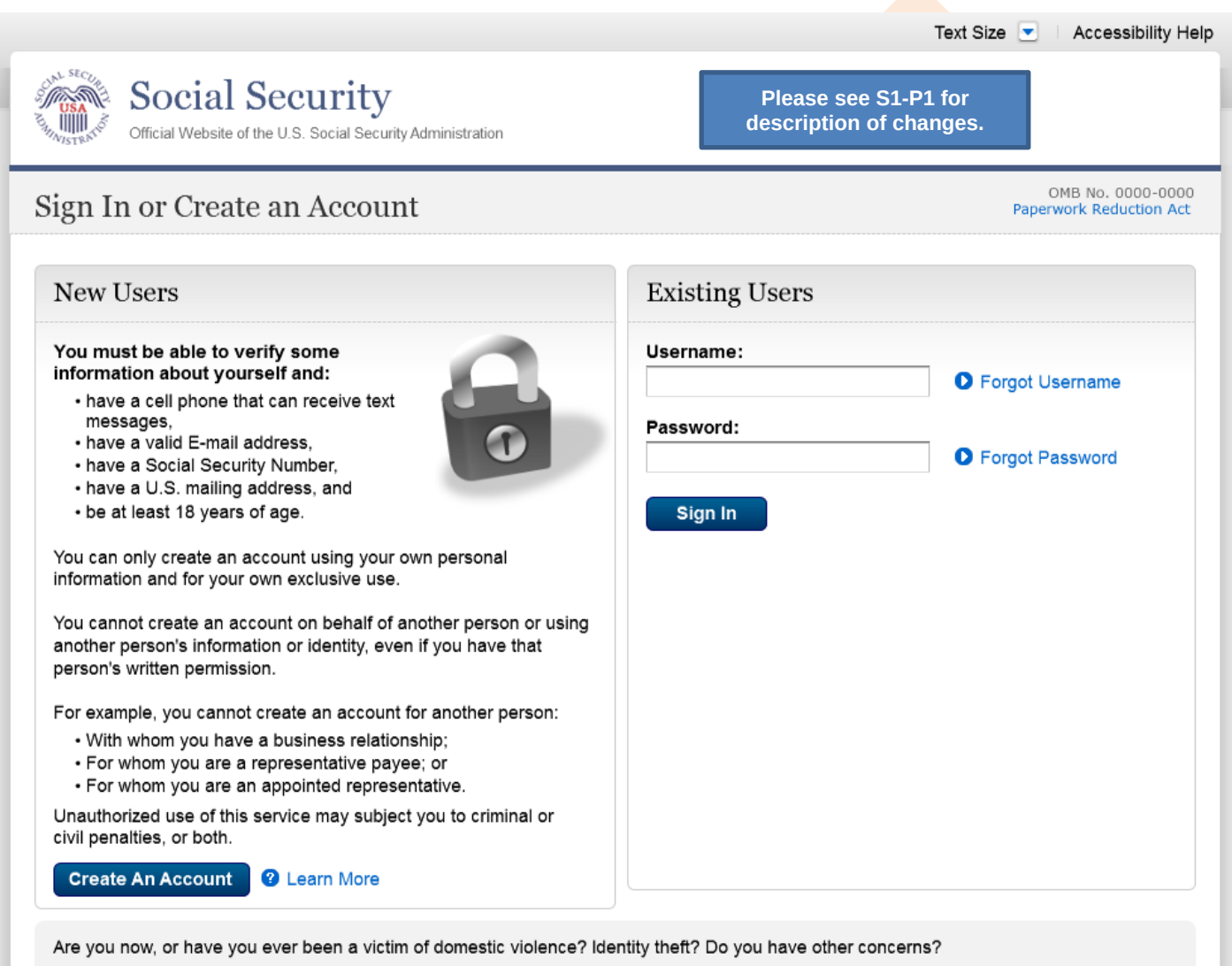

You can block electronic access to your information at any time, for any reason.

# <span id="page-30-0"></span>*S3-P3 - Provide Cell Phone Number\_Grandfathered Account\_No Steps*

<span id="page-30-1"></span>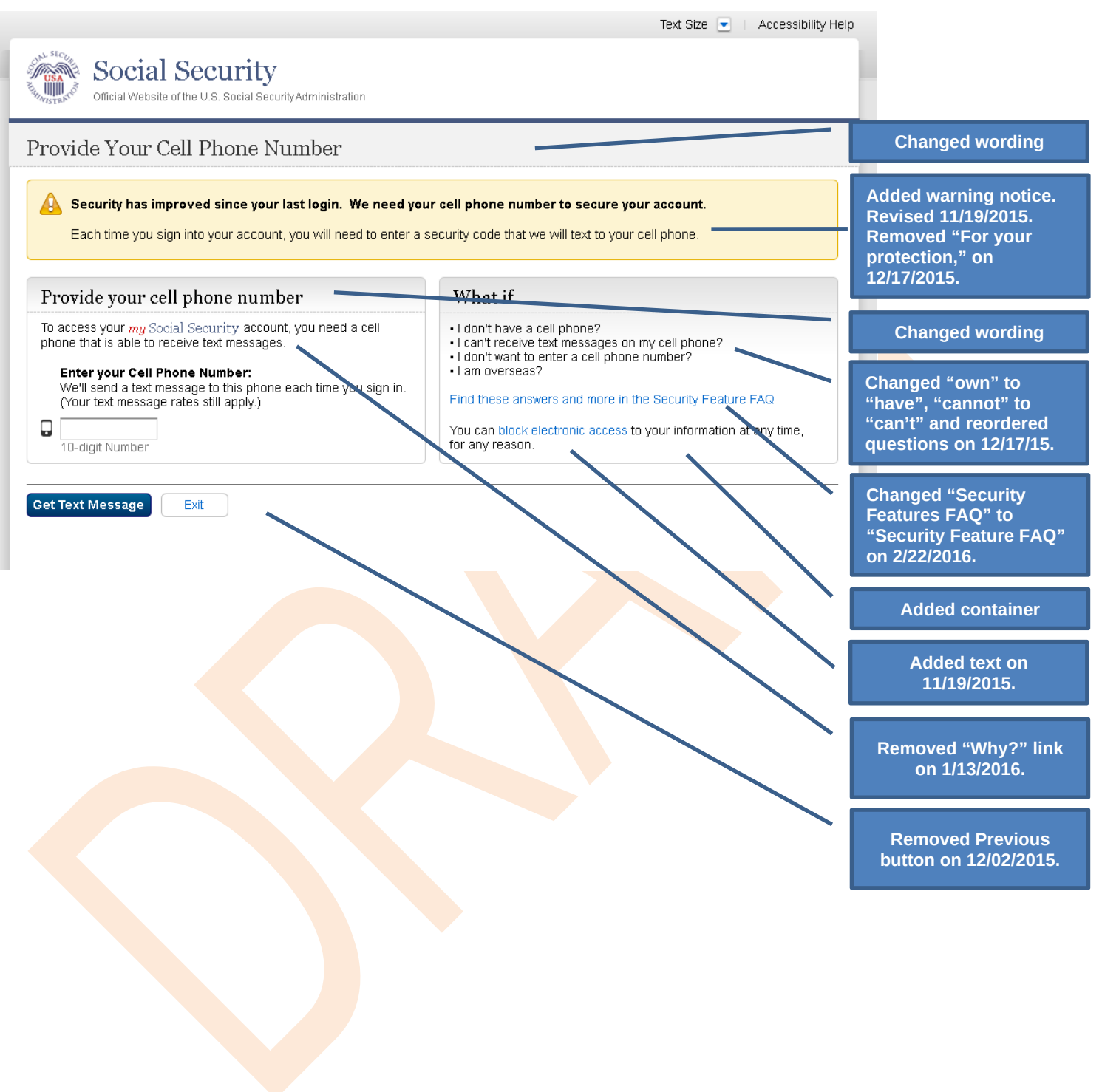

### S3-P4 - Enter Texted Security Code\_No Steps

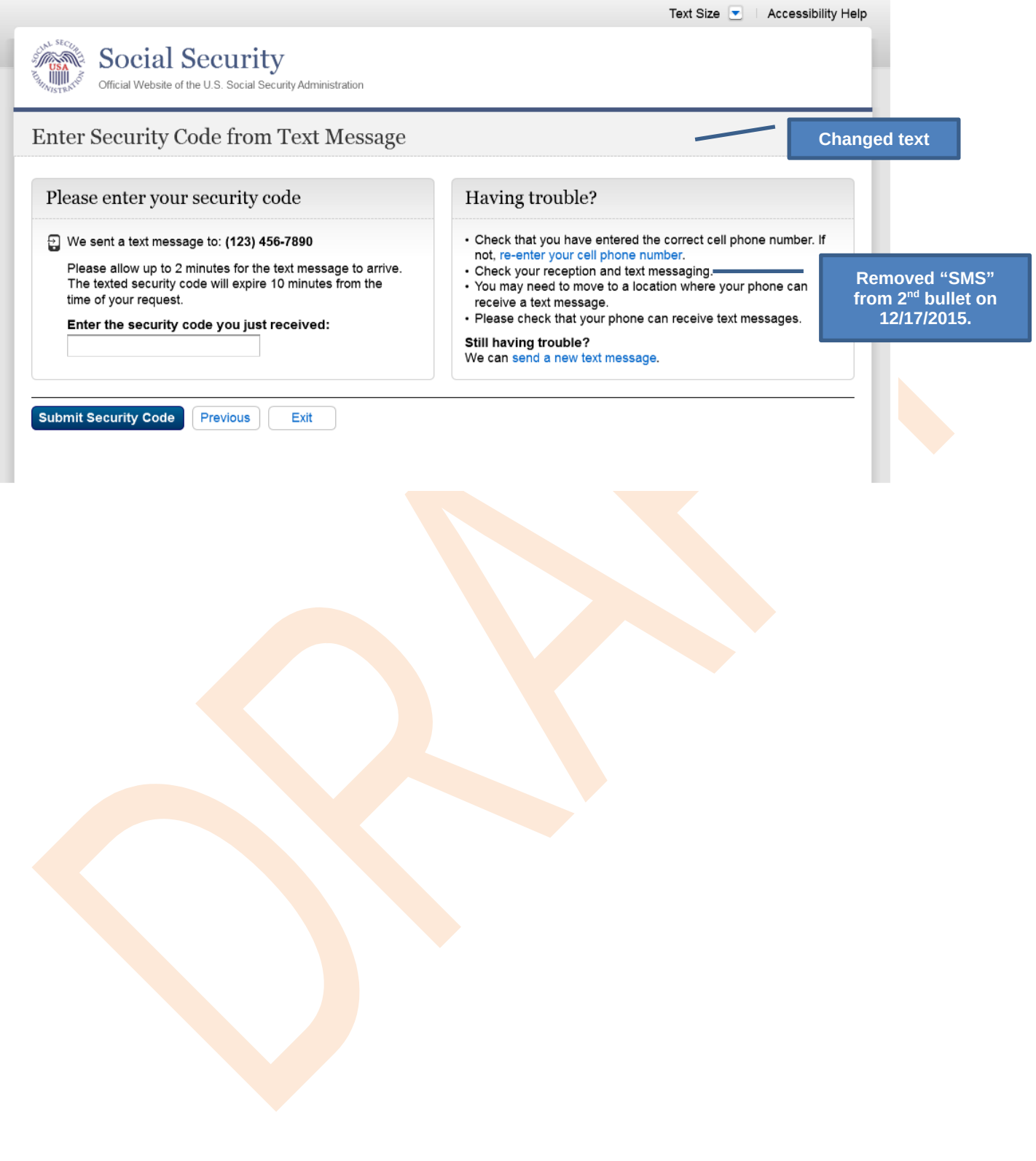

# <span id="page-32-0"></span>*S3-P5 – Confirmation – Set Up Account*

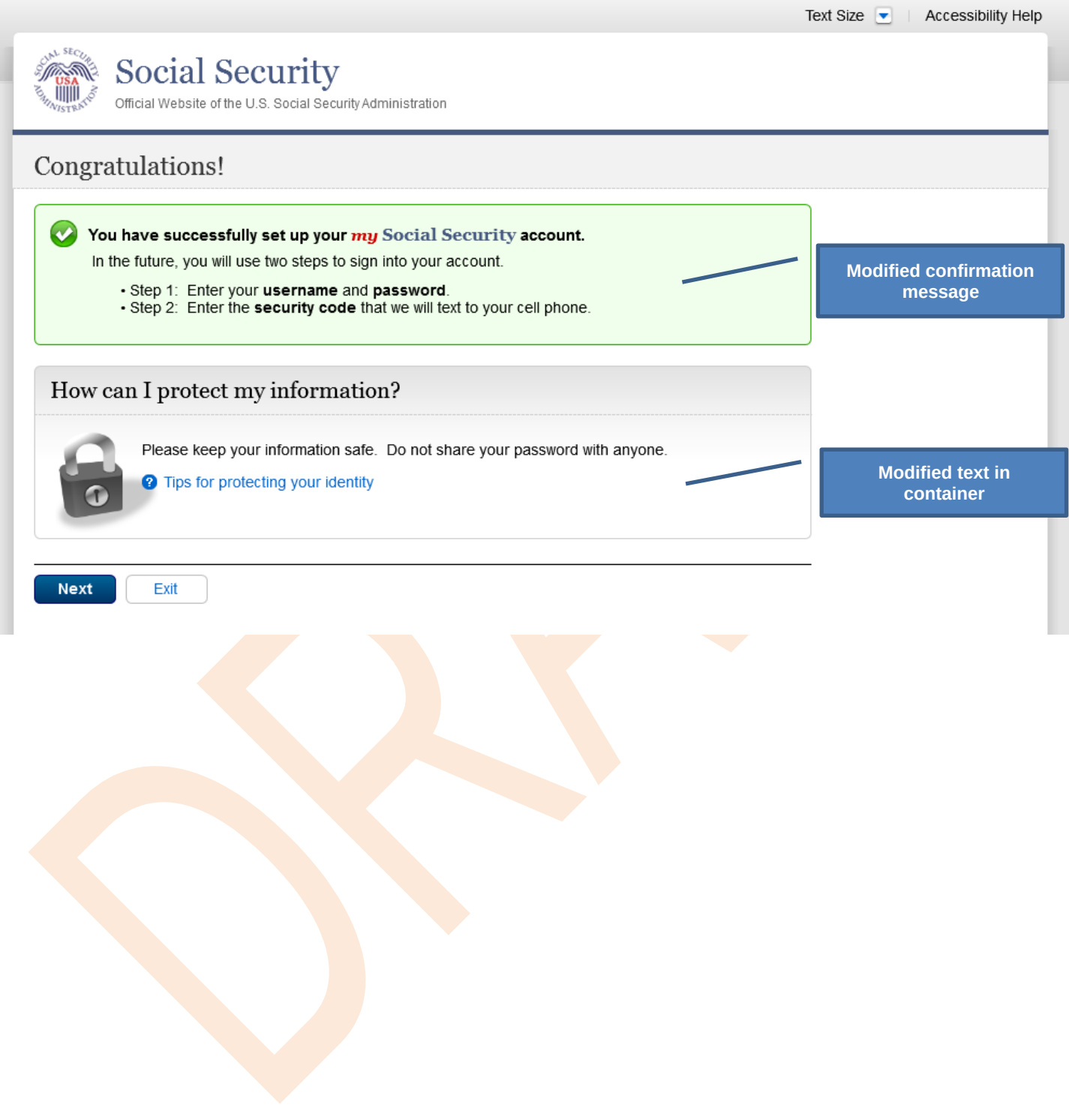

# <span id="page-33-0"></span>**Scenario 4: Update Cell Phone Number**

# <span id="page-33-1"></span>*S4-P1 - Sign In*

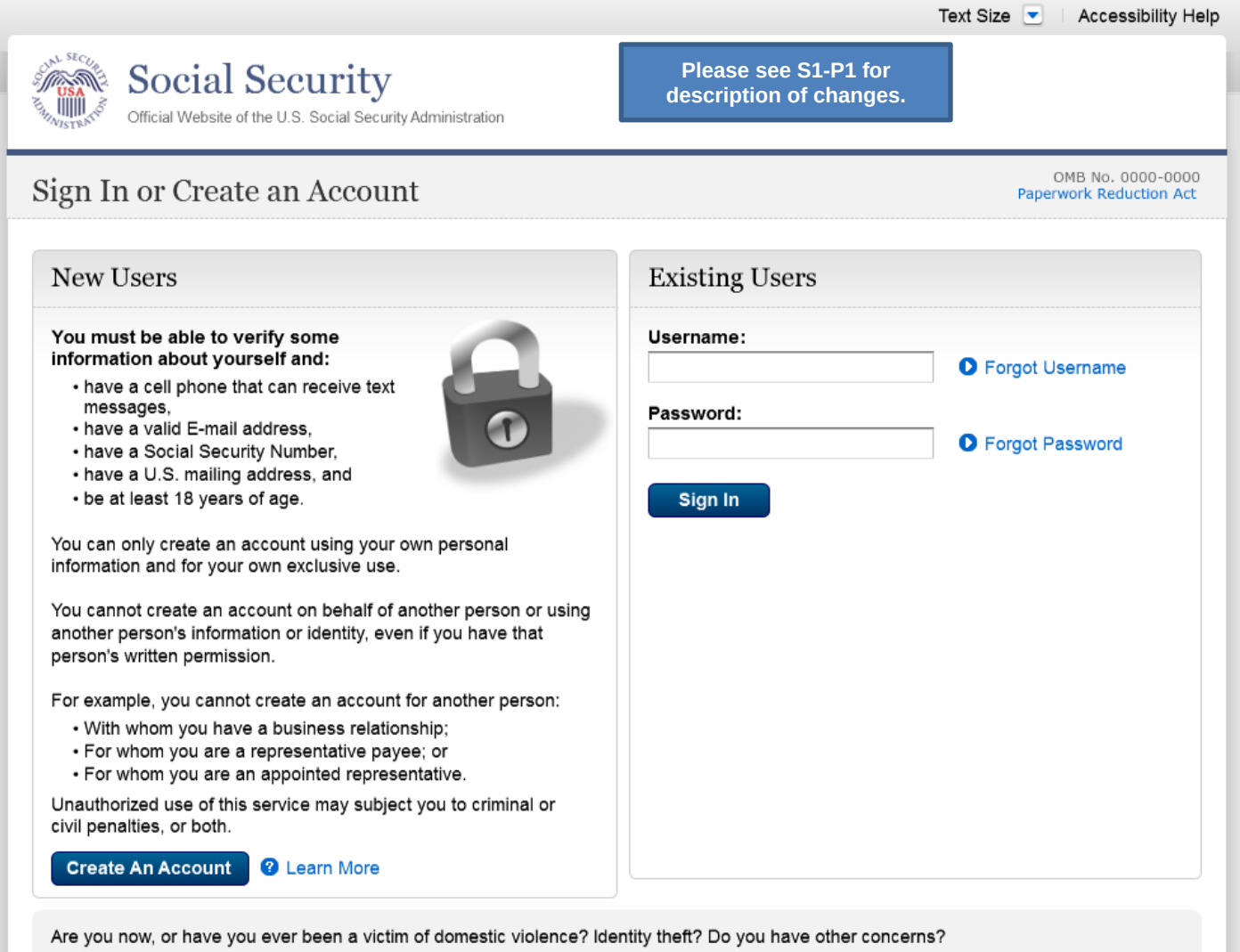

You can block electronic access to your information at any time, for any reason.

# <span id="page-34-0"></span>*S4-P2 – Verify Cell Phone Number*

#### **Screen added on 11/19/2015.**

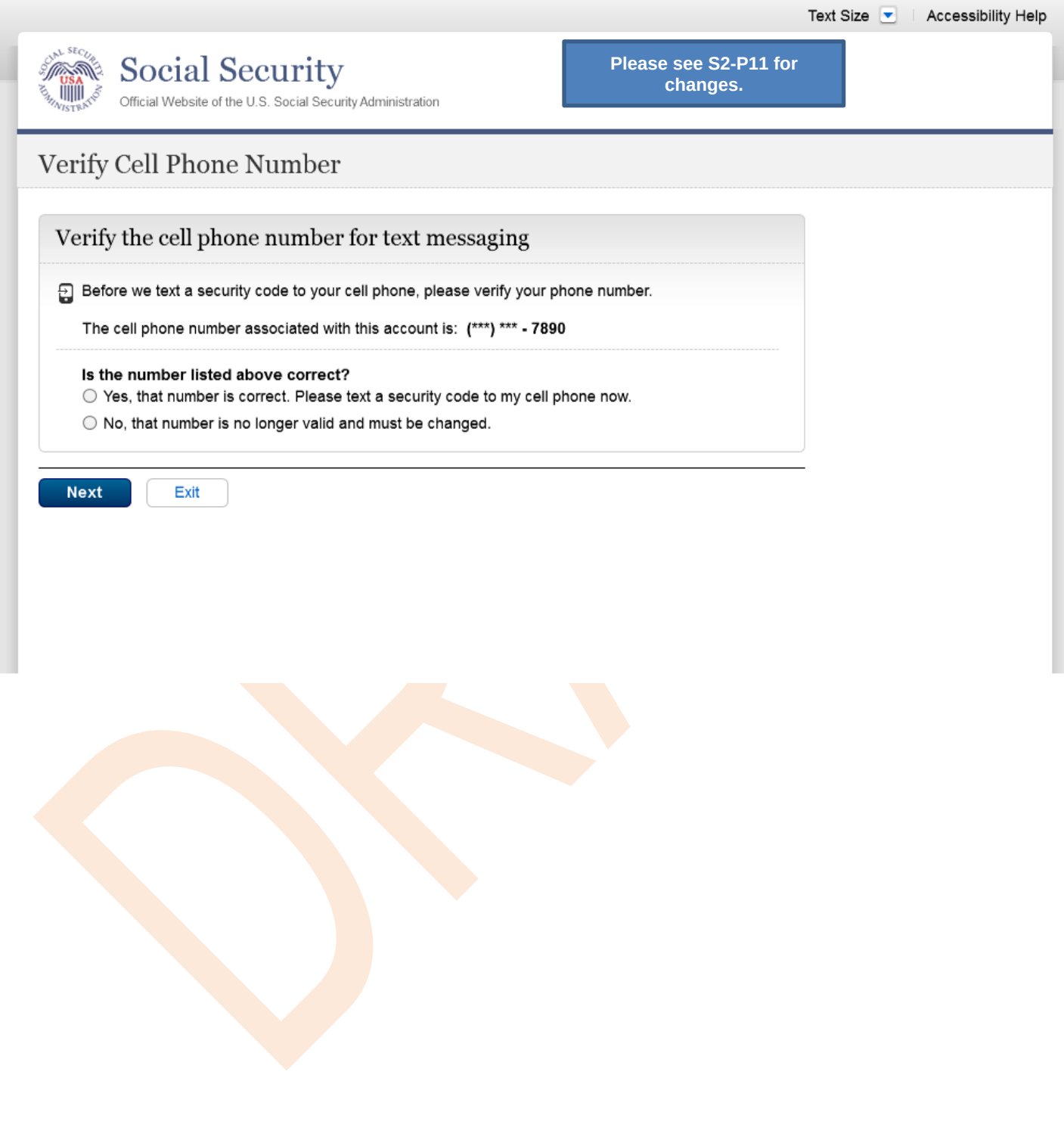

### <span id="page-35-0"></span>*S4-P3 – Change Cell Phone Number Terms of Service*

Added on 4/20/2016.

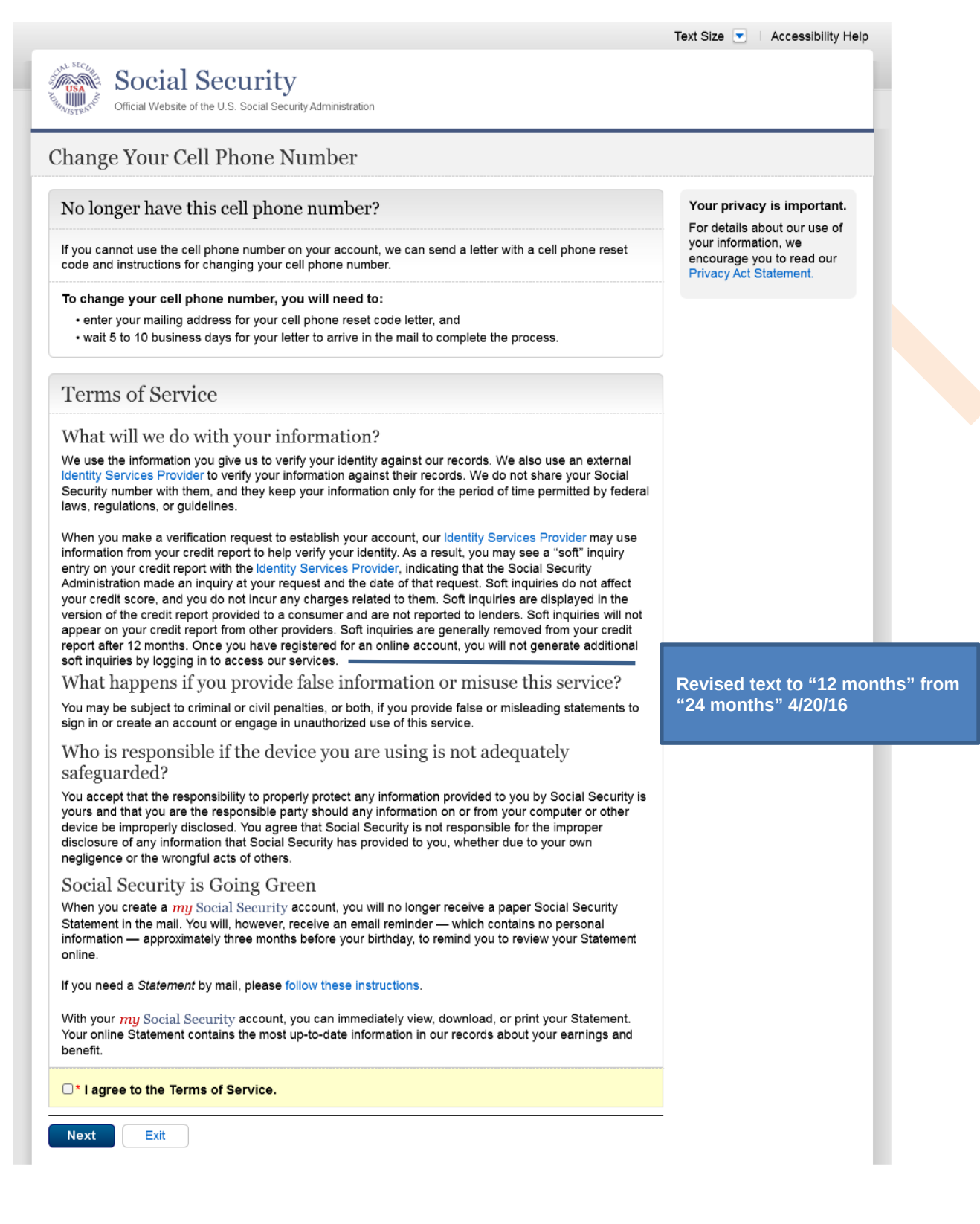
#### *Change Cell Phone Number Terms of Service Error*

Added on 4/20/2016.

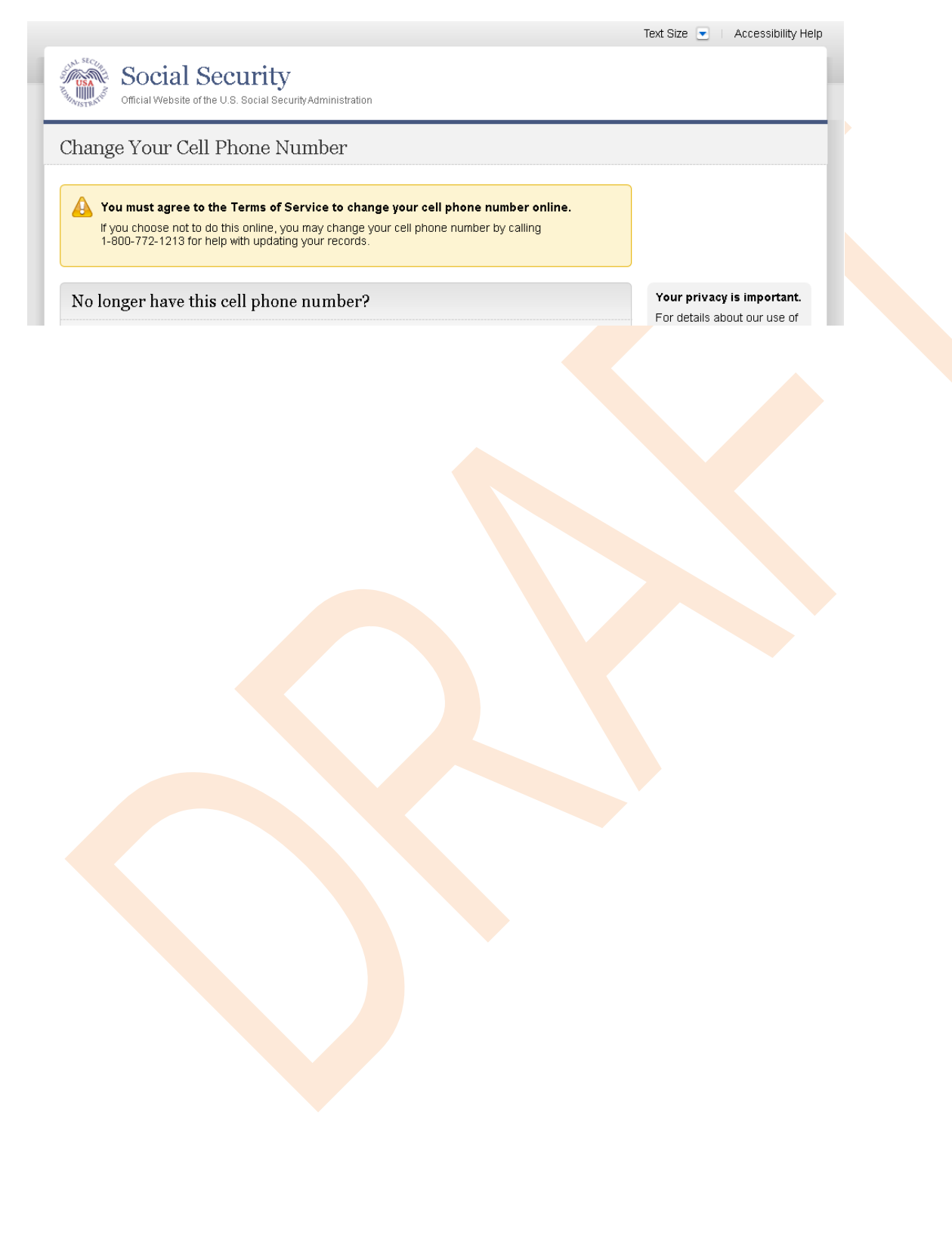

#### *S4-P4 - Update Phone Number - Provide Info*

This screen is displayed only if the user selects "No…" to the question "Is the number listed above correct?" on screen S4-P2, thereby indicating that they need to change their cell phone number in SSA's records.

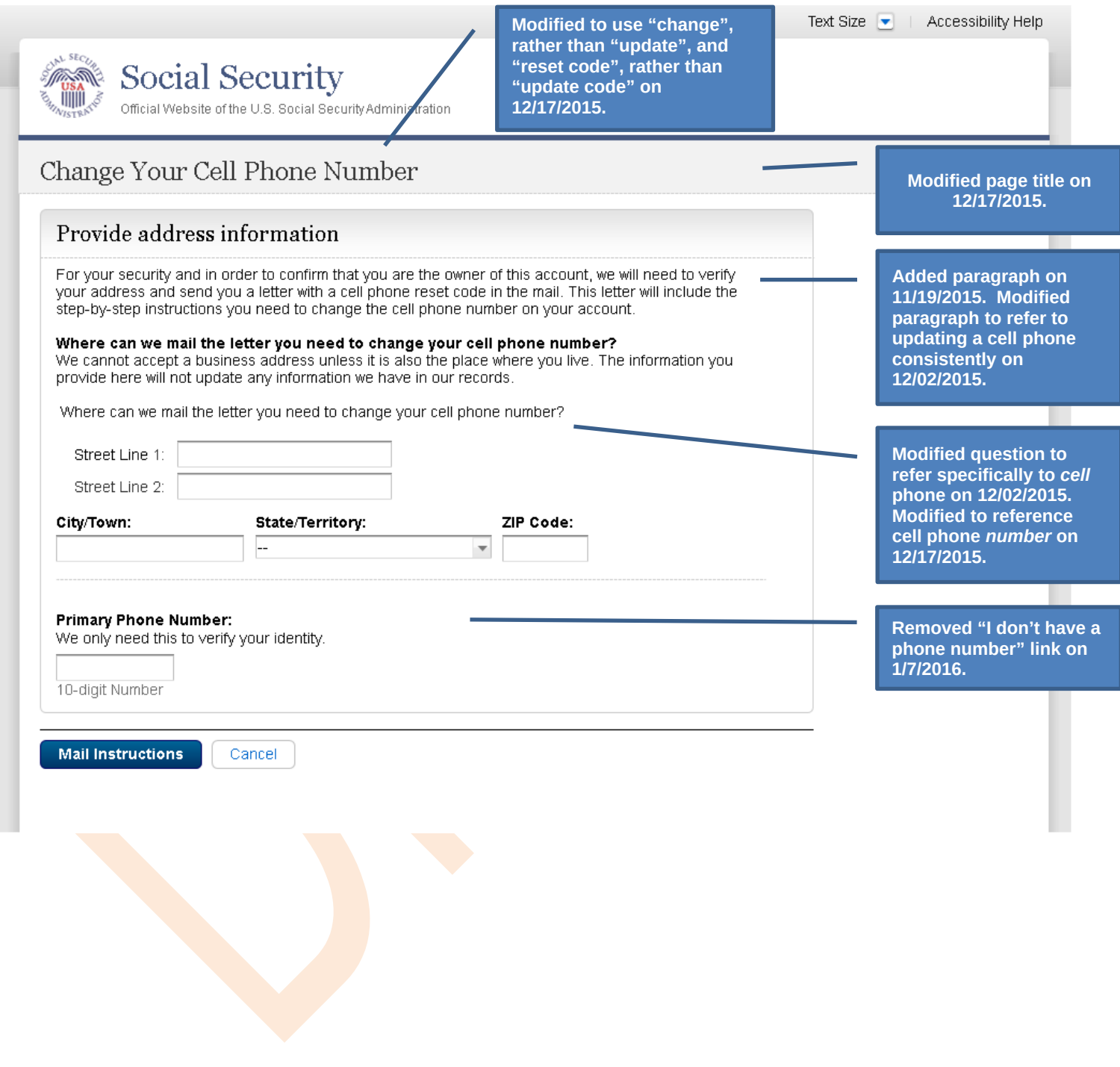

#### *S4-P5 - Confirmation of Letter*

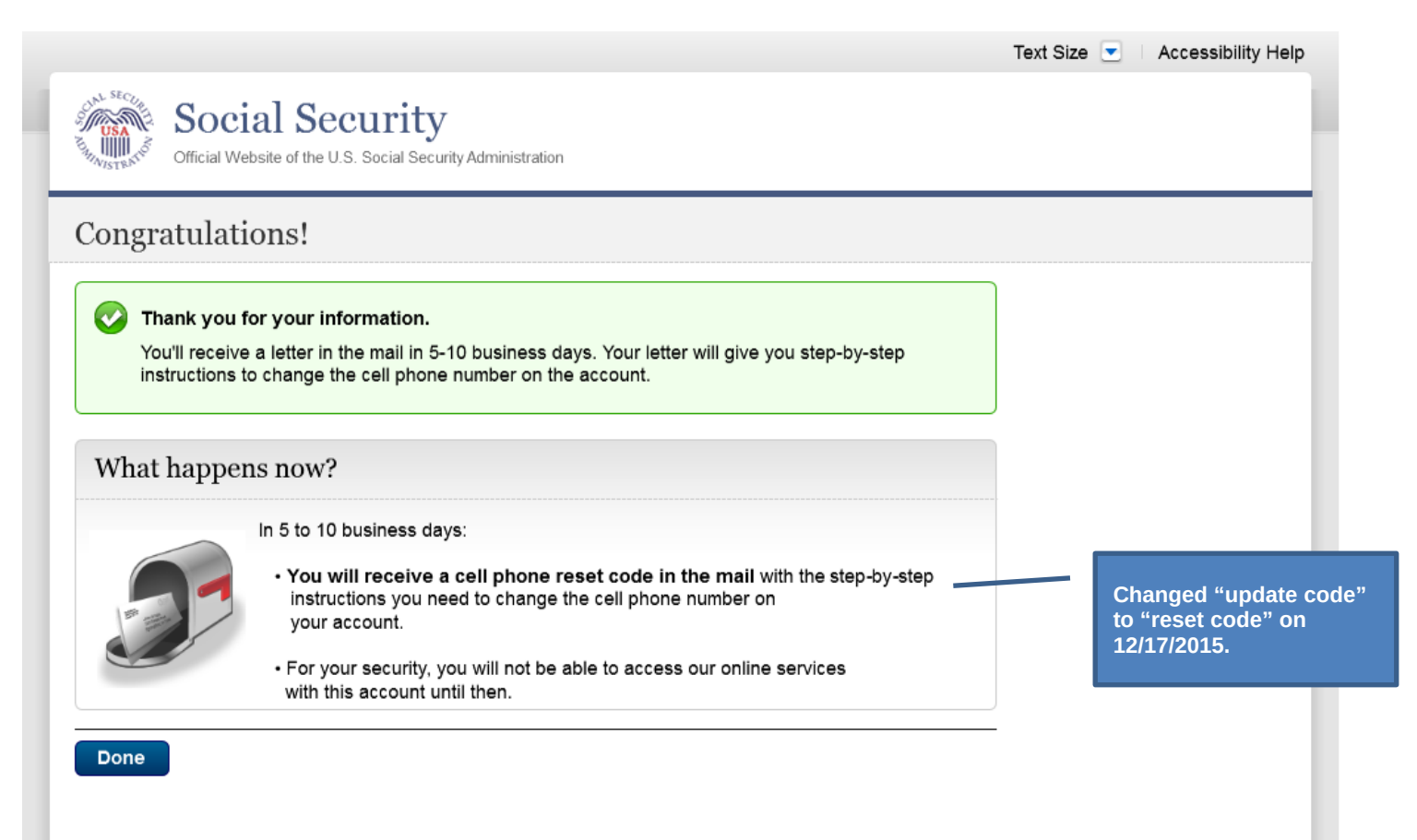

## *S4-P7 - Sign In After Receiving Cell Phone Reset Code Letter*

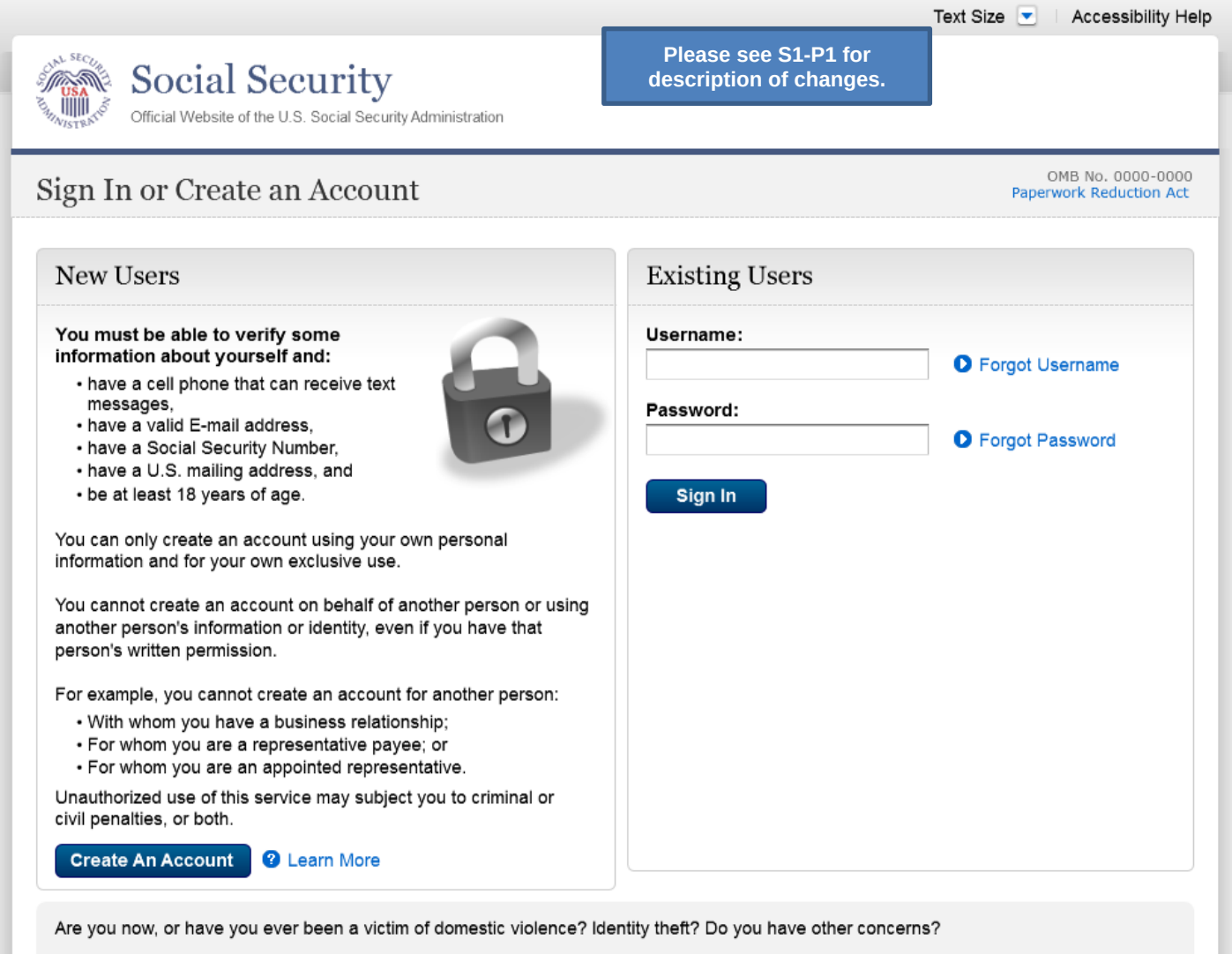

You can block electronic access to your information at any time, for any reason.

## *S4-P9 – Do you have your cell phone reset letter?*

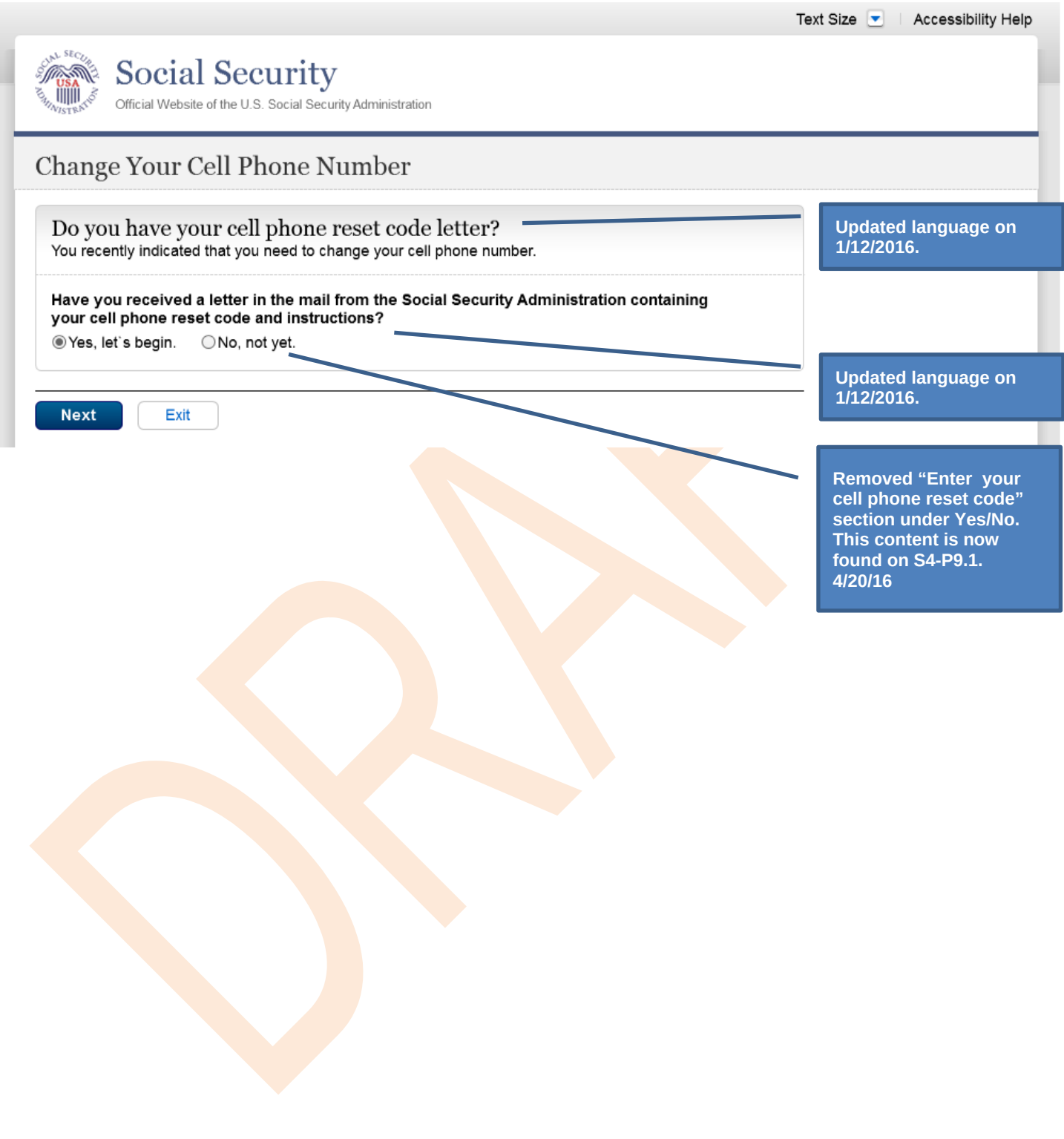

#### *S4-P10 - Provide New Cell Phone Number*

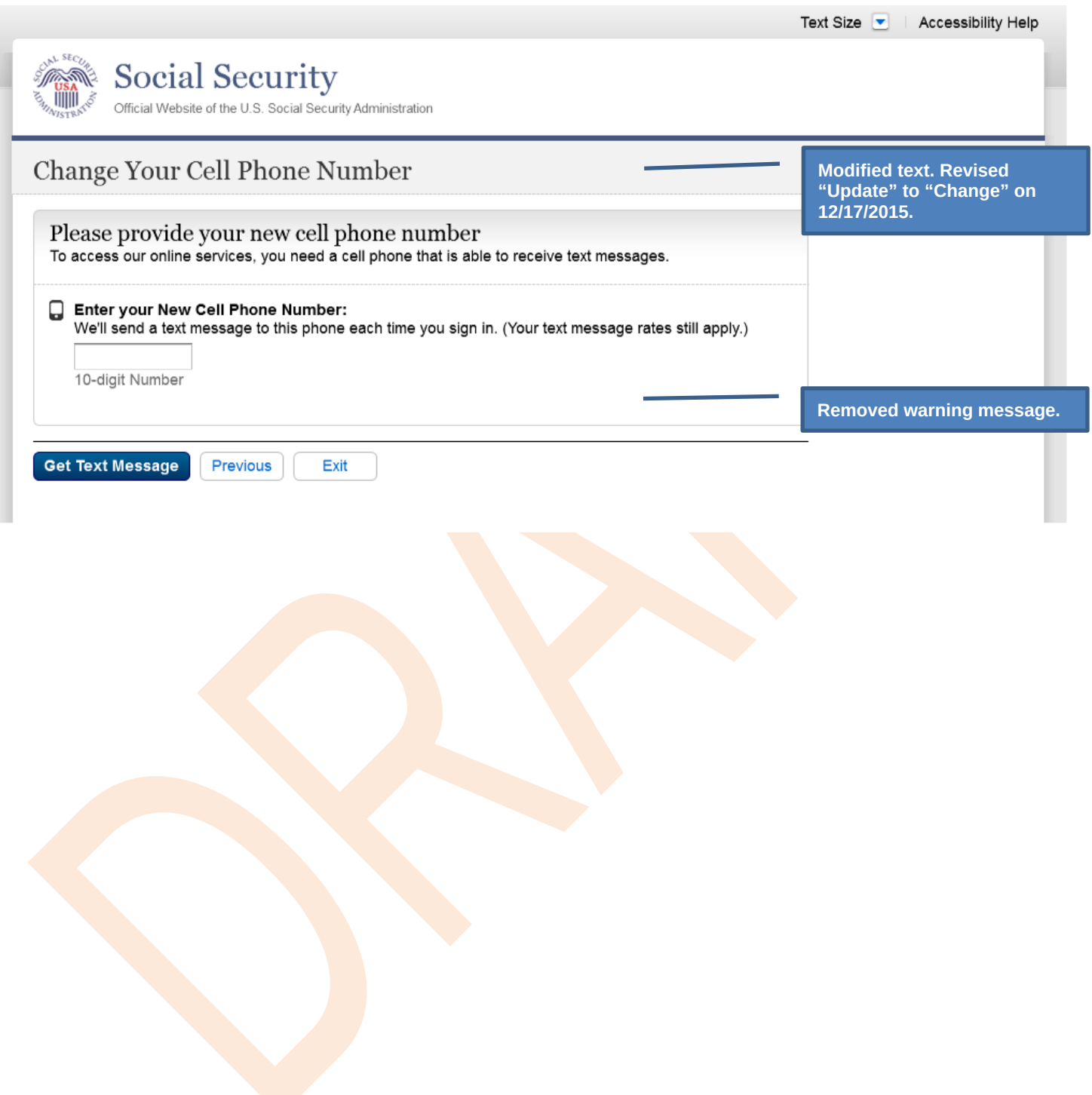

## *S4-P11 - Enter Texted Security Code\_No Steps*

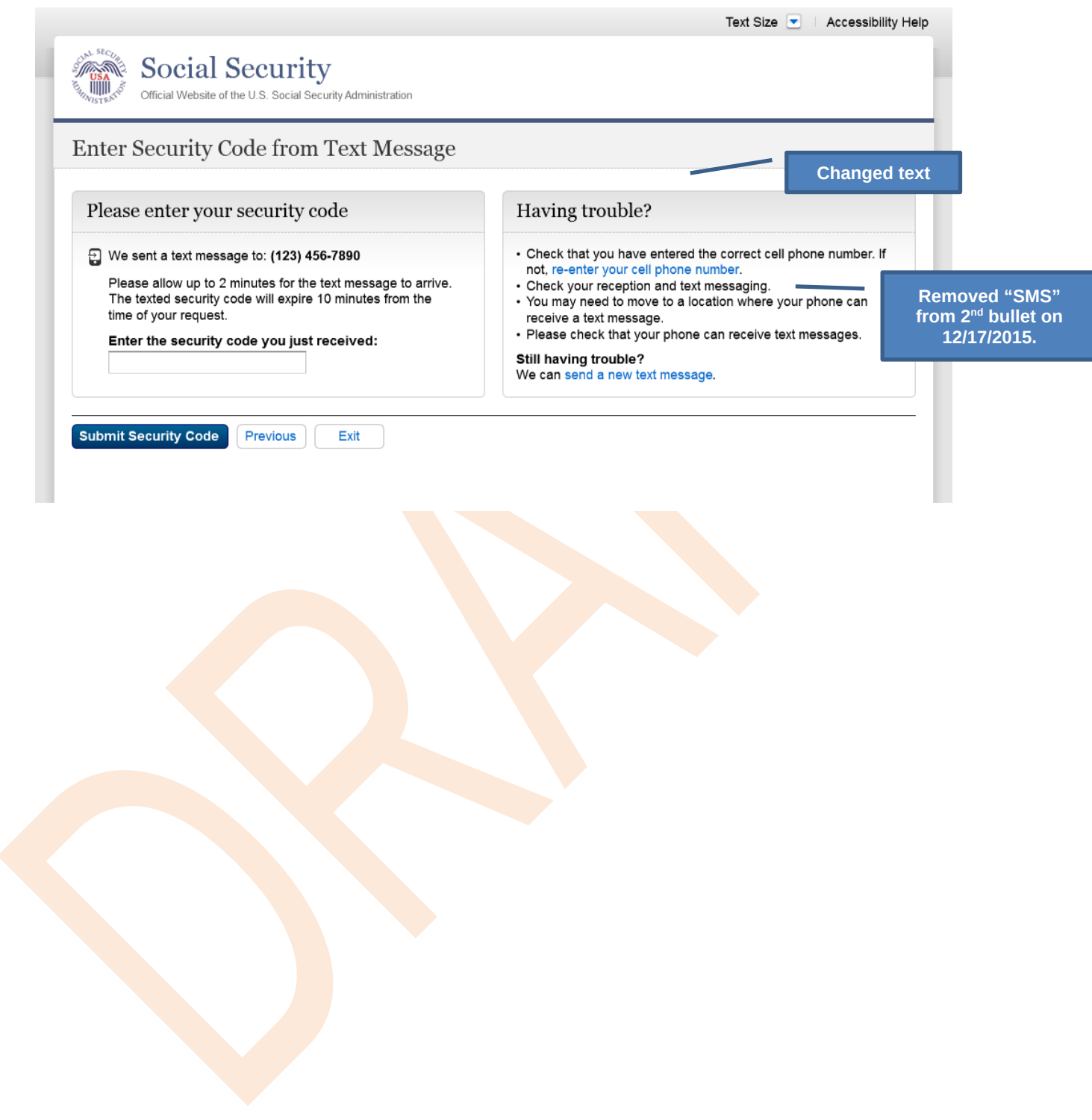

#### *S4-P11.1 – Enter Your Cell Phone Reset Code*

Added on 4/20/2016.

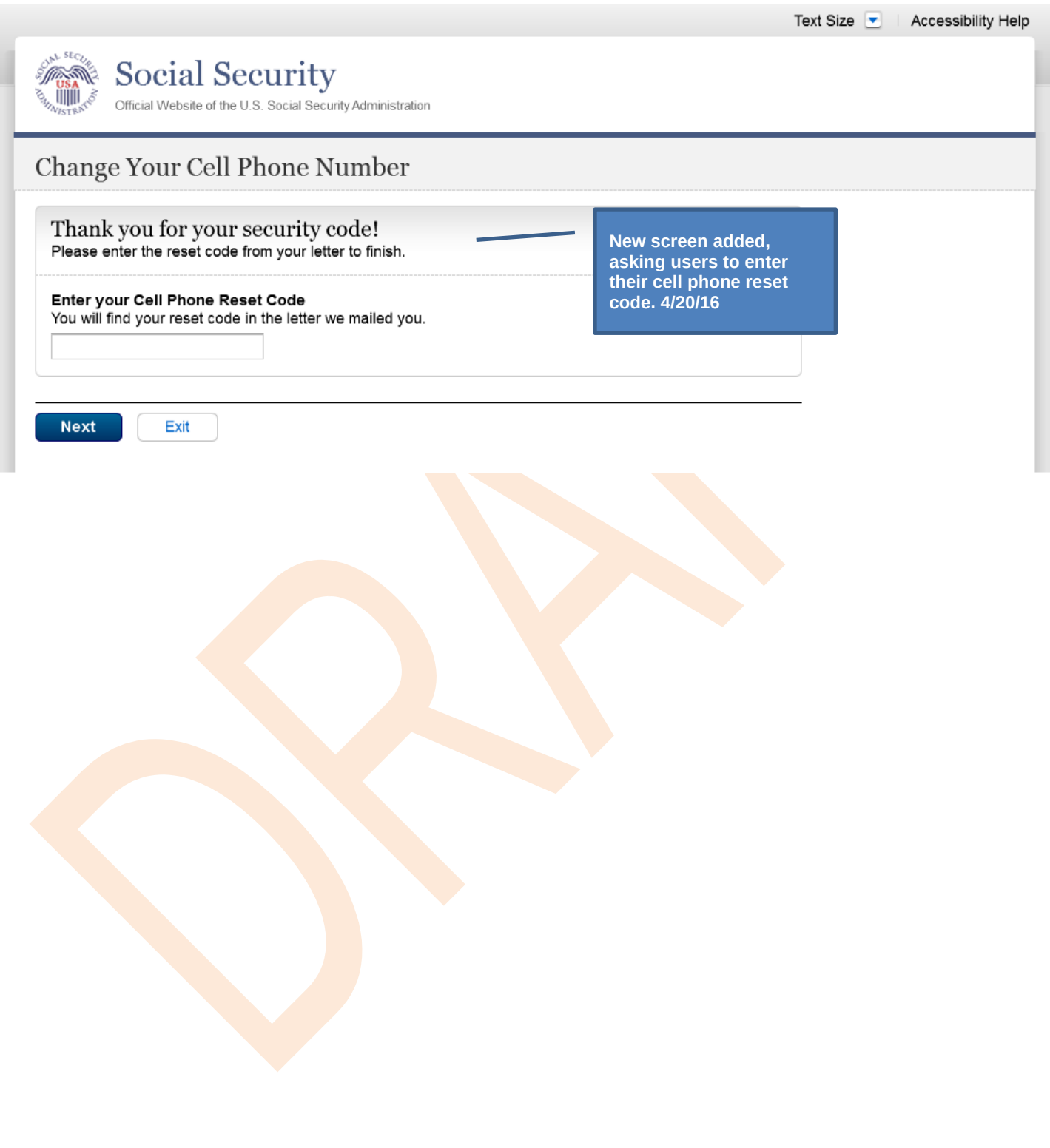

#### *S4-P12 - Confirmation\_New Cell Phone Number*

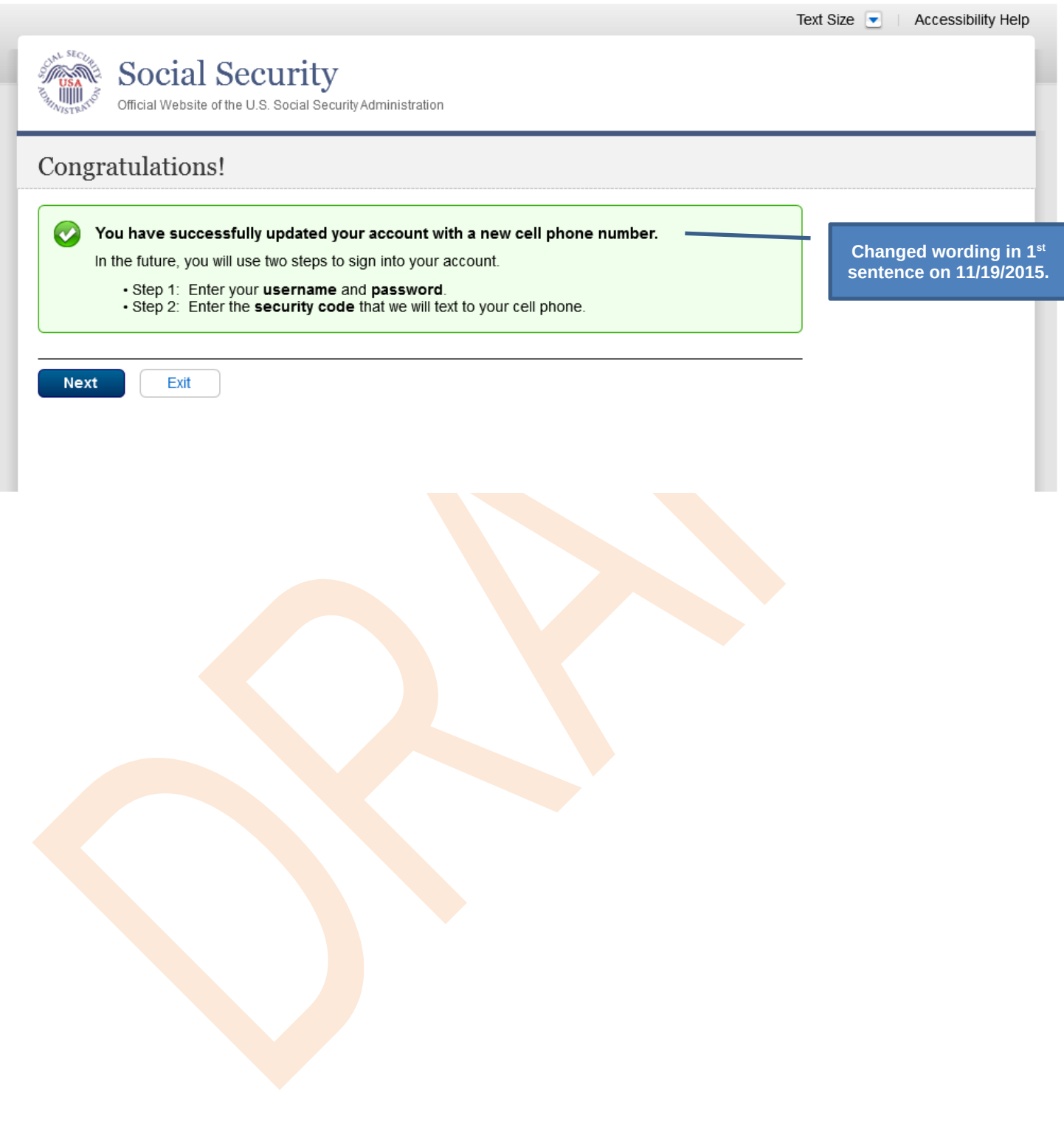

## **Scenario 5: Update Cell Phone Number on Account with Expired Password**

#### *S5-P1 - Sign In*

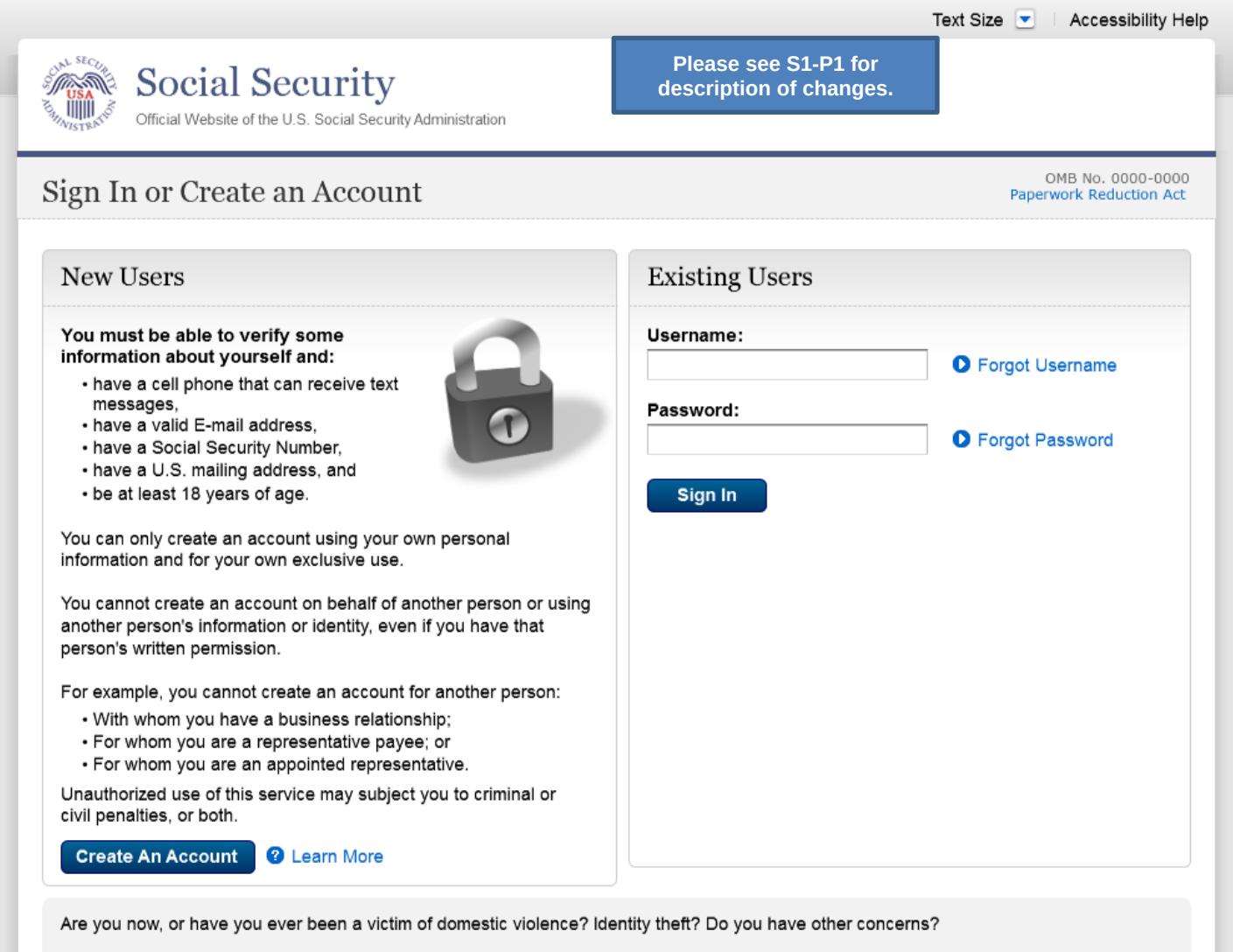

You can block electronic access to your information at any time, for any reason.

## *S5-P3- Provide Cell Phone Number\_Grandfathered Account\_No Steps*

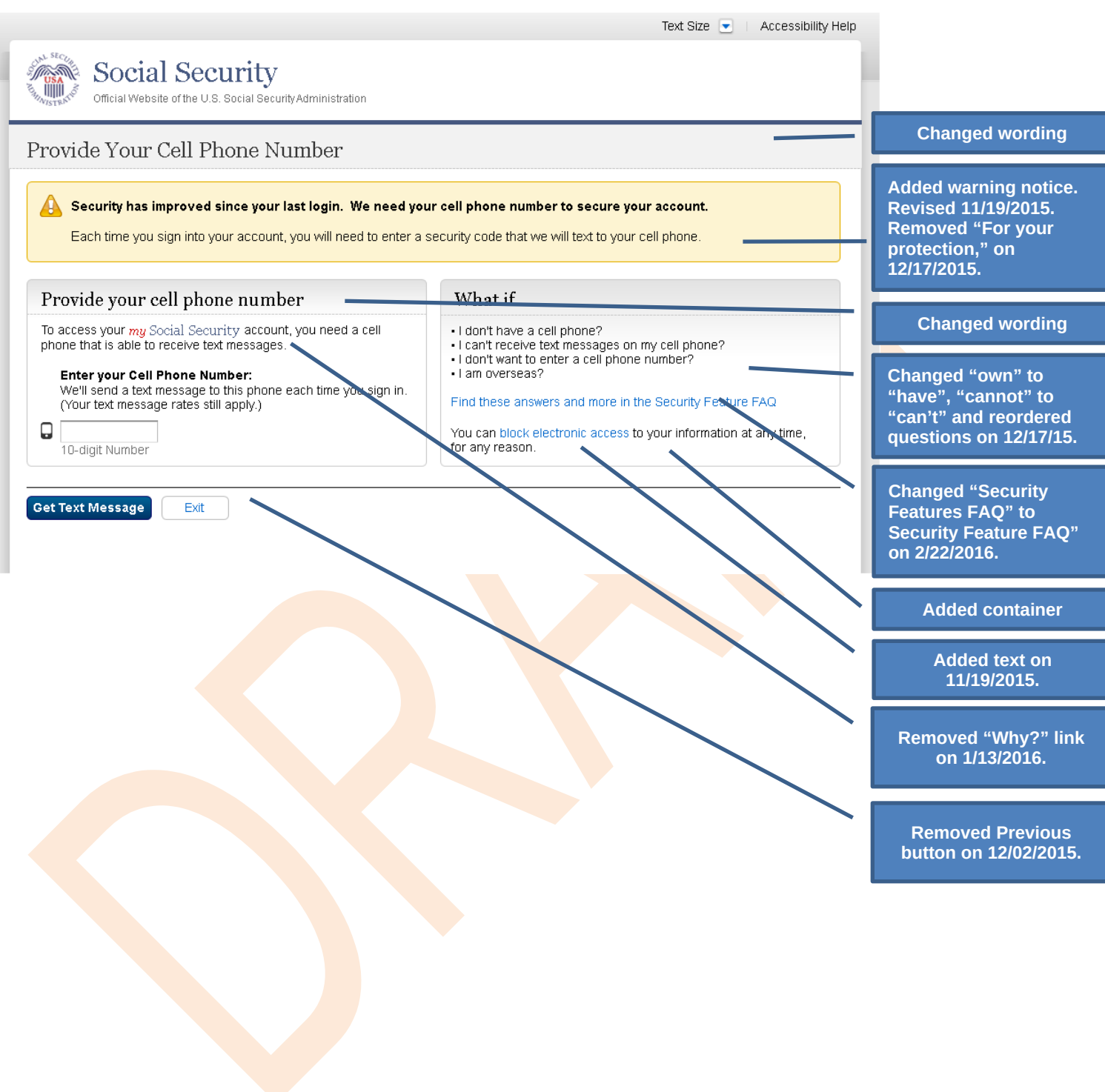

## *S5-P4 - Enter Texted Security Code\_Phone Added Immediately Prior*

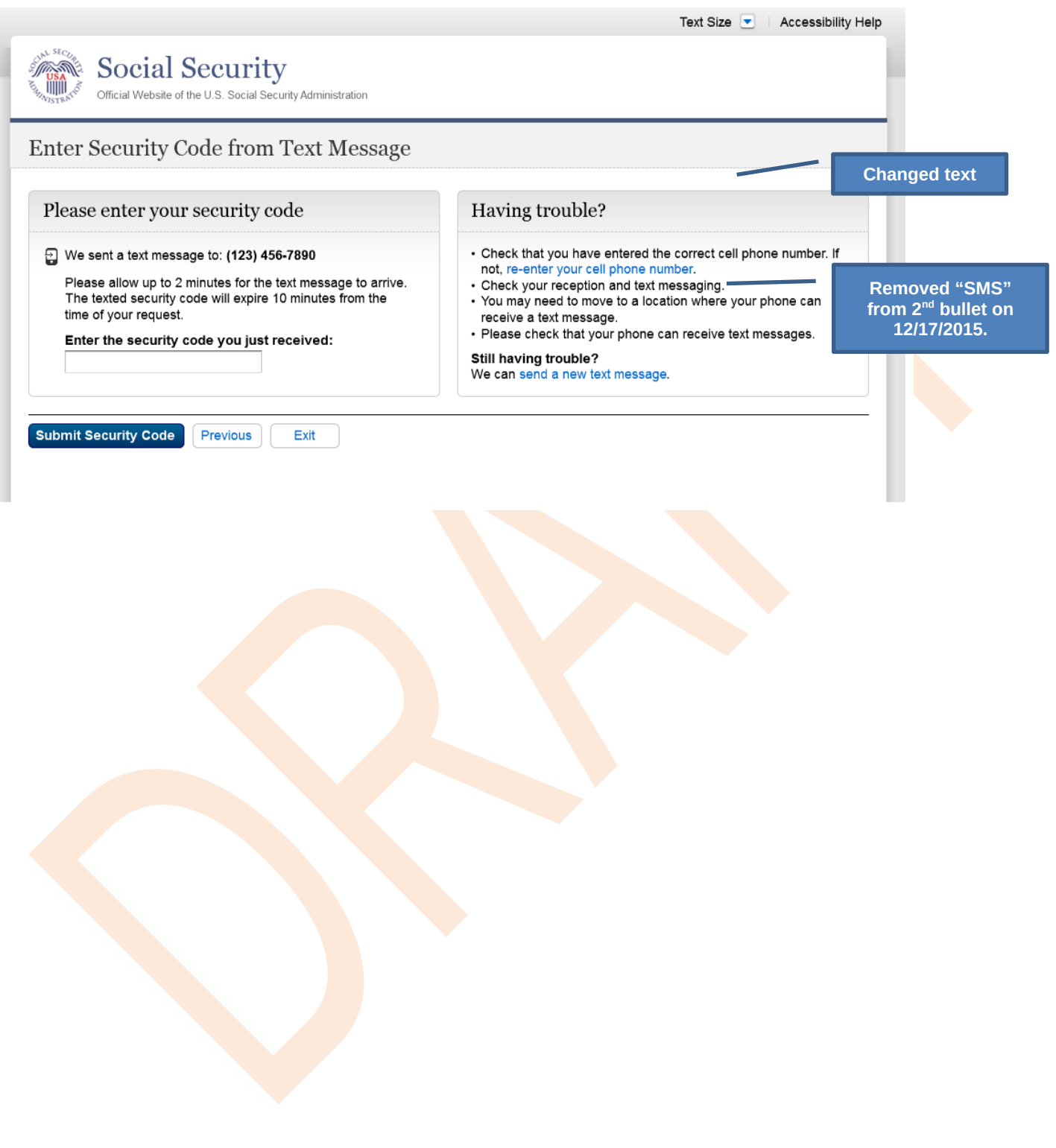

## *S5-P5 - Expired Password*

#### **No changes in this release.**

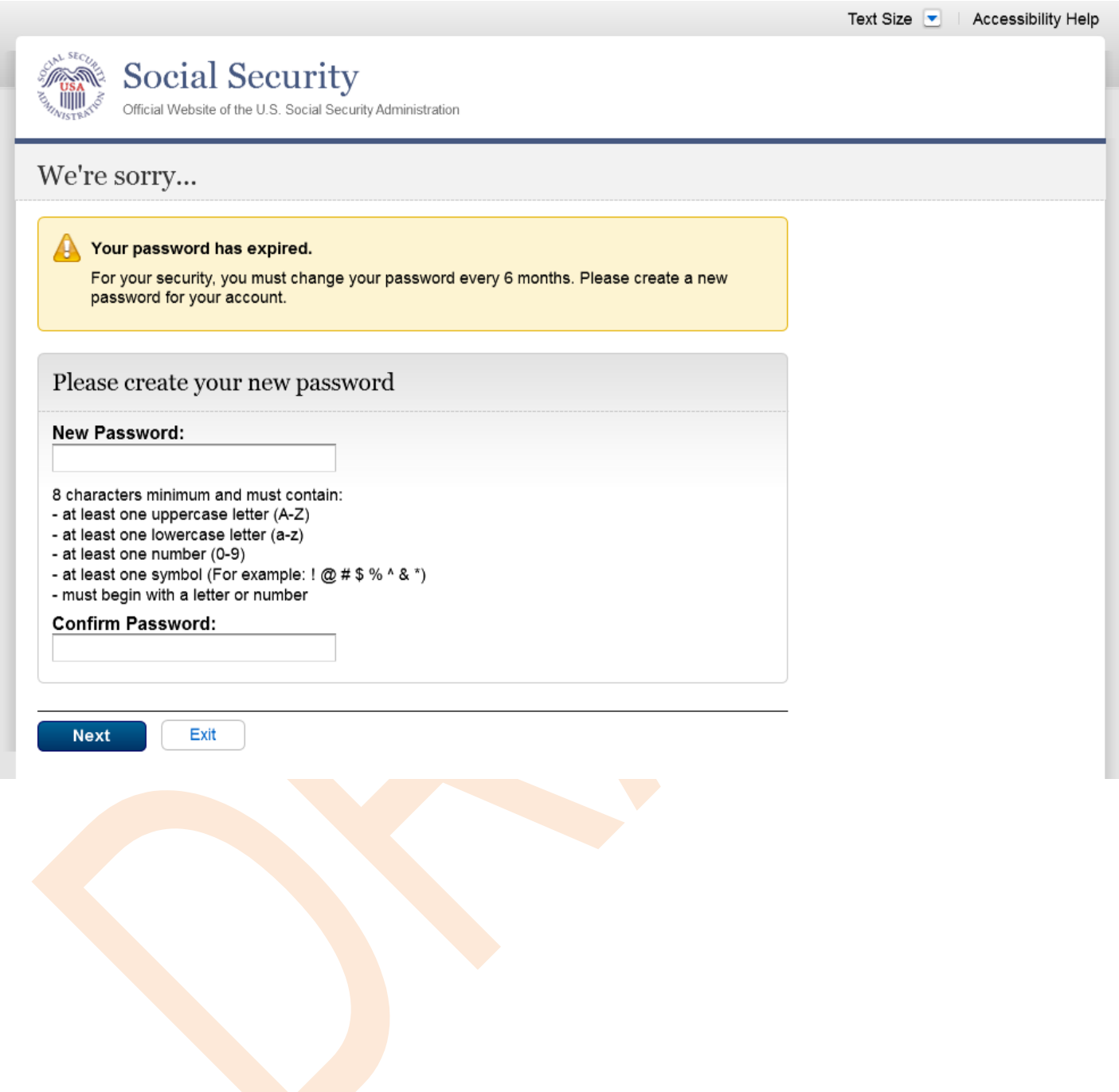

## *S5-P6 - Confirmation of Password Change*

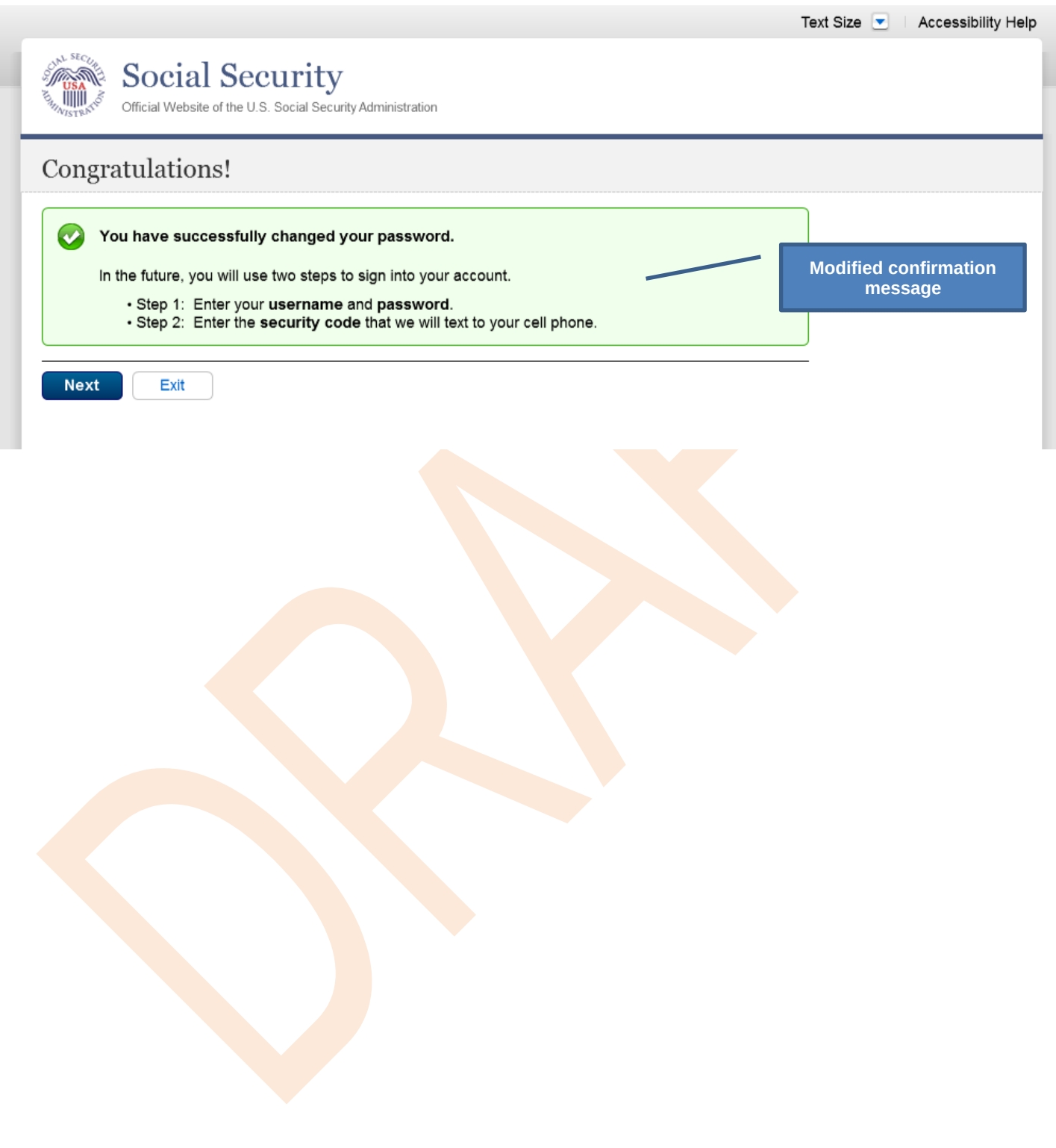

## **Scenario 6: Update Cell Phone Number on Account, User Has Forgotten Password, Uses Reset Questions**

#### *S6-P1 - Sign In*

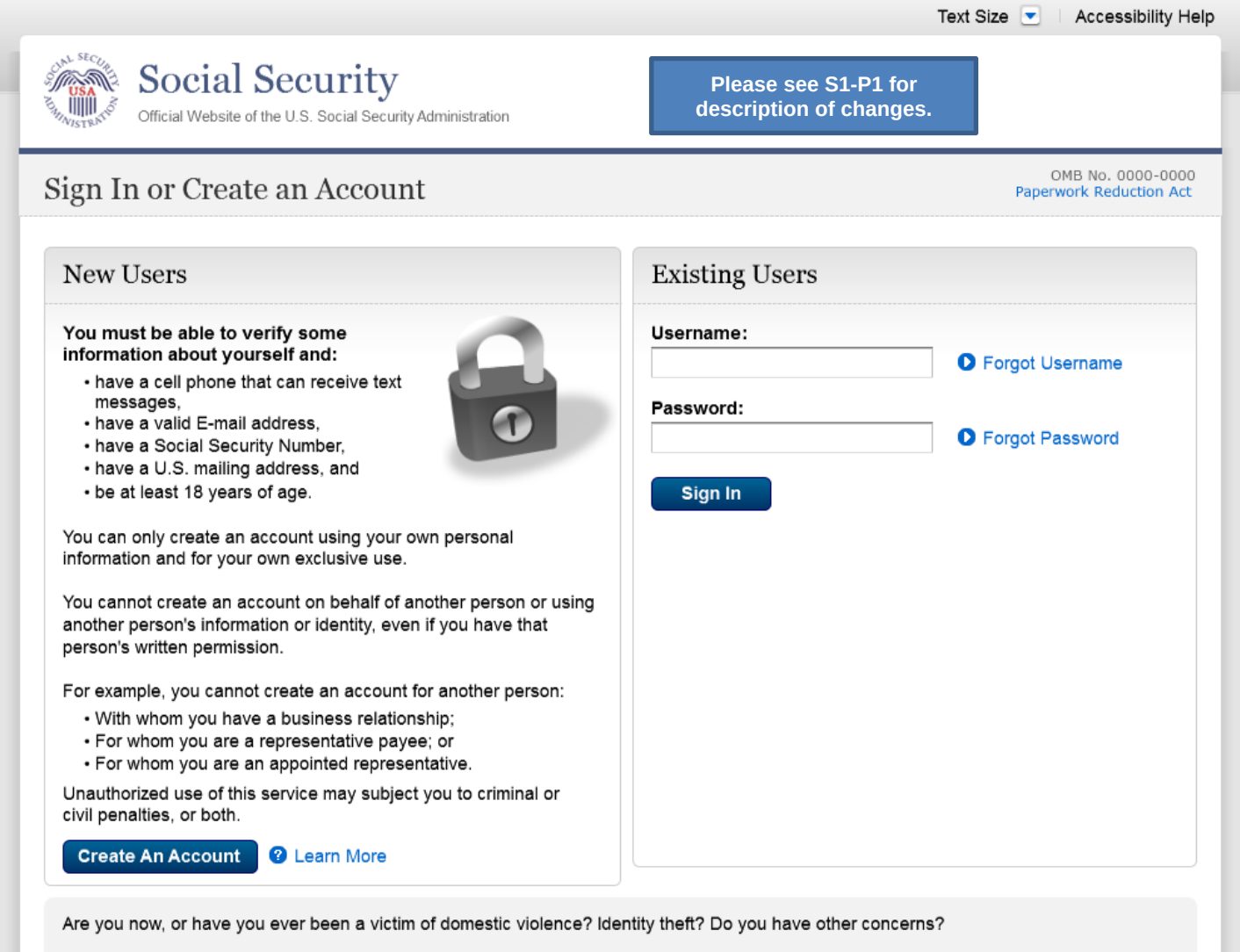

You can block electronic access to your information at any time, for any reason.

## *S6-P3 - Forgot Password\_Grandfathered User\_ Verify Identity*

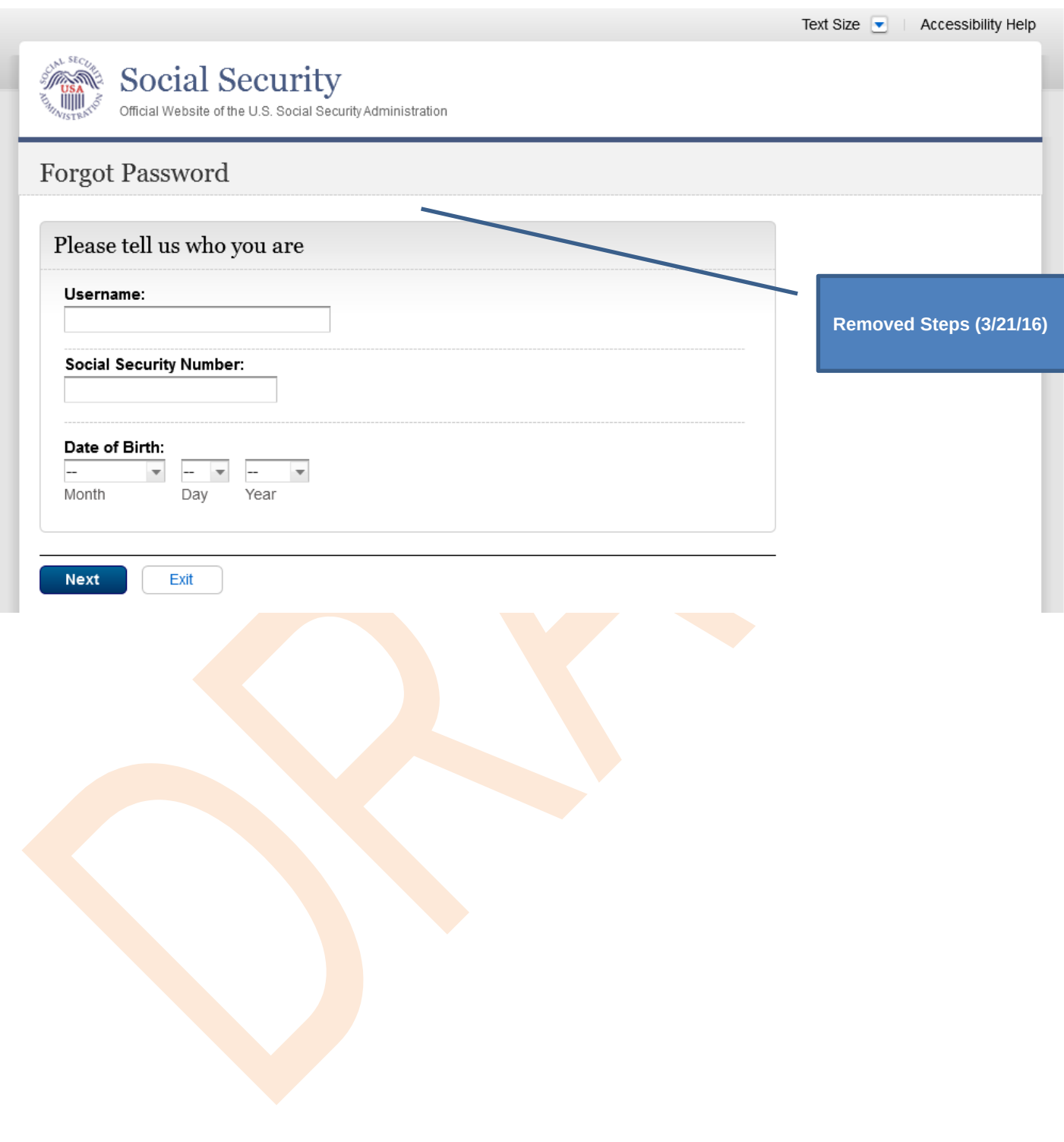

## *S6-P4 - Forgot Password\_Grandfathered User\_Provide Answers*

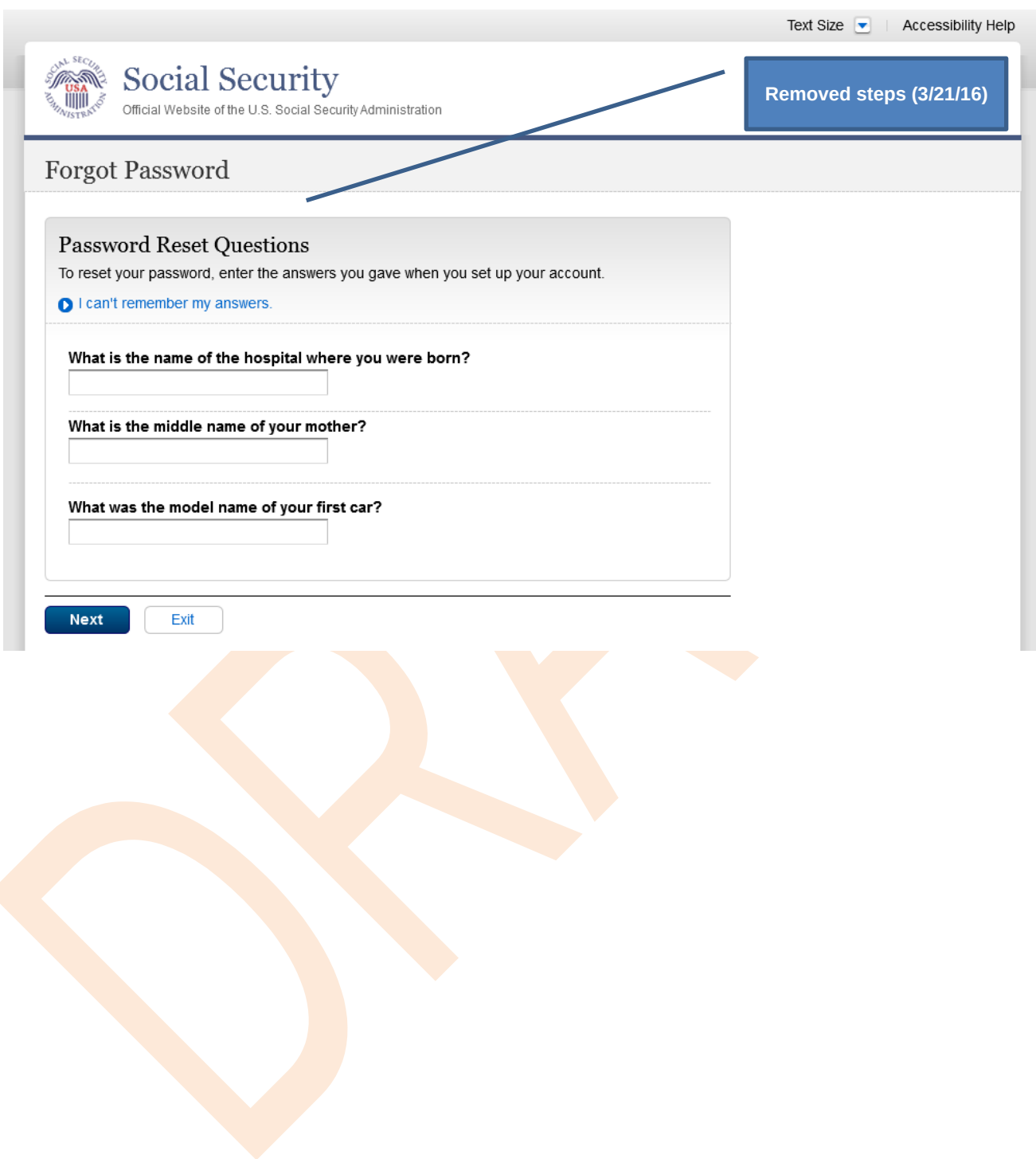

#### *S6-P5 - Provide Cell Phone Number\_ Grandfathered User\_ Forgot Password*

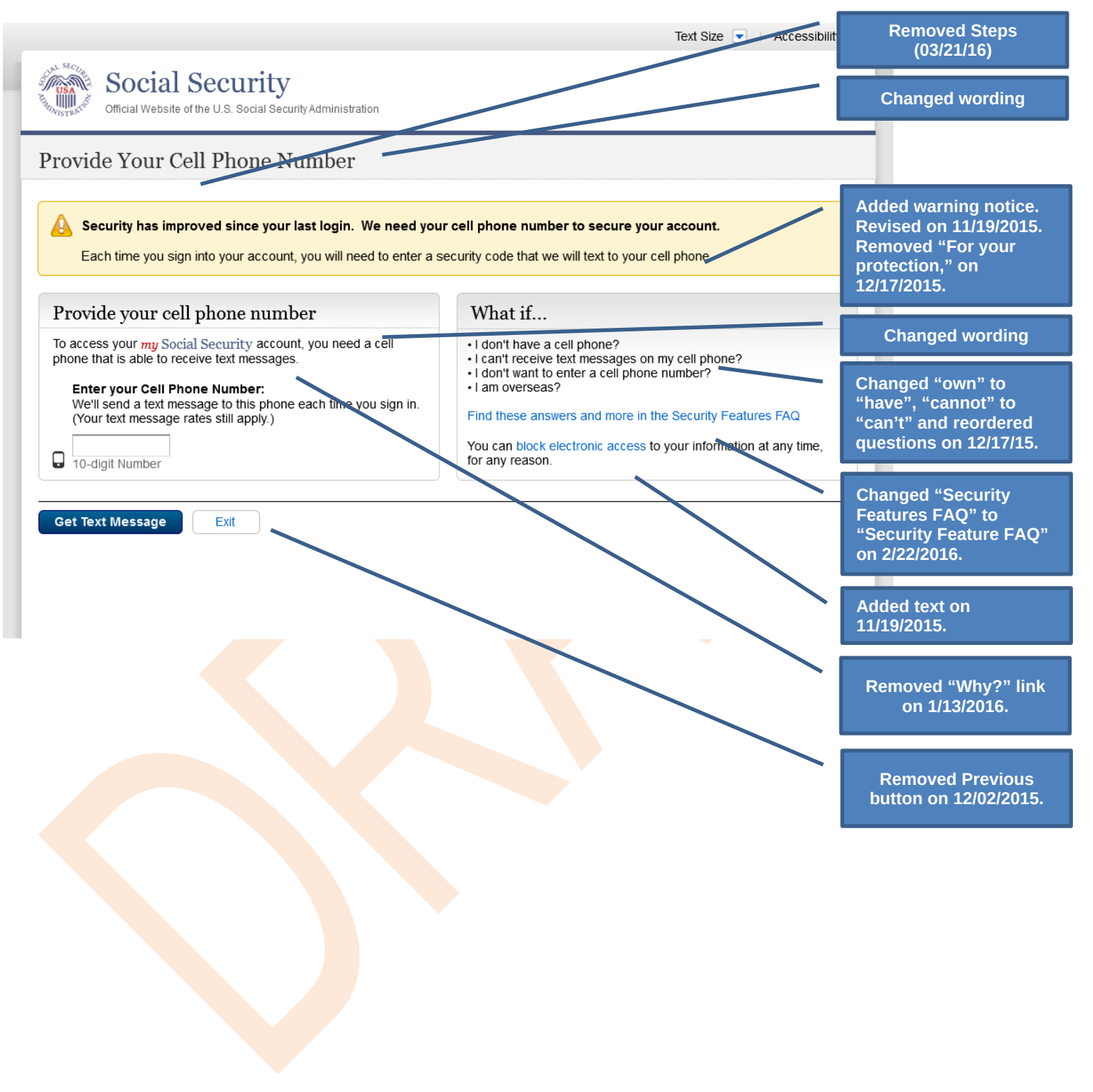

## *S6-P6 - Enter Texted Security Code\_Grandfathered User\_Forgot Password*

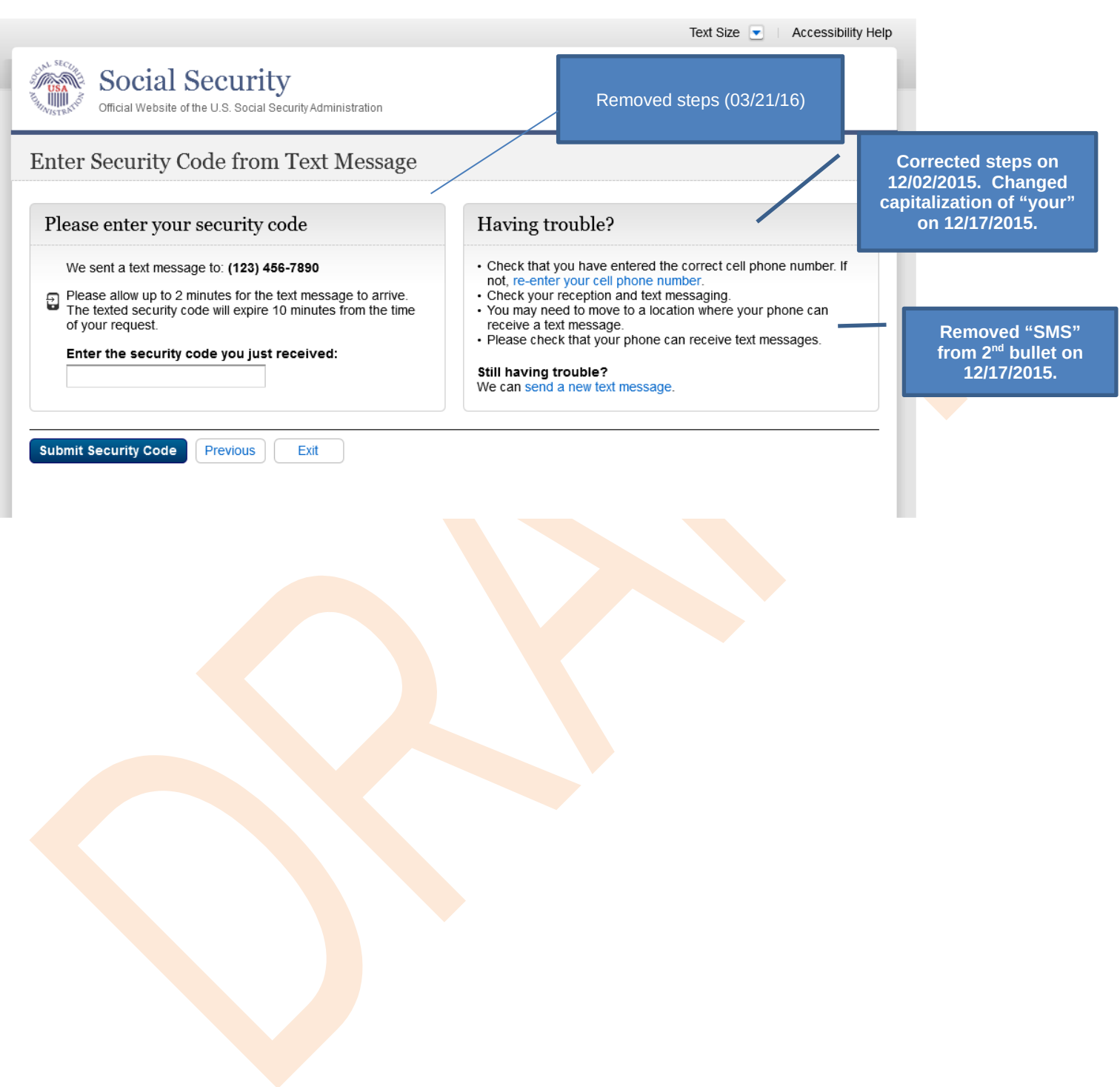

## *S6-P7 - Update Password\_Grandfathered User*

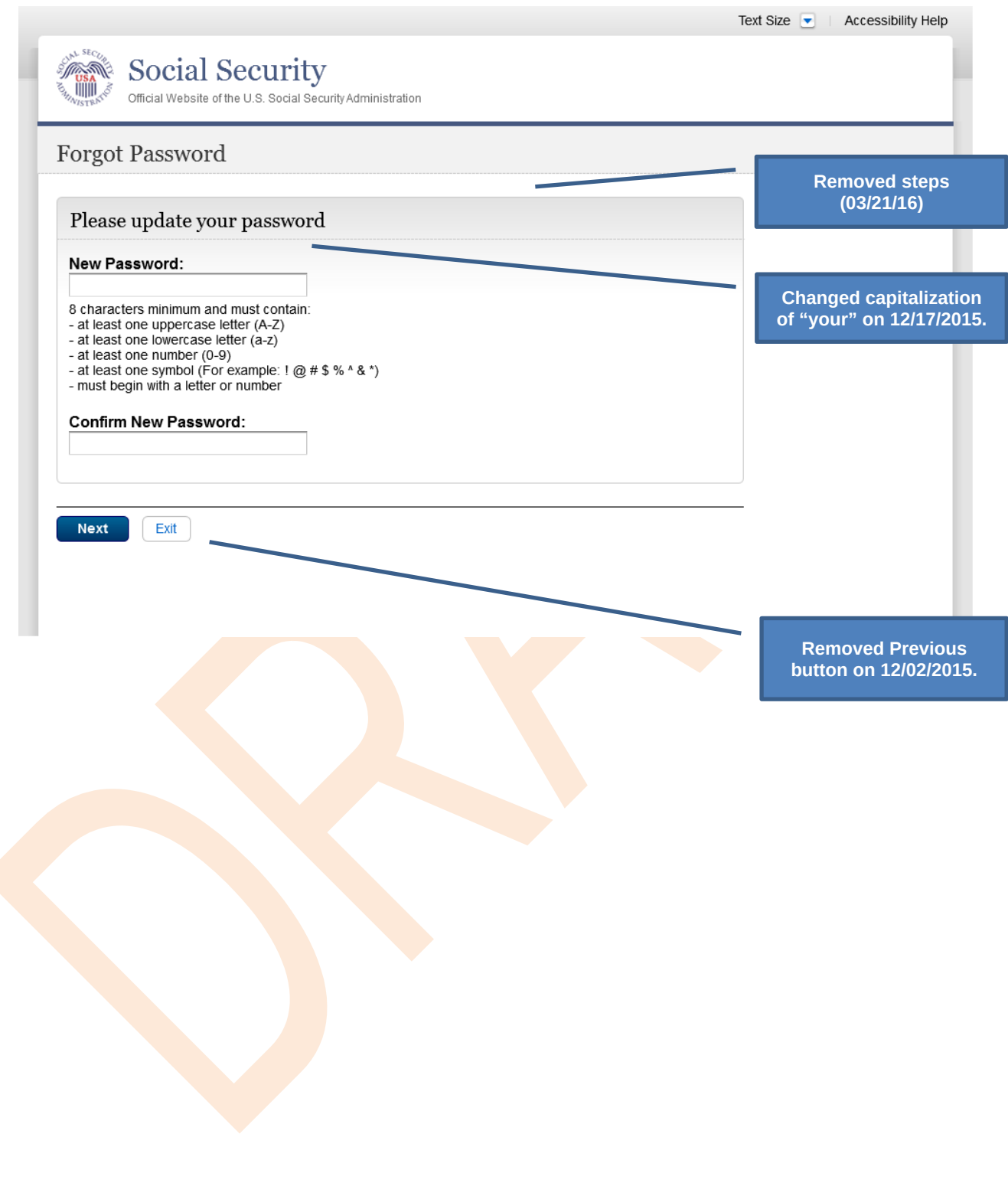

## *S6-P8 - Confirmation of Password Change*

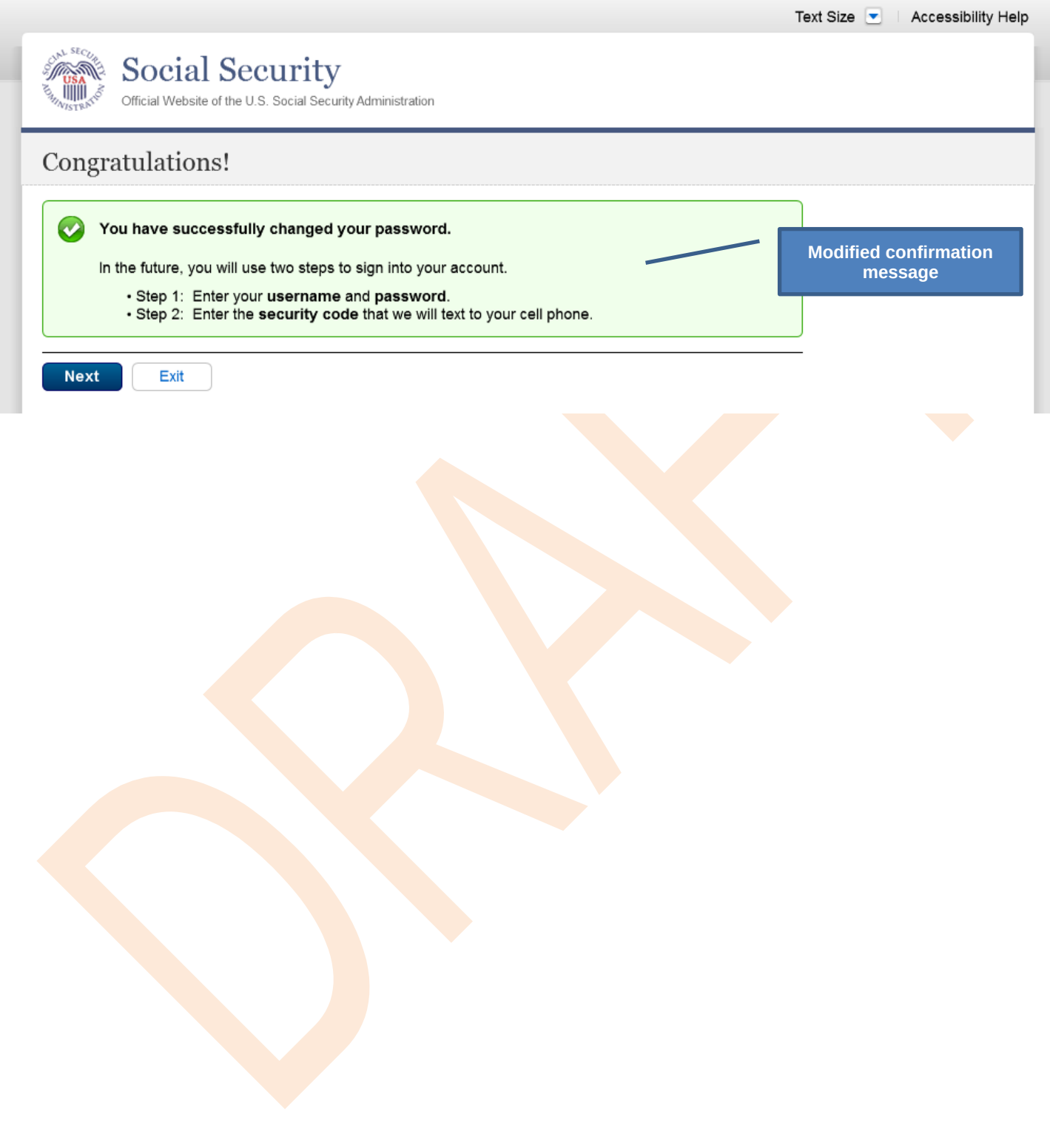

#### **Scenario 7: Update Cell Phone Number on Account, User Has Forgotten Password and Reset Question Answers**

#### *S7-P1 Sign In*

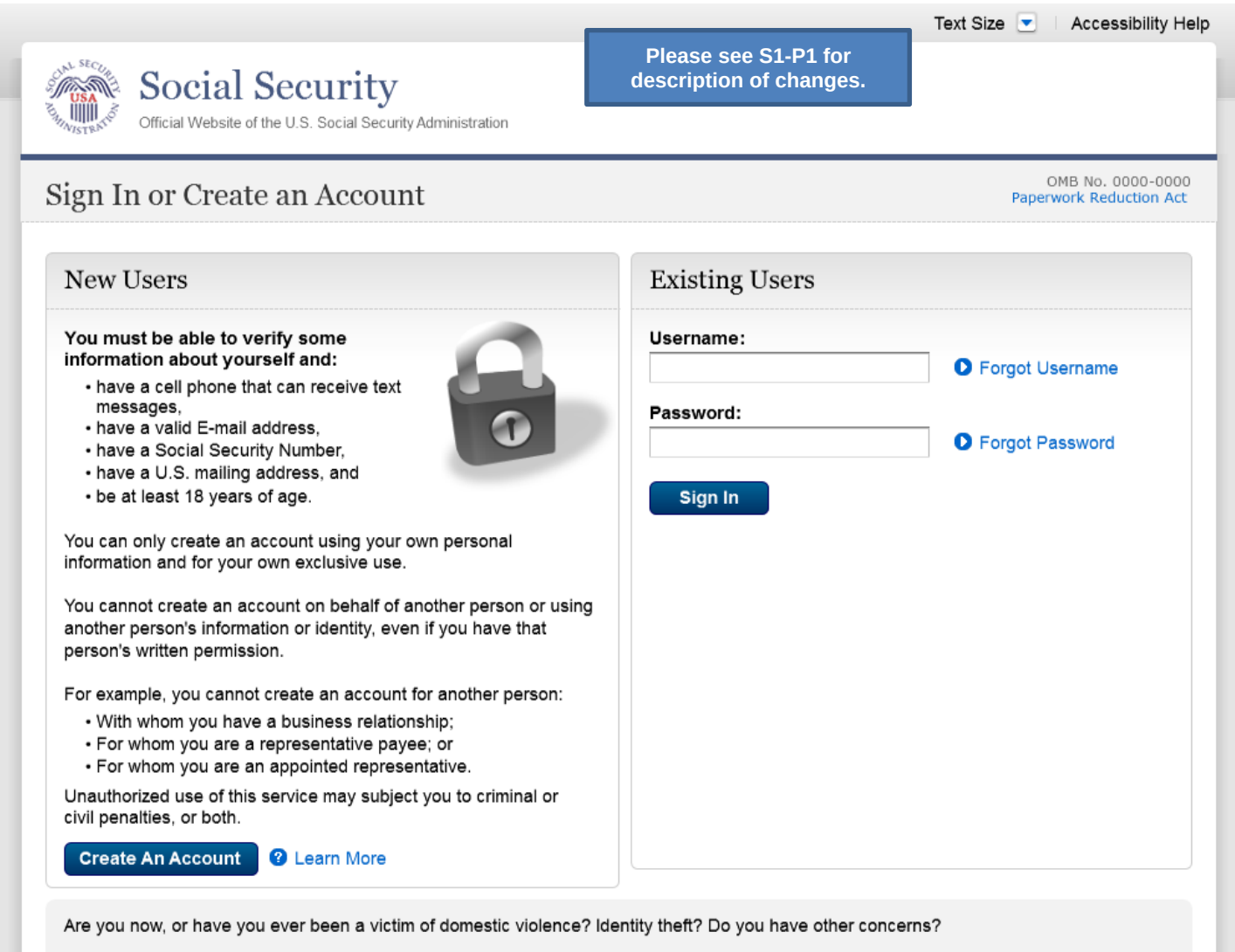

You can block electronic access to your information at any time, for any reason.

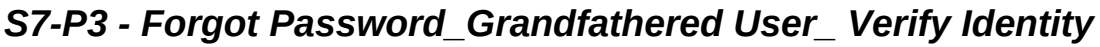

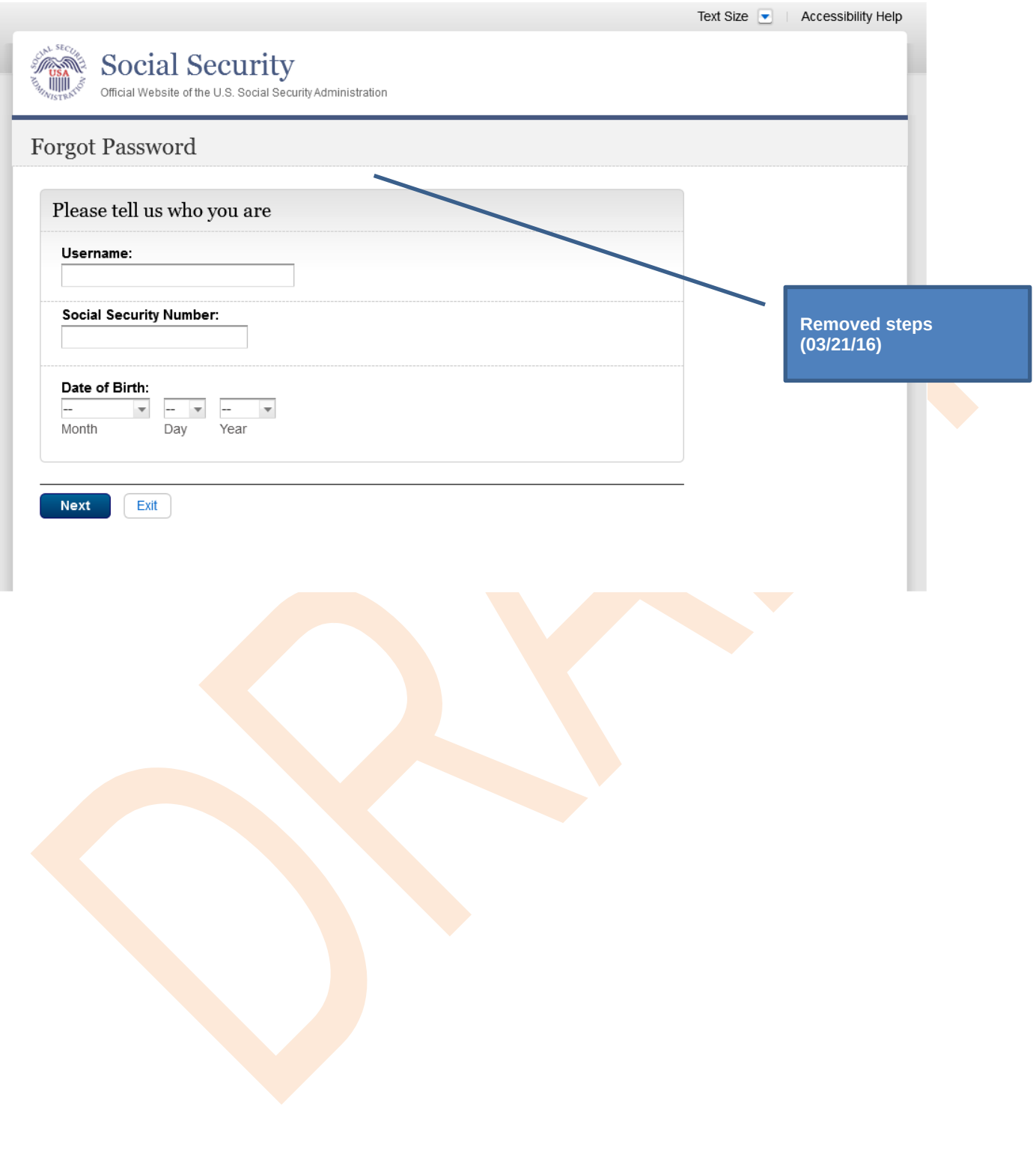

## *S7-P4 - Forgot Password\_Grandfathered User\_Provide Answers*

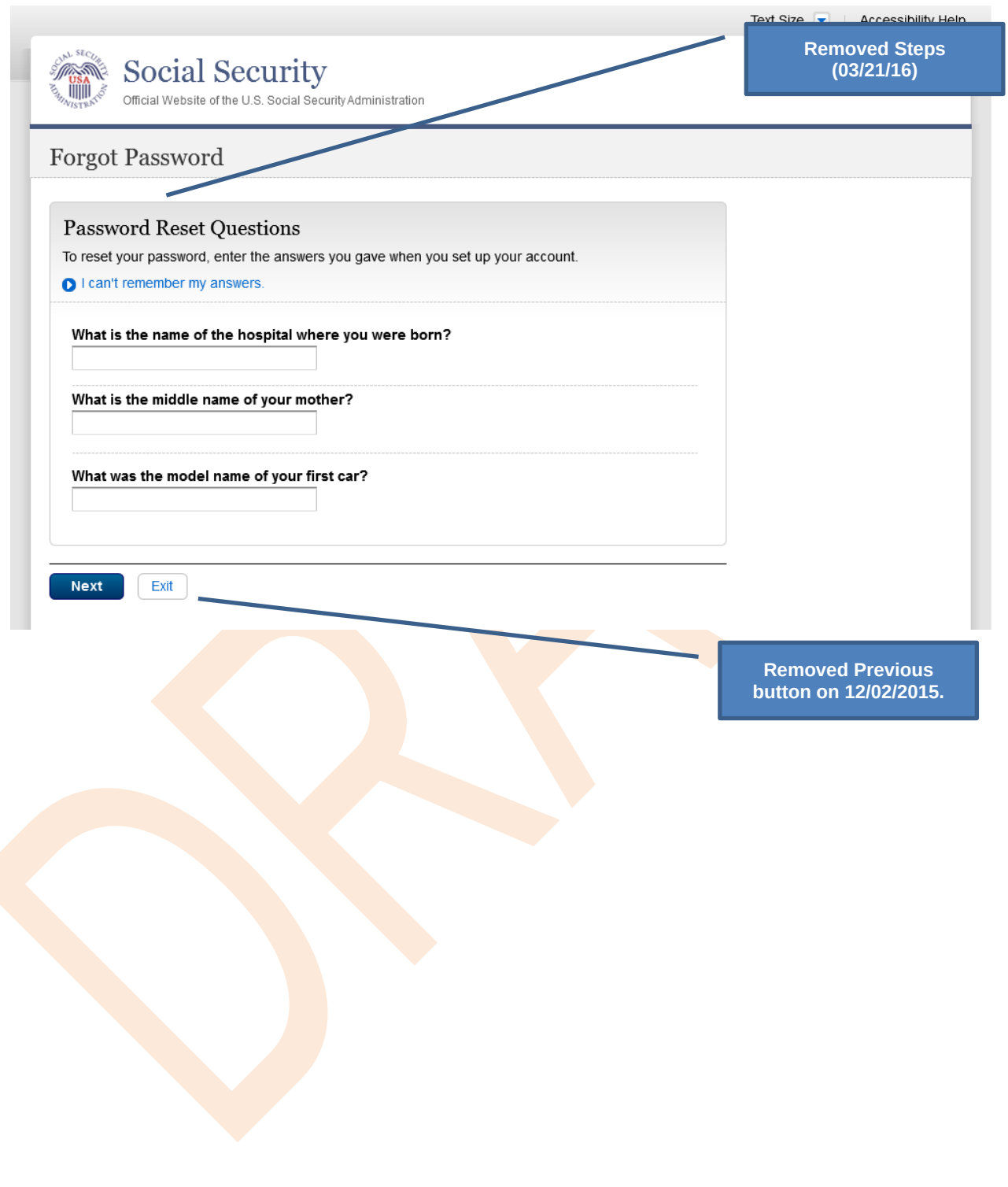

#### S7-P5 - Forgot Password - Send Temporary Password **No changes in this release.**

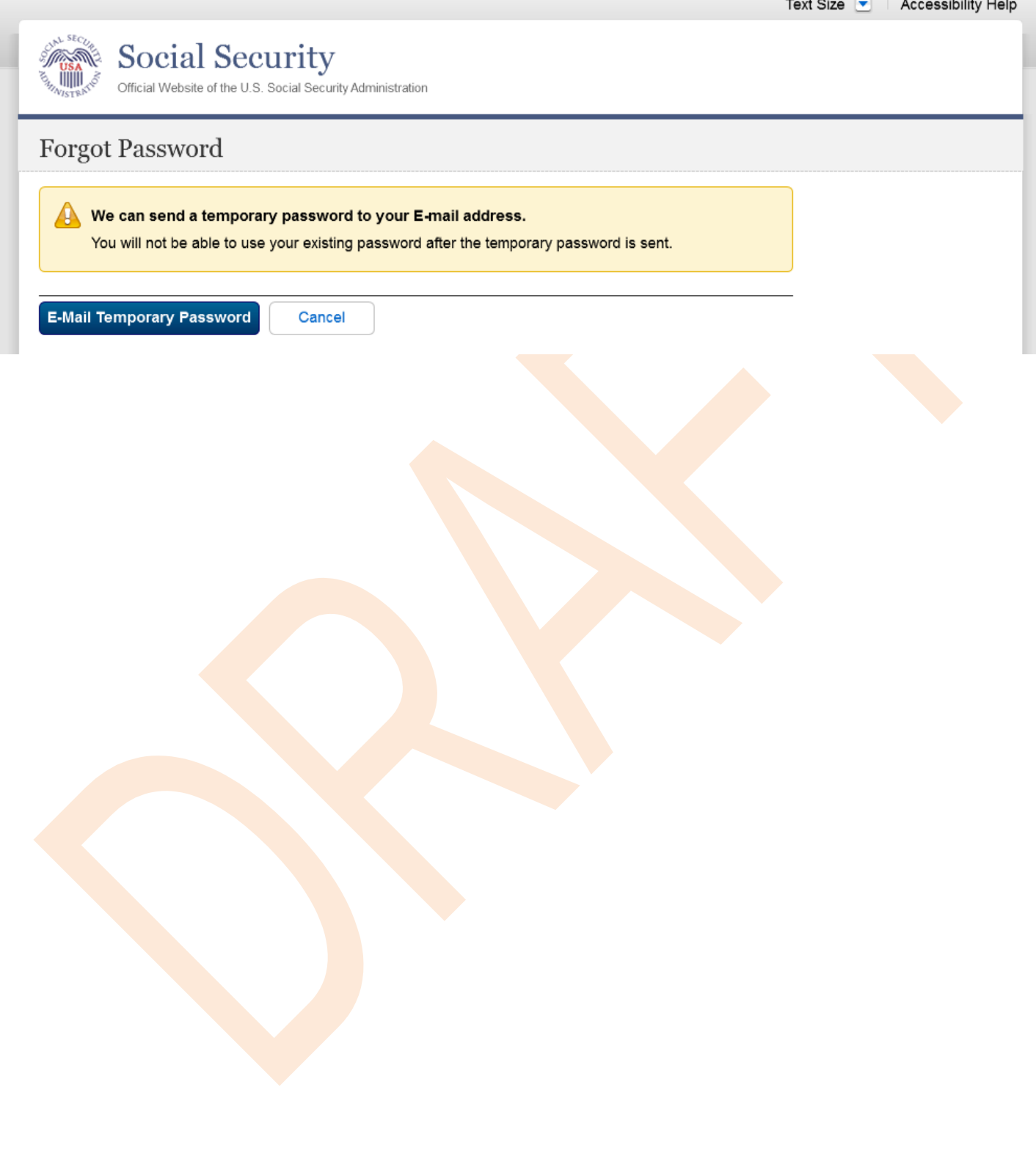

#### *S7-P6 - Email Confirmation*

#### **No changes in this release.**

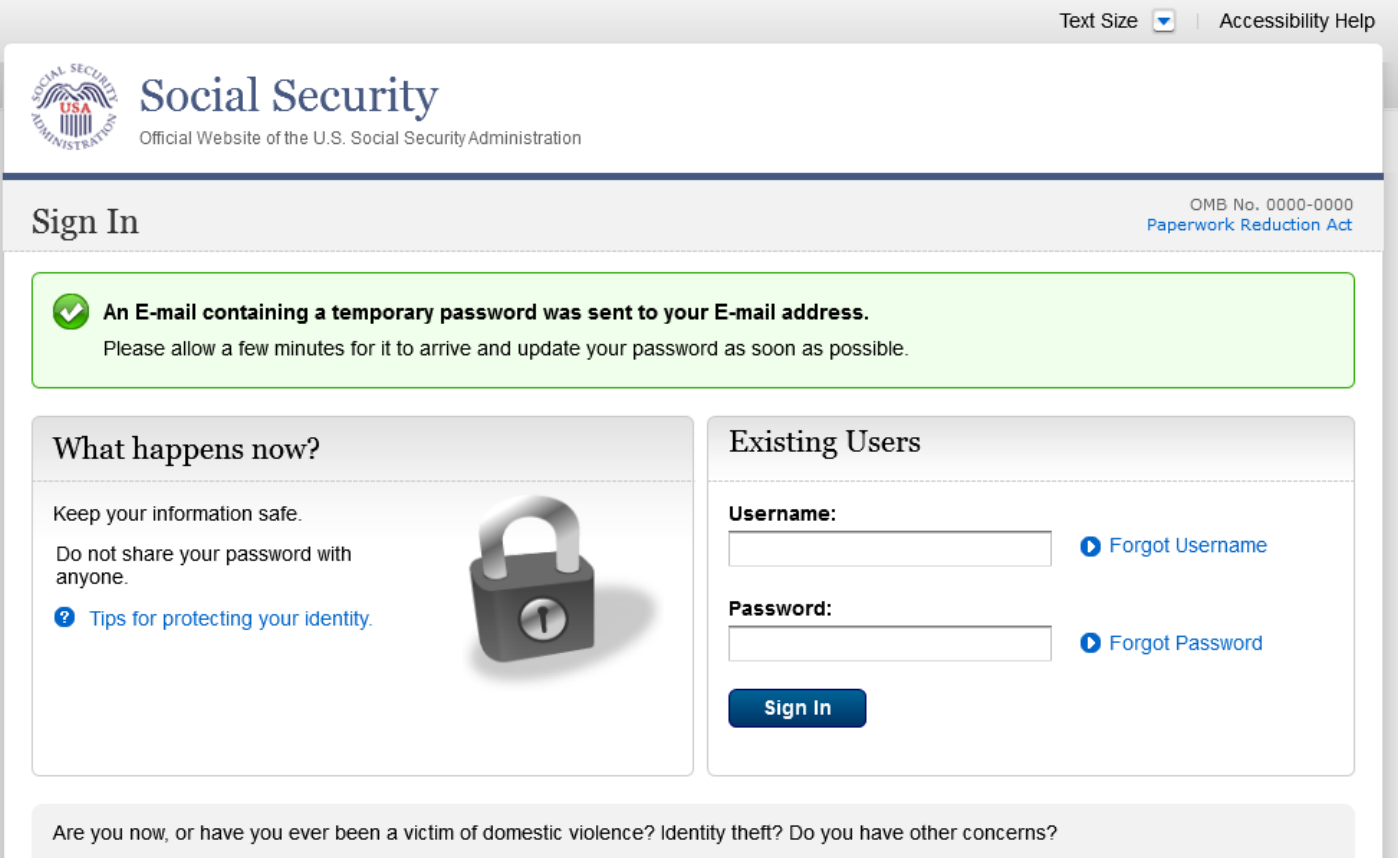

You can block electronic access to your information at any time, for any reason.

#### *S7-P9 - Provide Cell Phone Number\_ Grandfathered User\_ Forgot Password*

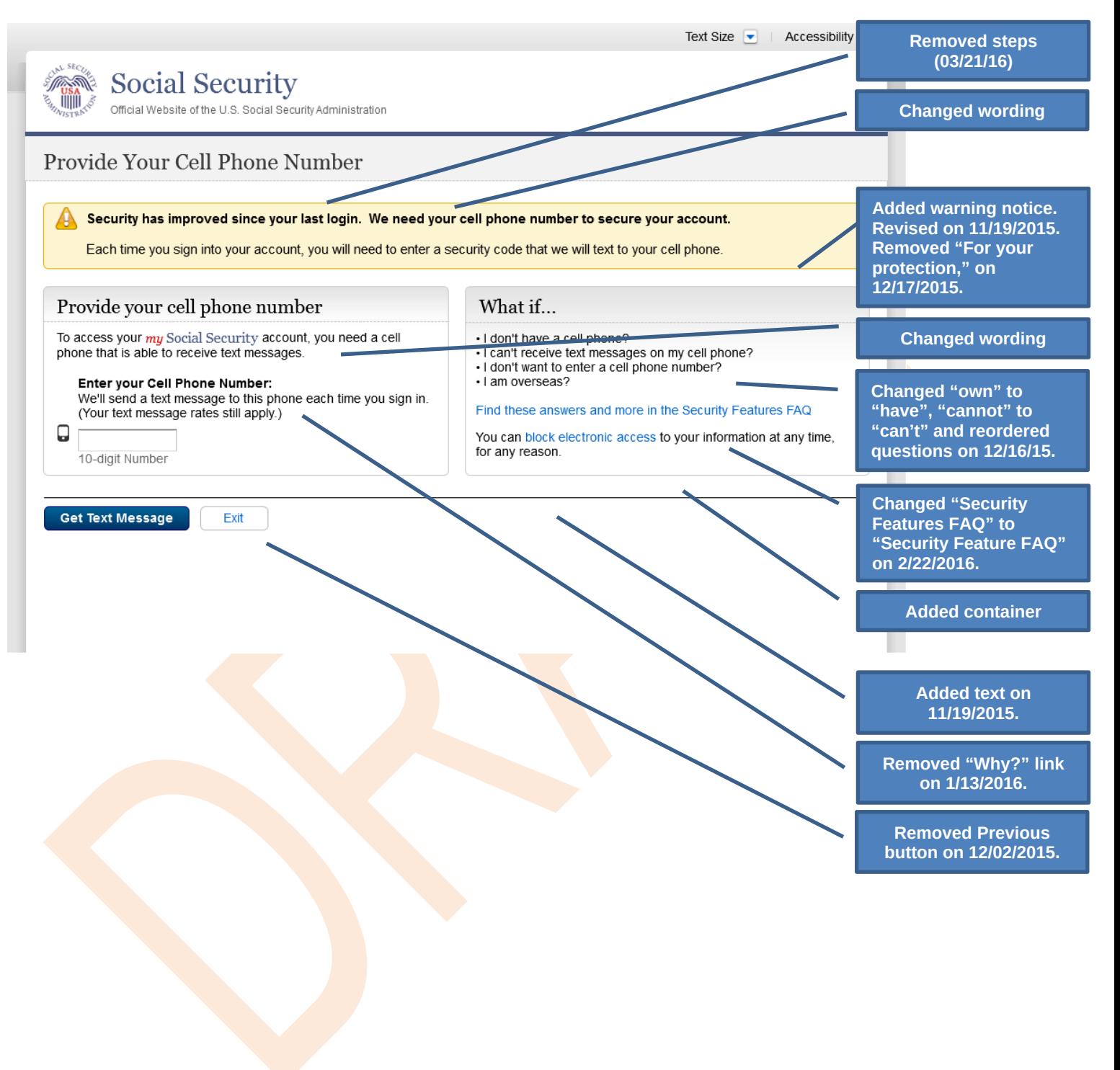

## *S7-P10 - Enter Texted Security Code\_Grandfathered User\_Forgot Password*

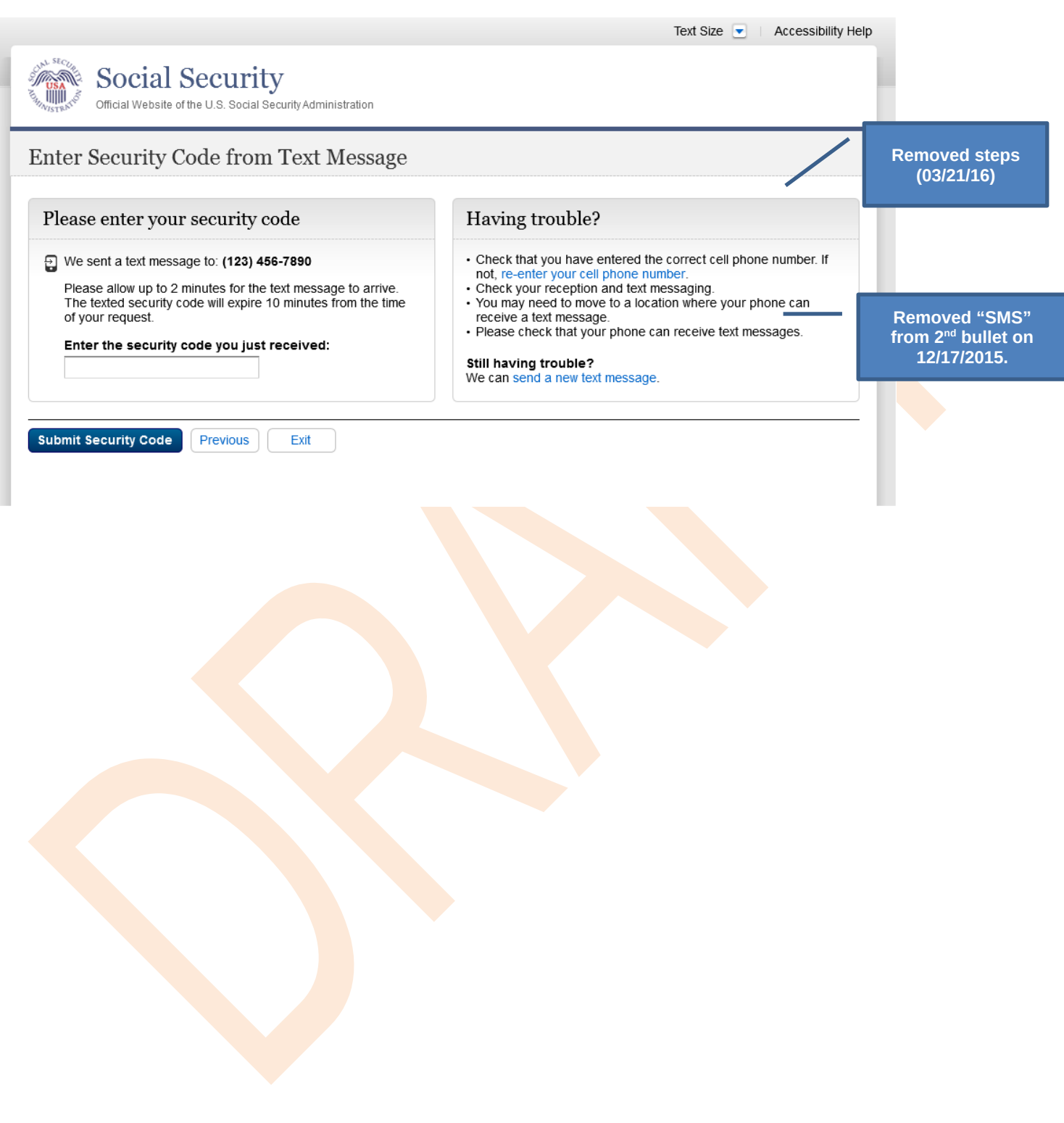

## *S7-P11 - Update Password\_Grandfathered User*

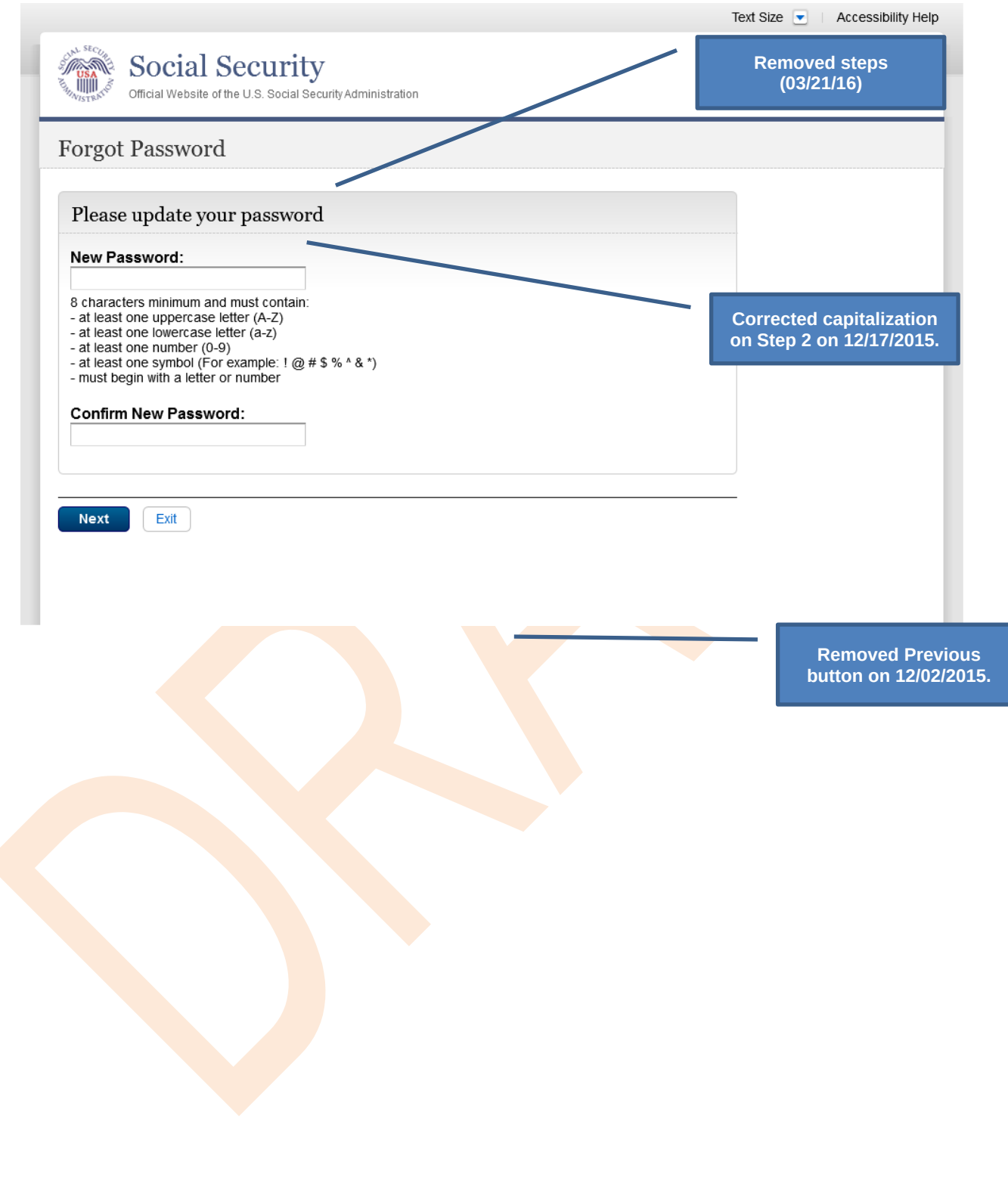

## *S7-P12 - Confirmation of Password Change*

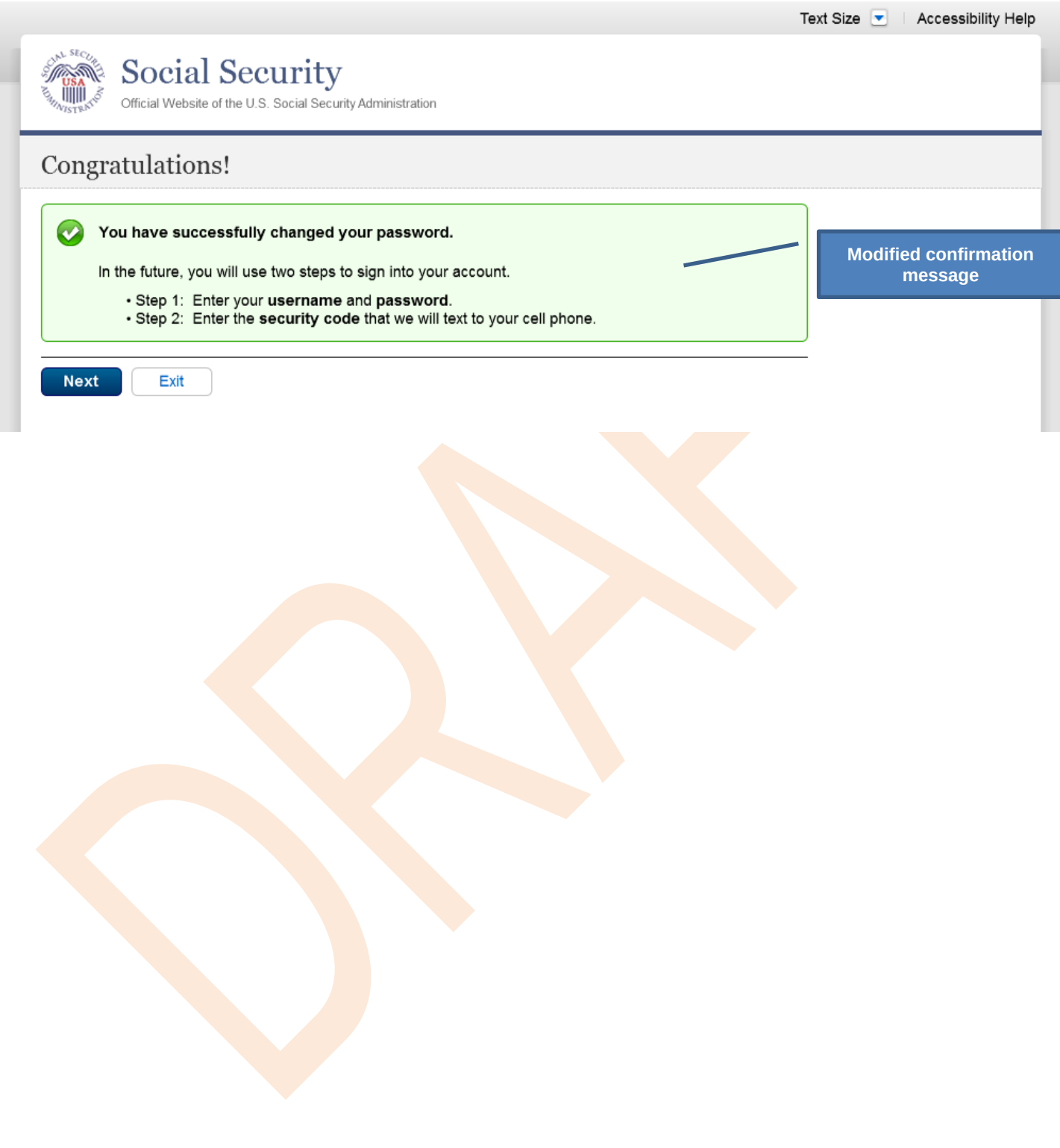

# **Scenario 8: Login Happy Path (All Users)**

## *S8-P1 Sign In*

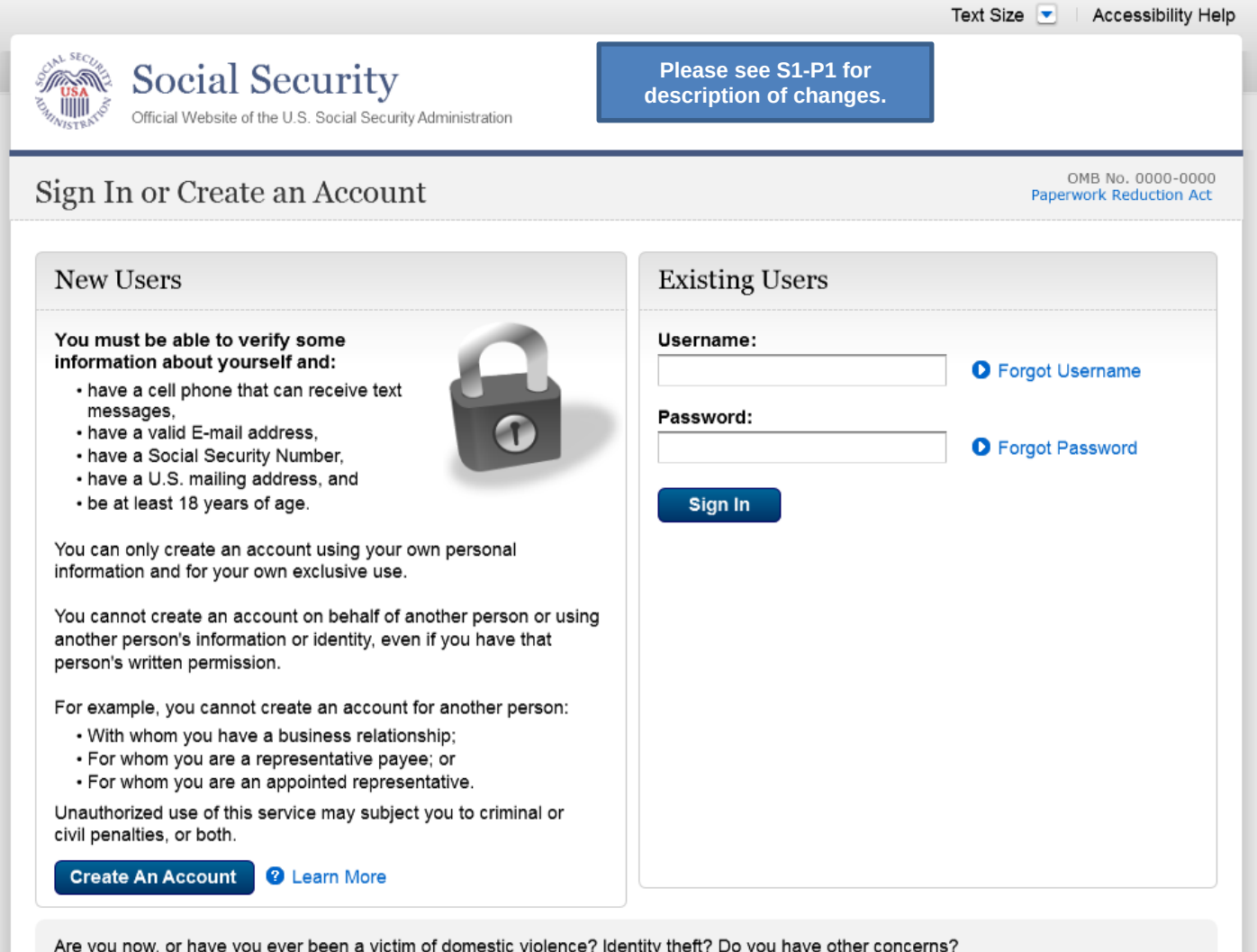

You can block electronic access to your information at any time, for any reason.

## *S8-P2 Verify Cell Phone Number*

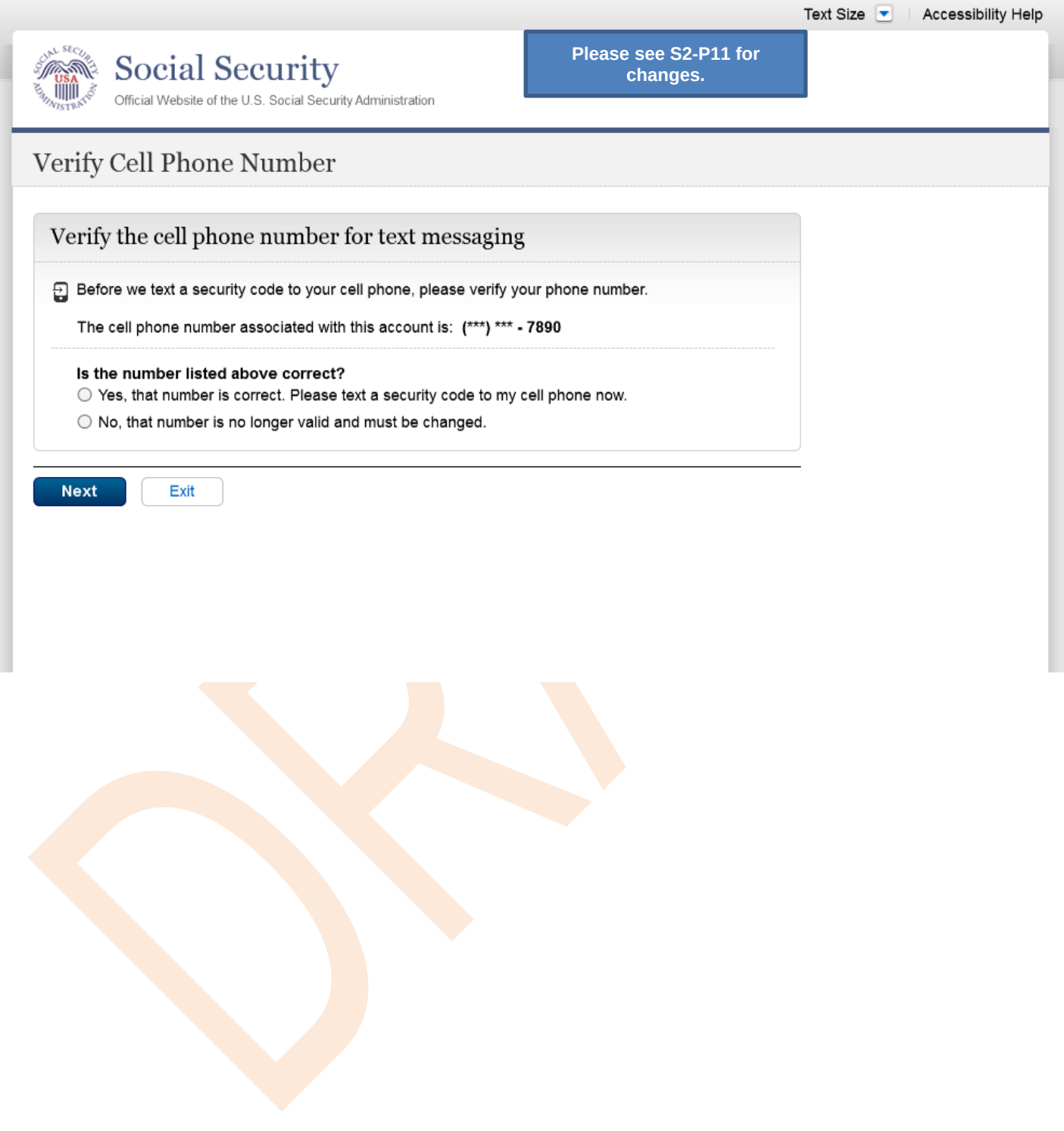

## *S8-P3 Enter Texted Security Code*

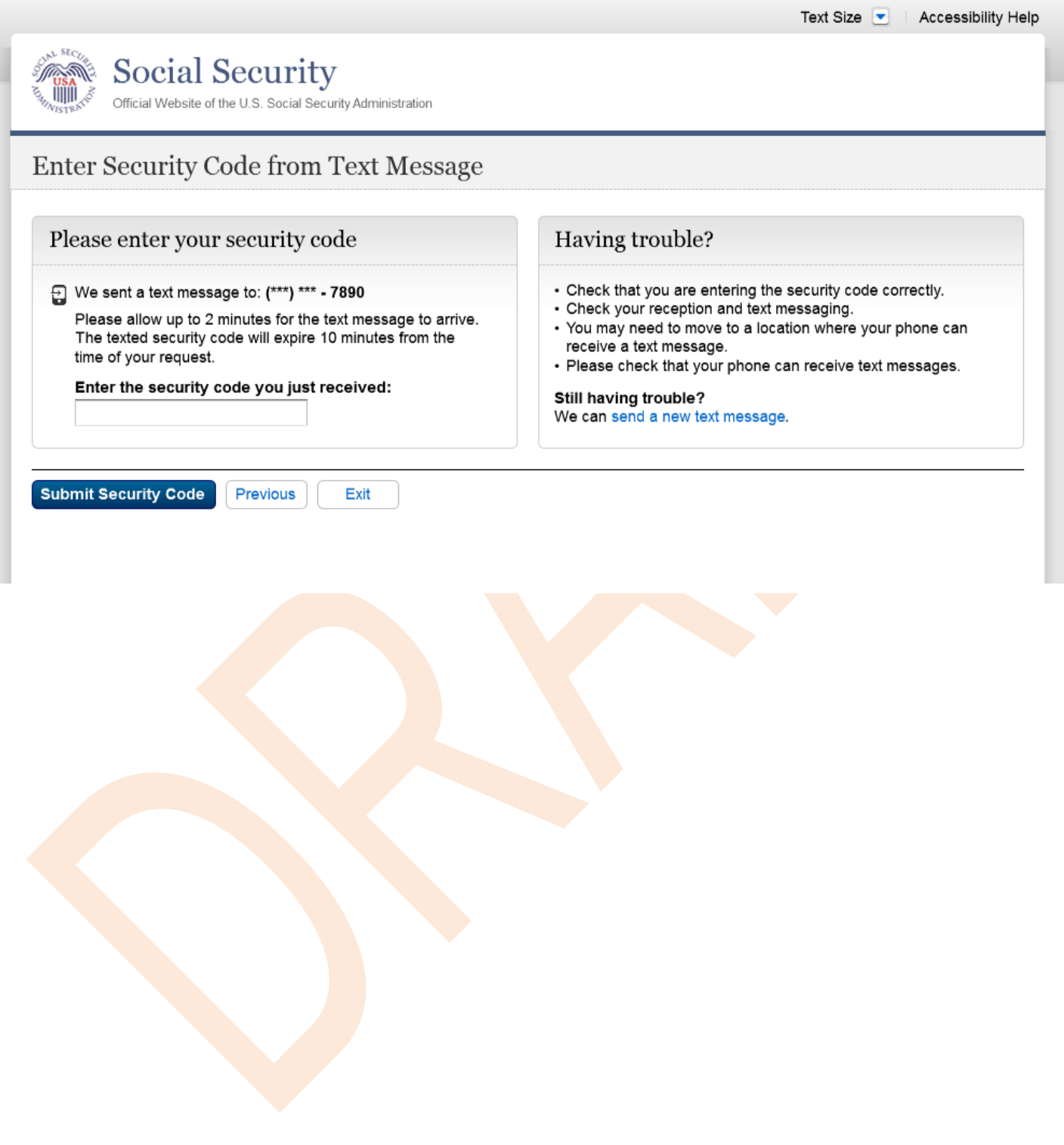

## *S8-P4* my Social Security *Terms of Service*

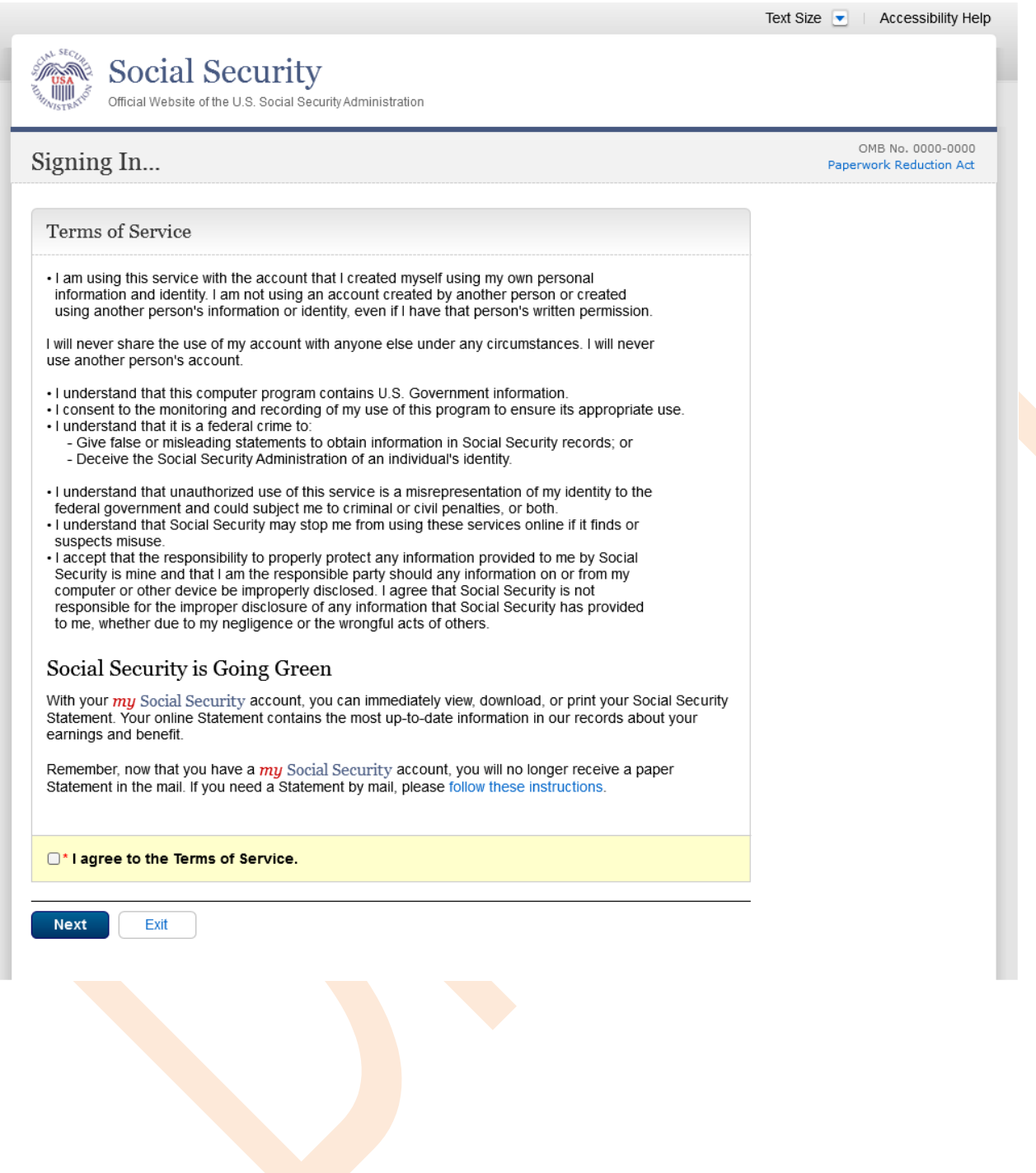

## **Finish Setting Up Account Terms of Service**

Added on 4/20/2016

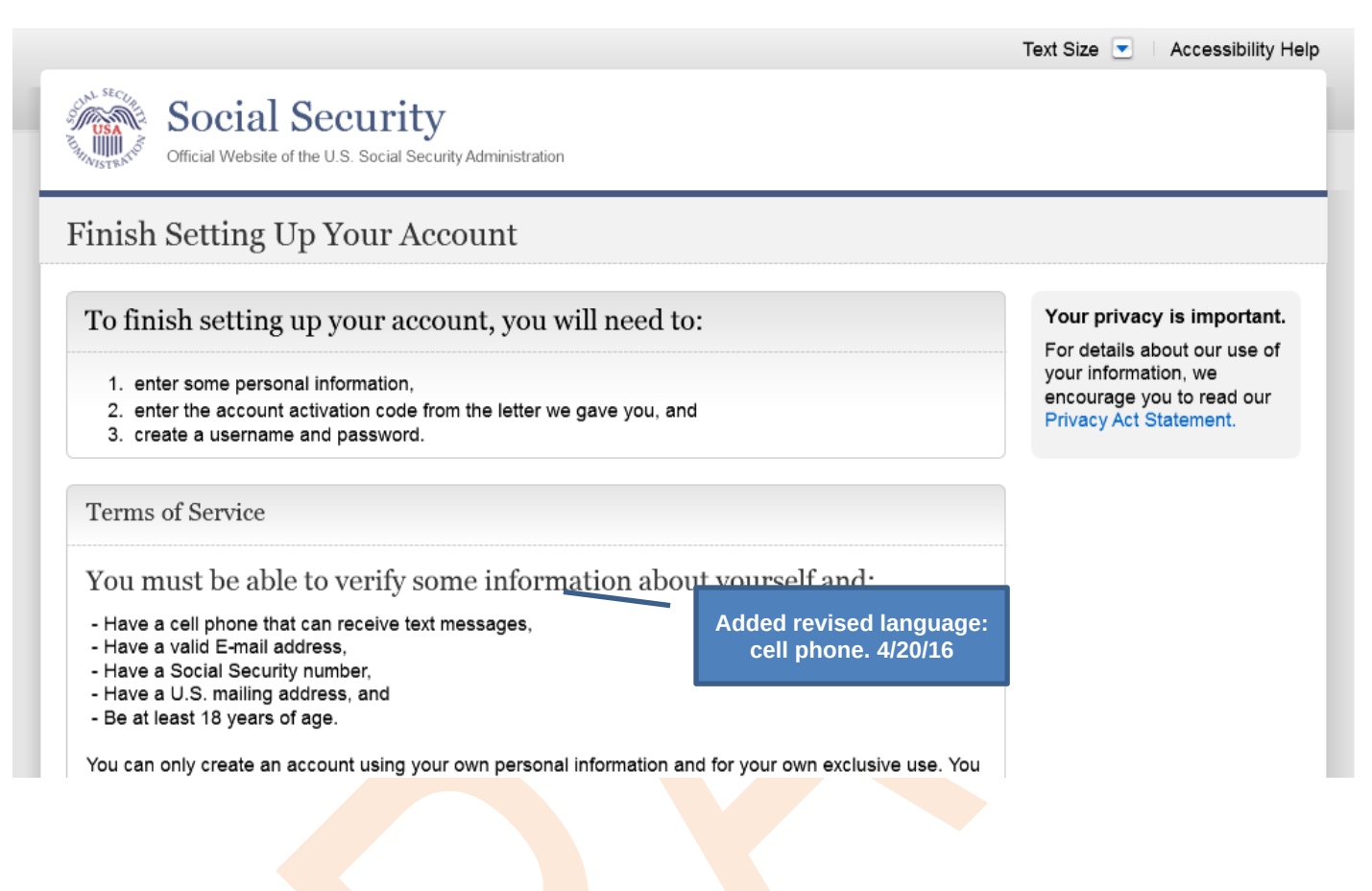

# my Social Security **- Security Settings**

#### *Standard Account*

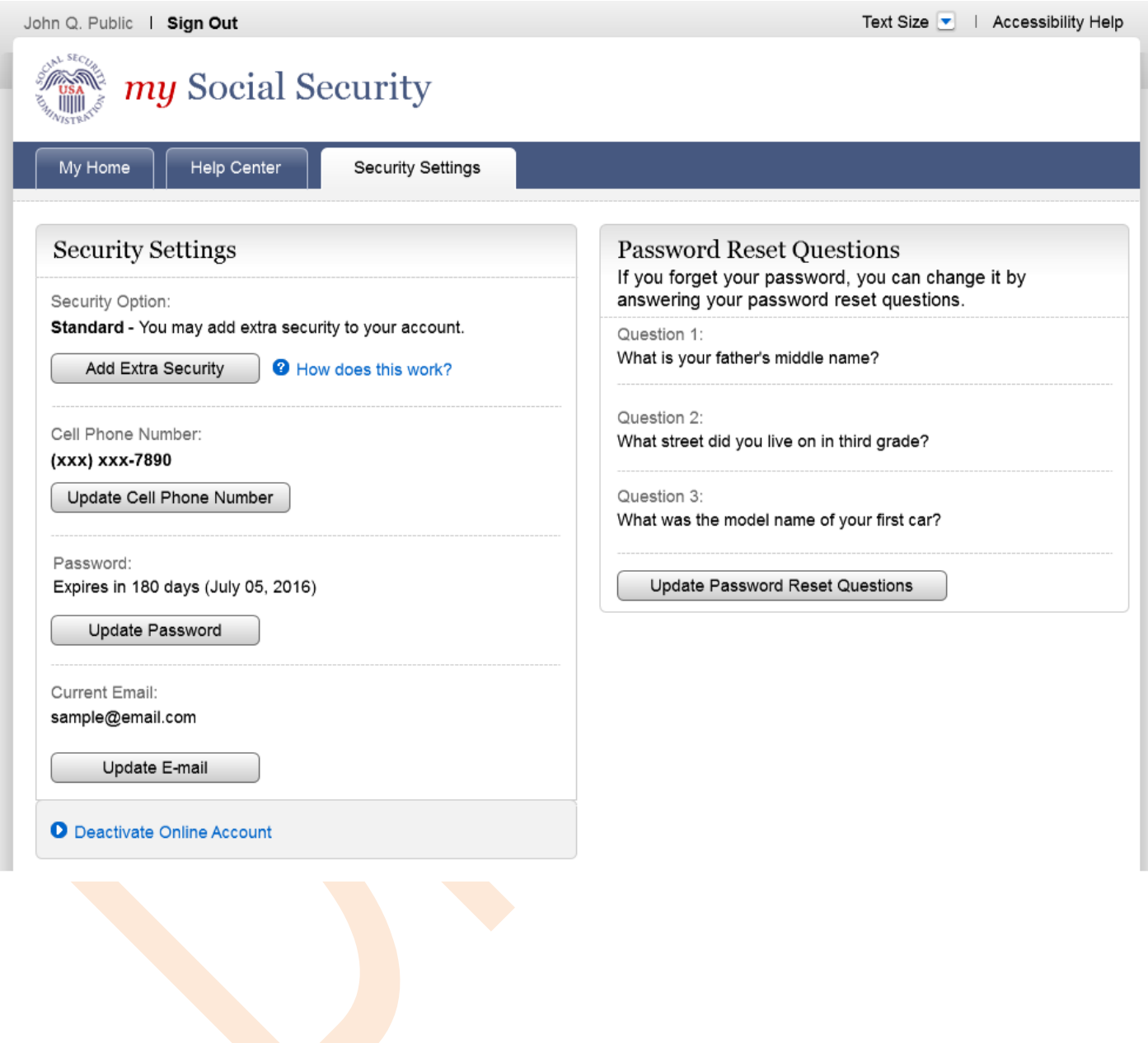
# *Standard Account (No Longer Using Extra Security)*

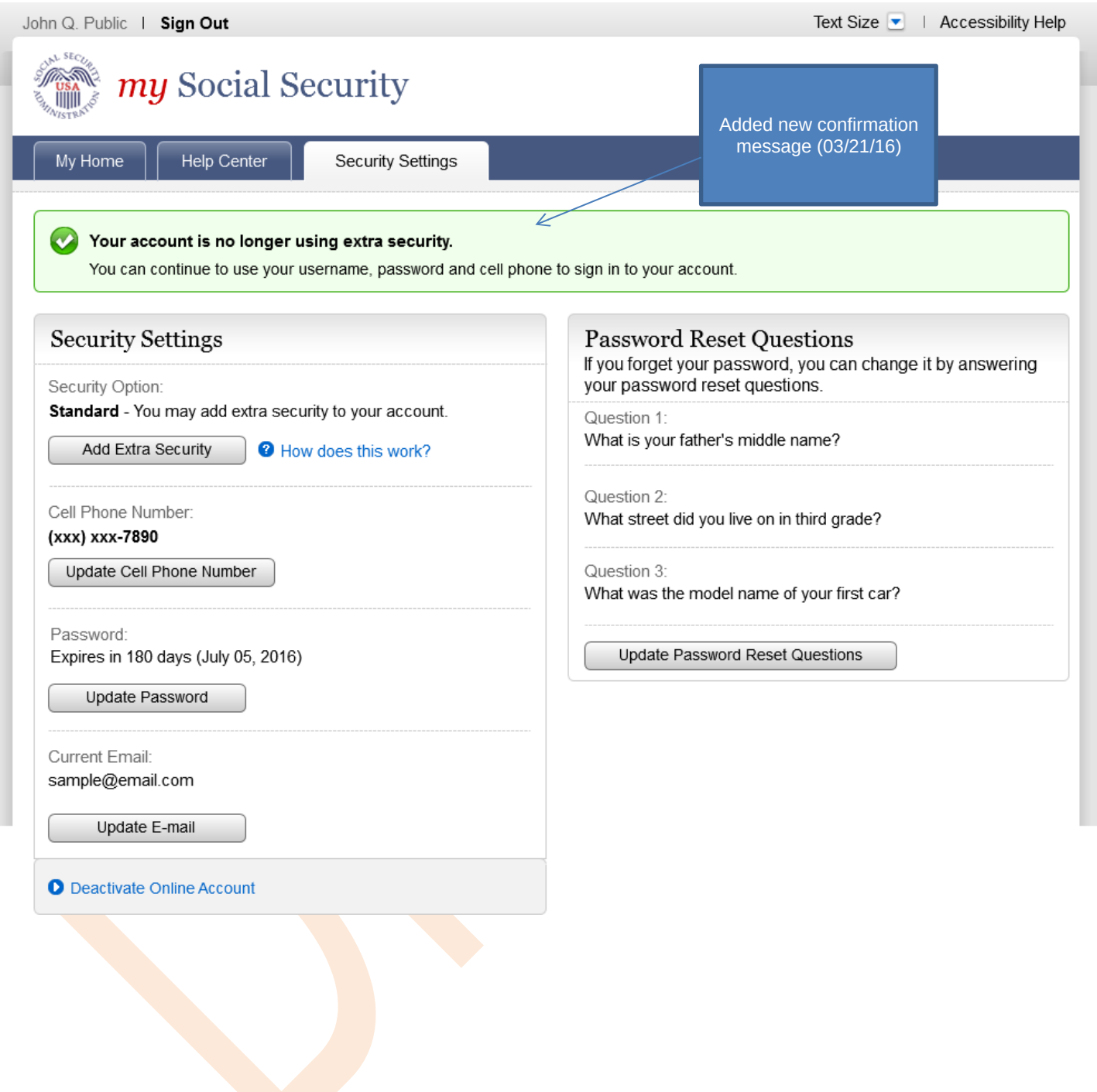

# *Enhanced (Pending) Account*

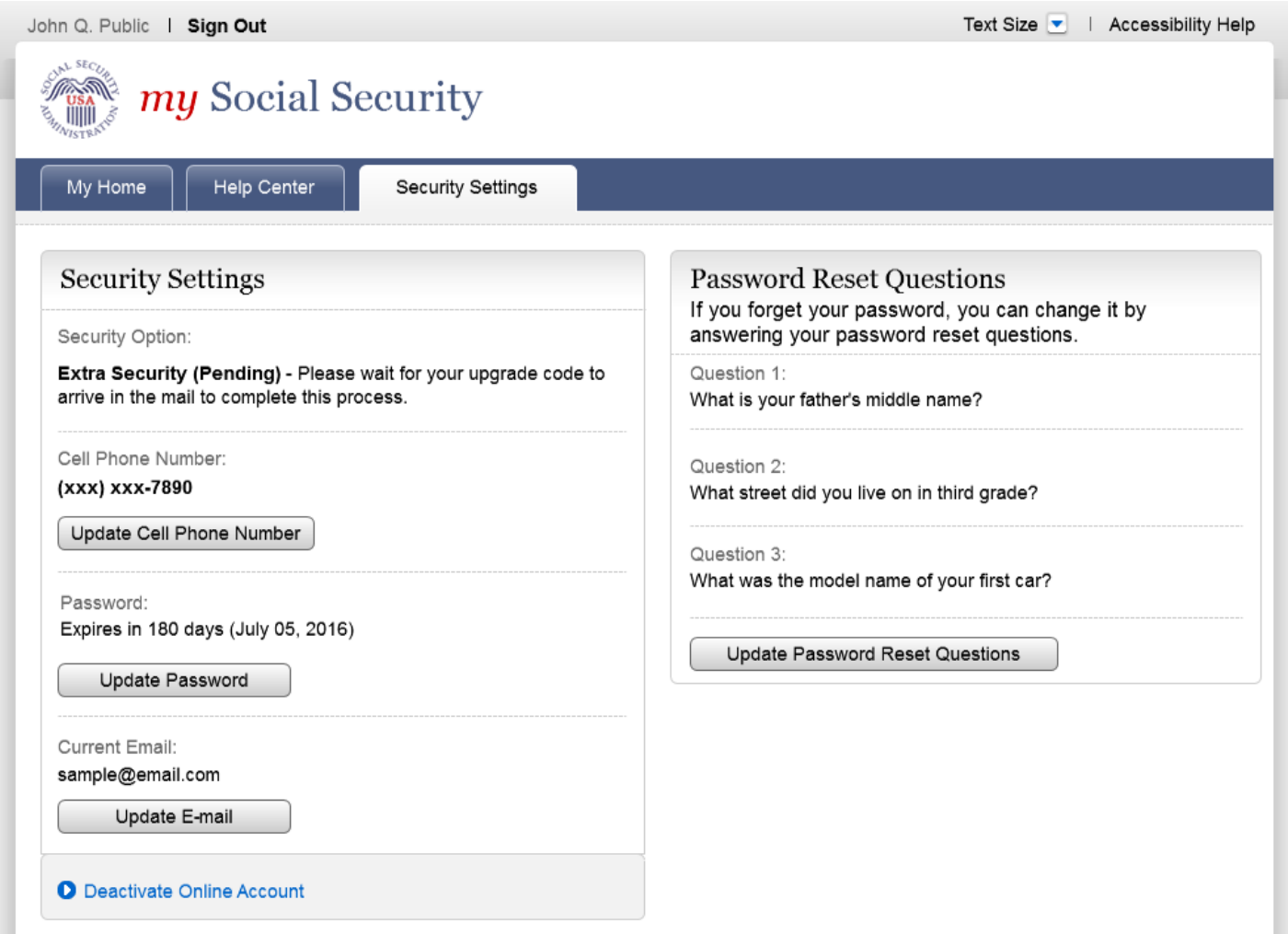

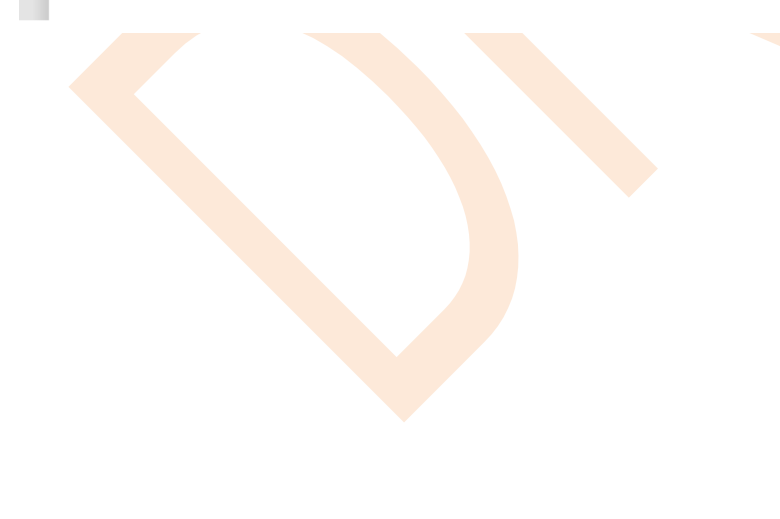

## *Enhanced Account*

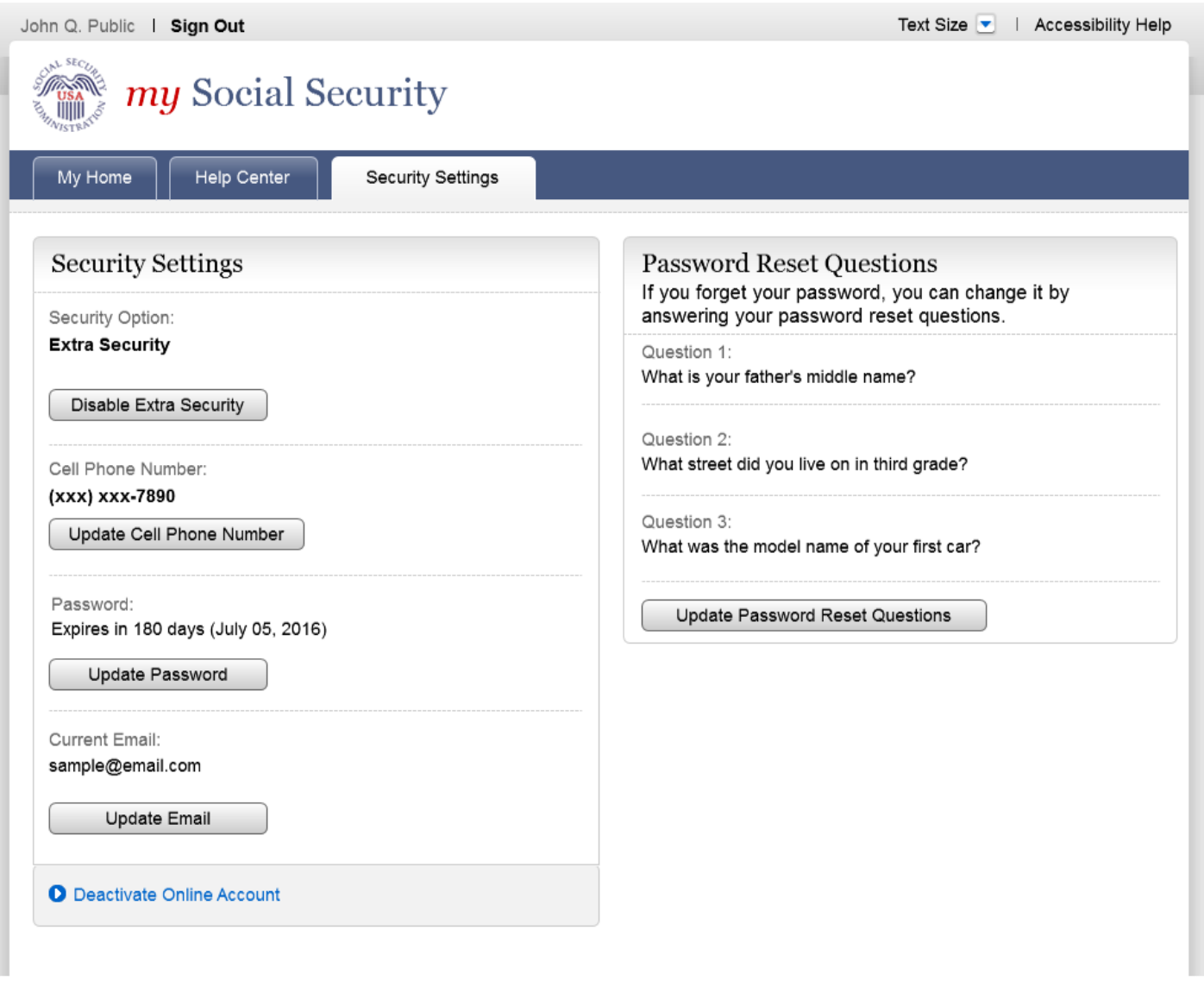

## *Deactivate Account*

Added on 4/20/2016.

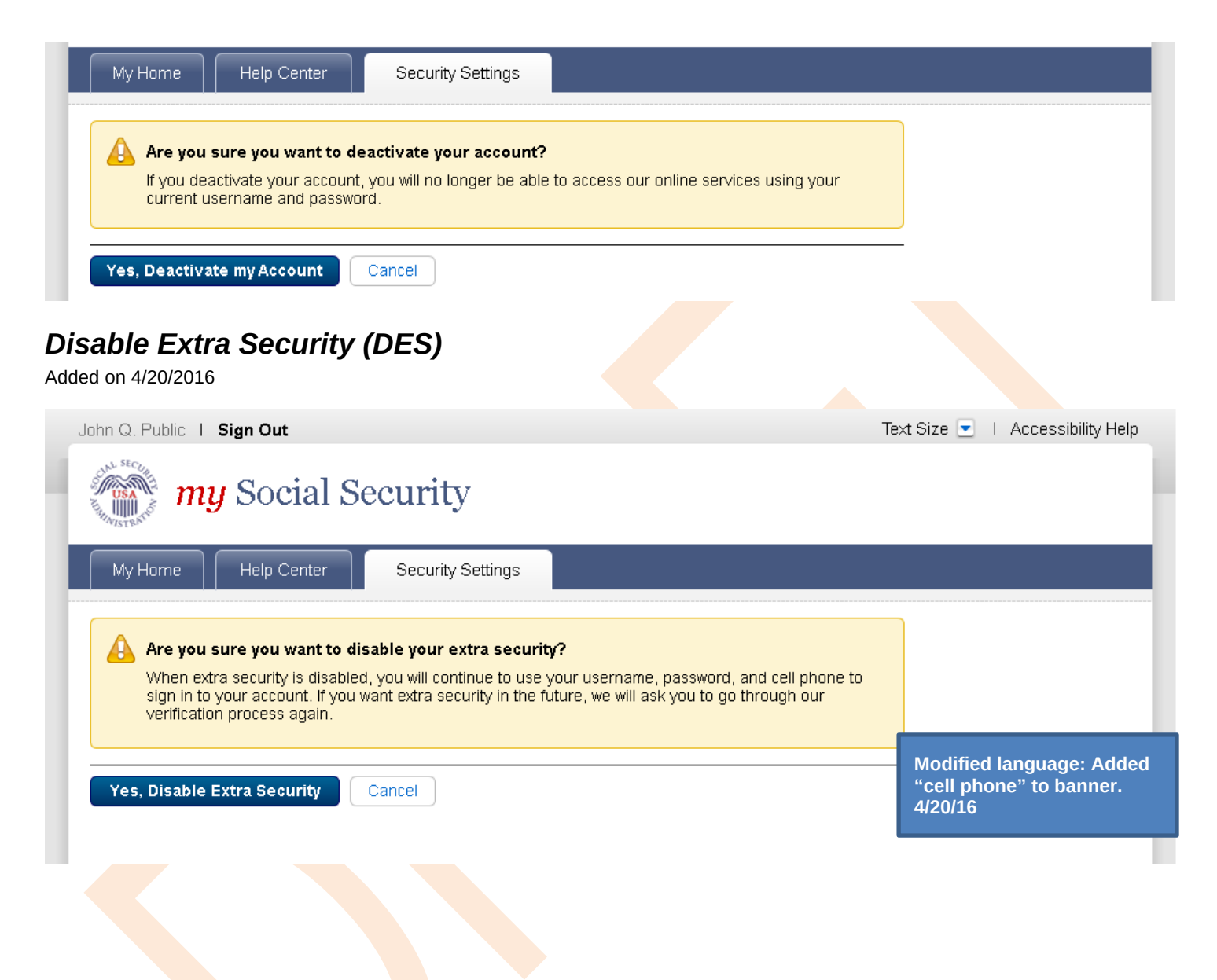

Your account is no longer using extra security.

# **Disable Extra Security Confirmation (DESCM)**

You can continue to use your username, password, and cell phone to sign in to your account.

Added on 4/20/2016

**Modified language: Added "cell phone" to banner. 4/20/16**

# **Cancel Extra Security Confirmation (CESCC)**

Added on 4/20/2016

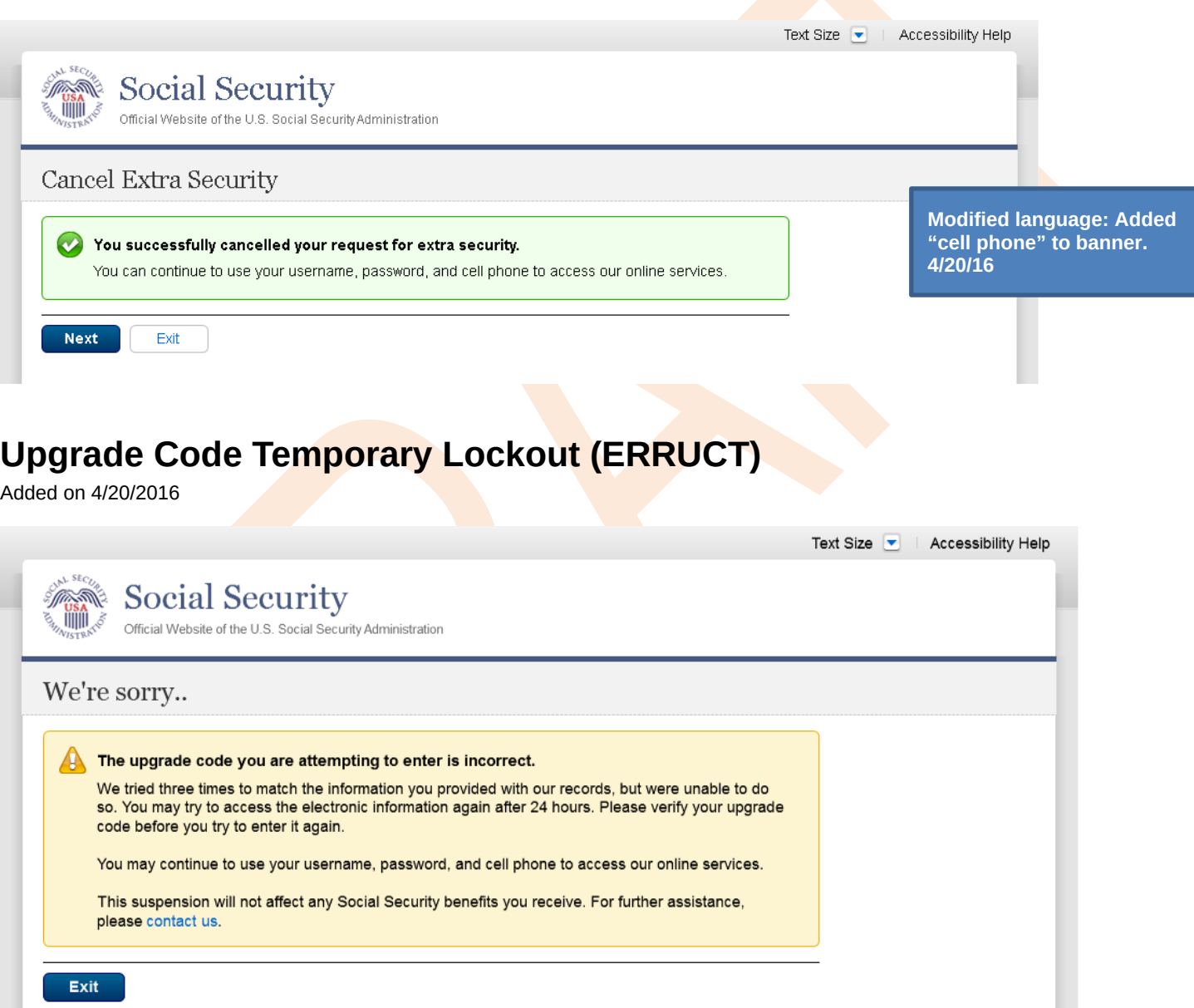

# **Help Pages**

# *Security Feature FAQ*

## Social Security

WWW Official Website of the U.S. Social Security Administration

## Keep your Account Secure

## New security feature

The Social Security Administration has implemented a new sign-in feature for your account. This new security feature protects your personal my Social Security account by using your username, password and a security code that we will text to your cell phone when you sign in.

### Why do I need a cell phone that can receive text messages?

Your account and personal information are important to us. This step increases security.

#### How does it work?

Step 1: Sign In Sign in with your username and password

#### Step 2: Get Text Message

We will send a text message that contains a security code to your cell phone

#### Step 3: Submit Code from Text Message

Enter the security code from the text you received

#### What if...

### I don't have a cell phone?

If you do not have a cell phone, you will not be able to access  $my$  Social Security. To access your personal  $my$  Social Security account, you need a cell phone that can receive text messages. Each time you log in, we will security code that you must input in order to access your account. Please visit our<br>website to learn about other ways to contact us.

#### I can't receive text messages on my cell phone?

If you cannot receive text messages on your cell phone, you will not be able to<br>access my Social Security. To access your personal my Social Security account,<br>you need a cell phone that can receive text messages. Each time will text your cell phone a security code that you must input in order to access your<br>account. Please visit our website to learn about other ways to contact us.

#### I don't want to enter my cell phone number?

If you do not want to enter your cell phone number, you will not be able to access my Social Security. To access your personal my Social Security account, you need a cell phone that can receive text messages. Each time you log in, we will text your cell phone a security code that you must input in order to access your account. Please visit our website to learn about other ways to contact us

#### I change my cell phone number in the future?

You can change the cell phone number on your account after you sign in.

#### I am overseas?

Your text message rates will still apply. If you are overseas and cannot receive text messages or are concerned about roaming charges, please visit our website to<br>learn more about our Services Around the World.

## Your privacy is important. For details about our use of

your information, we encourage you to read our Privacy Act Statement

## **On 2/22/2016:**

- **Changed container title from "New Security Features" to "New Security Feature".**
- **Changed first sentence from "my Social Security has…" to "The Social Security Administration has…"**
- **Changed second sentence from "This … my Social Security account…" to "This … personal my Social Security account…"**

## *Privacy and Security Questions*

Added on 4/20/2016.

## What is extra security?

Extra security is an added layer of protection for your account. If you would like to add extra security, you must answer a financial verification question. Adding extra security does not change the way that you sign in to your account. You must still sign in with your username, password, and the security code texted to your cell phone.

If the following statements are true for you, the extra security is an option for you:

- · I am comfortable answering an identity verification question online.
- · I am comfortable answering a financial verification question online.

## How do I sign up for extra security?

When you first register, you must verify your identity by answering a security question. We will ask for one of the following:

- the last 8 digits of your Visa, MasterCard or Discover Card, or
- · information from your W-2 tax form, or
- · information from a 1040 Schedule SE (self-employment) tax form.

Finishing this process usually takes 5 to 10 business days. An upgrade code will be mailed to your home address. When you sign in to your account, you will be asked to enter the upgrade code in order to finish adding your extra security. In the meantime, you can sign in to your account using your username, password, and the security code texted to your cell phone to access your account.

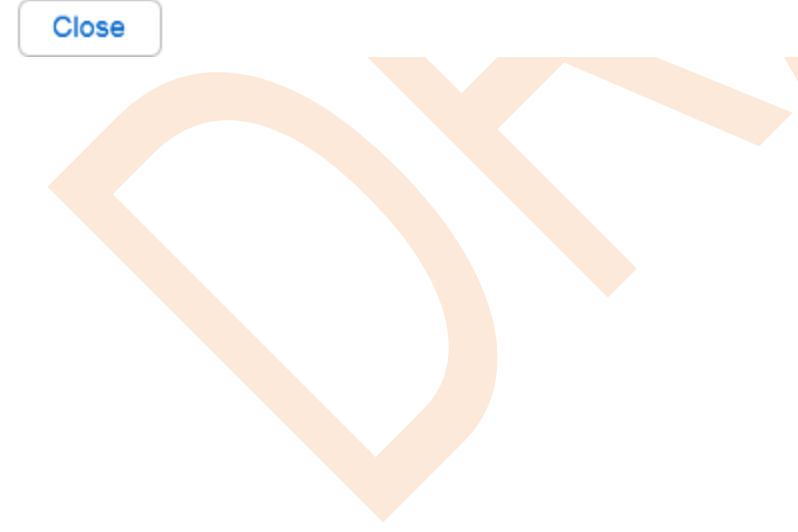

**Revised language. 4/21/16**

# *Privacy and Security Questions (HPS)*

Added on 4/20/16

## Privacy & Security Questions

- · Is my information secure?
- How do you protect my information?
- · What is extra security?
- How do I sign up for extra security?
- . Why do I have to answer identity verification questions?
- Why are you asking for financial information?
- Can I apply in person?
- How can I keep my account safe?
- How can I create a strong password?
- How can I keep my computer safe?

### Is my information secure?

We take our responsibility to protect your personal information very seriously.

When you are on our website, either to create an account or to access your information, we will always provide you with a secure environment.

1. We verify your identity

We carefully verify that you are who you say you are. This is why we ask you to provide several different types of information and to answer questions that only you should be able to answer. If you are uncomfortable with the online process, you can always visit a local Social Security office to verify your identity in person.

When you make a verification request to establish your account, our Identity Services Provider may use information from your credit report to help verify your identity. As a result, you may see a "soft" inquiry entry on your credit report with the Identity Services Provider, indicating that the Social Security Administration made an inquiry at your request and the date of that request. Soft inquiries do not affect your credit score, and you do not incur any charges related to them. Soft inquiries are displayed in the version of the credit report provided to a consumer and are not reported to lenders. Soft inquiries will not appear on your credit report from other providers. Soft inquiries are generally removed from your credit report after 12 months. Once you have registered for an online account, you will not generate additional soft inquiries by logging in to access our services.

2. We provide the most up-to-date account security

You will create an individual username and a strong password to secure your account. You will also have the option at any time to add extra security. Adding extra security will require you to provide your username, password AND a unique security code to access your account.

### ▲ Back to Top

## How do you protect my information?

The law (the Privacy Act of 1974, 5 U.S.C. 552a) requires us to protect the information we get and keep about you. We take the following steps to protect your information:

- . We make sure that the only people who see your information are those who need it to perform their official duties.
- We train our employees on our privacy and security rules so they know how to keep your information secure.
- ▲ Back to Top

### What is extra security?

Extra security is an added layer of protection for your account. If you would like to add extra security, you must answer a financial verification question. Adding extra security does not change the way that you sign in to your account. You must still sign in with your username, password, and the security code texted to your cell phone. If the following statements are true for you, the extra security is an option for you:

- · I am comfortable answering an identity verification question online.
- · I am comfortable answering a financial verification question online.

▲ Back to Top

**Revised language 4/20/16** 

## How do I sign up for extra security?

When you first register, you must verify your identity by answering a security question. We will ask for one of the following:

- the last 8 digits of your Visa, MasterCard or Discover Card, or
- · information from your W-2 tax form, or
- information from a 1040 Schedule SE (self-employment) tax form.

Finishing this process usually takes 5 to 10 business days. An upgrade code will be mailed to your home address. When you sign in to your account, you will be asked to enter the upgrade code in order to finish adding your extra security. In the meantime, you can sign in to your account using your username, password, and the security code texted to your cell phone to access your account.

### ▲ Back to Top

## Why do I have to answer identity verification questions?

Any time you deal with us, we must verify your identity. We have to make sure that only you can access your information.

If you visit a Social Security office, we can check your photo ID and ask you questions. We must be extra careful to protect your identity online. We designed the questions we ask so that only you should know the answer. If someone stole your wallet, they should not be able to answer these questions.

If you would prefer not to answer these questions, you can always verify your identity in person in a Social Security Office.

Back to Top

## Why are you asking for financial information?

Providing financial account information is optional.

You must give financial account information if you want extra security. We confirm financial account information as another way of ensuring your identity. We cannot look at your financial accounts or credit record with the information you give.

If you are uncomfortable giving us your financial account information, you can still sign up for a standard account.

▲ Back to Top

## Can I apply in person?

Yes. If you do not know the required information, or if you prefer not to answer these questions online, you may go to your local Social Security office to apply in person.

To apply in person you will need proof of your current address plus one of the following:

- · valid U.S. driver's license
- current state-issued non-driver identity
- . unexpired U.S. Passport or Passport card
- . U.S. military identification card (active duty, retiree, national guard, or dependent)
- . U.S. government employee identification card

▲ Back to Top

## How can I keep my account safe?

- Follow our guidelines for creating a strong password
- · Don't share your password
- . Don't write down your username or password where someone could find it
- . Never allow a shared computer to "save" your username and password

## Remember:

We will never ask you to reveal your password to us. If you get a phone call or e-mail message asking for your password, do not give it out. Report the call or the e-mail to us by calling 1-800-269-0271.

For more tips on protecting your password, visit www.onguardonline.gov

For security reasons, your password will be valid for 6 months. If your password expires, we will ask you to change it the next time you sign in. You can also change your password at any time after signing in to your account.

▲ Back to Top

## How can I create a strong password?

Length. Use at least 8 characters without spaces.

Characters. Use at least 1 capital letter, 1 lower case letter, 1 number, and 1 special character (such as \$ or %).

Content. Avoid numbers, names, or dates that are significant to you. For example, avoid your phone number, first name or date of birth. Try to choose a password you can remember.

▲ Back to Top

## How can I keep my computer safe?

Protect your computer with anti-virus software, anti-spam software, and a firewall.

Security software can help prevent computer viruses, or anything that can infect your computer, from harming it.

Create strong passwords and keep them secret.

Strong passwords are long, include both letters and numbers, and avoid common words and personal names or dates. You should use different passwords for different accounts. Keep your password reminders in a safe and secure place. Be cautious with E-mail.

Never open an E-mail you weren't expecting or that looks suspicious. Be wary of any Email that asks you to enter personal information. Avoid clicking on links in E-mails; type in the address yourself to make sure you view the official website. Before you enter personal information, check for security indicators.

Look for signs that a webpage is secure before you enter any personal information. A secure website should have a green address bar, a closed padlock icon, and a web address with "https" ("s" for secure). For extra precaution, view the security information and certificates to make sure you are on a site you can trust.

## ▲ Back to Top

Close

Revised language 4/20/16

## *How Does This Work? (HDTW)*

Added on 4/20/2016.

## How does this work?

You can opt for extra security to provide your account with an extra level of protection. If you would like to add extra security, you must answer a financial verification question. Adding extra security does not change the way that you sign in to your account. You must still sign in with your username, password, and the security code texted to your cell phone.

If the following statements are true for you, then extra security is an option for you:

- . I am comfortable answering an identity verification question online.
- · I am comfortable answering a financial verification question online.

# How do I sign up for extra security?

When you first register, you must verify your identity by answering a security question. We will ask for one of the following:

- the last 8 digits of your Visa, MasterCard or Discover Card, or
- · information from your W-2 tax form, or
- information from a 1040 Schedule SE (self-employment) tax form.

Finishing this process usually takes 5 to 10 business days. An upgrade code will be mailed to your home address. When you sign in to your account, you will be asked to enter the upgrade code in order to finish adding your extra security. In the meantime, you can sign in to your account using your username, password, and the security code texted to your cell phone to access your account.

**Close** 

**Revised language 4/21/16**

## *Show Me How It Works (HSMHTW)*

Added on 4/20/2016.

## Show me how it works

## Step 1:

Sign in

If you need to do business with us, just sign in with your username and password.

## Step 2:

Get Text Message

We will automatically send a security code by text message to your cell phone.

## Step 3:

Submit Code from Text Message

Before we display any information, we will ask you to enter the security code you received. Without your cell phone, you cannot sign in.

**Close** 

**Revised text. 4/20/16**

**Removed outdated phone image. 4/20/16**